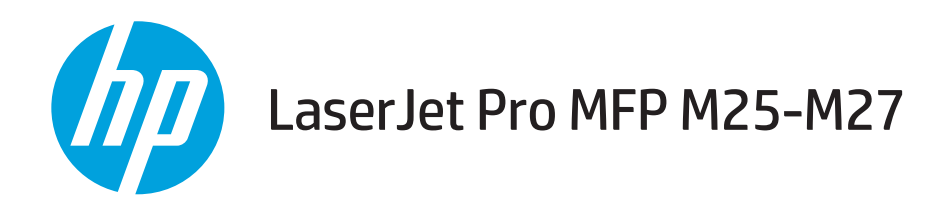

# Gebruikershandleiding

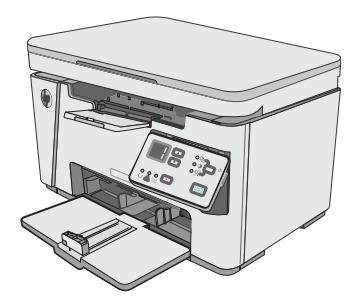

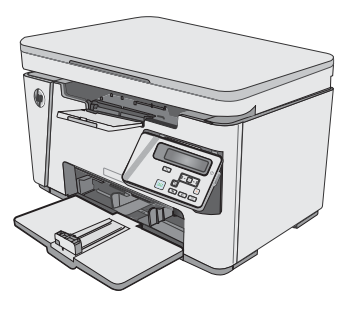

M25-M27

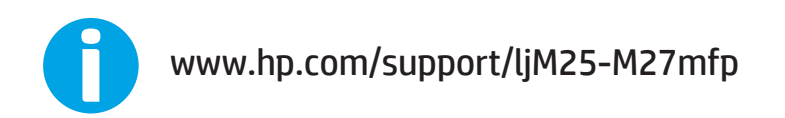

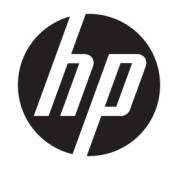

# HP LaserJet Pro MFP M25-M27

Gebruikershandleiding

#### Copyright en licentie

© Copyright 2017 HP Development Company, L.P.

Verveelvoudiging, bewerking en vertaling zonder voorafgaande schriftelijke toestemming zijn verboden, behalve zoals toegestaan door het auteursrecht.

De informatie in dit document kan zonder vooraankondiging worden gewijzigd.

De enige garantie voor producten en services van HP wordt uiteengezet in de garantieverklaring die bij dergelijke producten en services wordt geleverd. Niets in deze verklaring mag worden opgevat als een aanvullende garantie. HP is niet aansprakelijk voor technische of redactionele fouten of weglatingen in deze verklaring.

Edition 3, 3/2019

#### Handelsmerken

Adobe® , Adobe Photoshop® , Acrobat® en PostScript® zijn handelsmerken van Adobe Systems Incorporated.

Apple en het Apple-logo zijn handelsmerken van Apple Inc., geregistreerd in de VS en andere landen/regio's.

OS X is een handelsmerk van Apple Inc., geregistreerd in de VS en andere landen/regio's.

Microsoft®, Windows®, Windows® XP en Windows Vista® zijn in de Verenigde Staten gedeponeerde handelsmerken van Microsoft Corporation.

# Inhoudsopgave

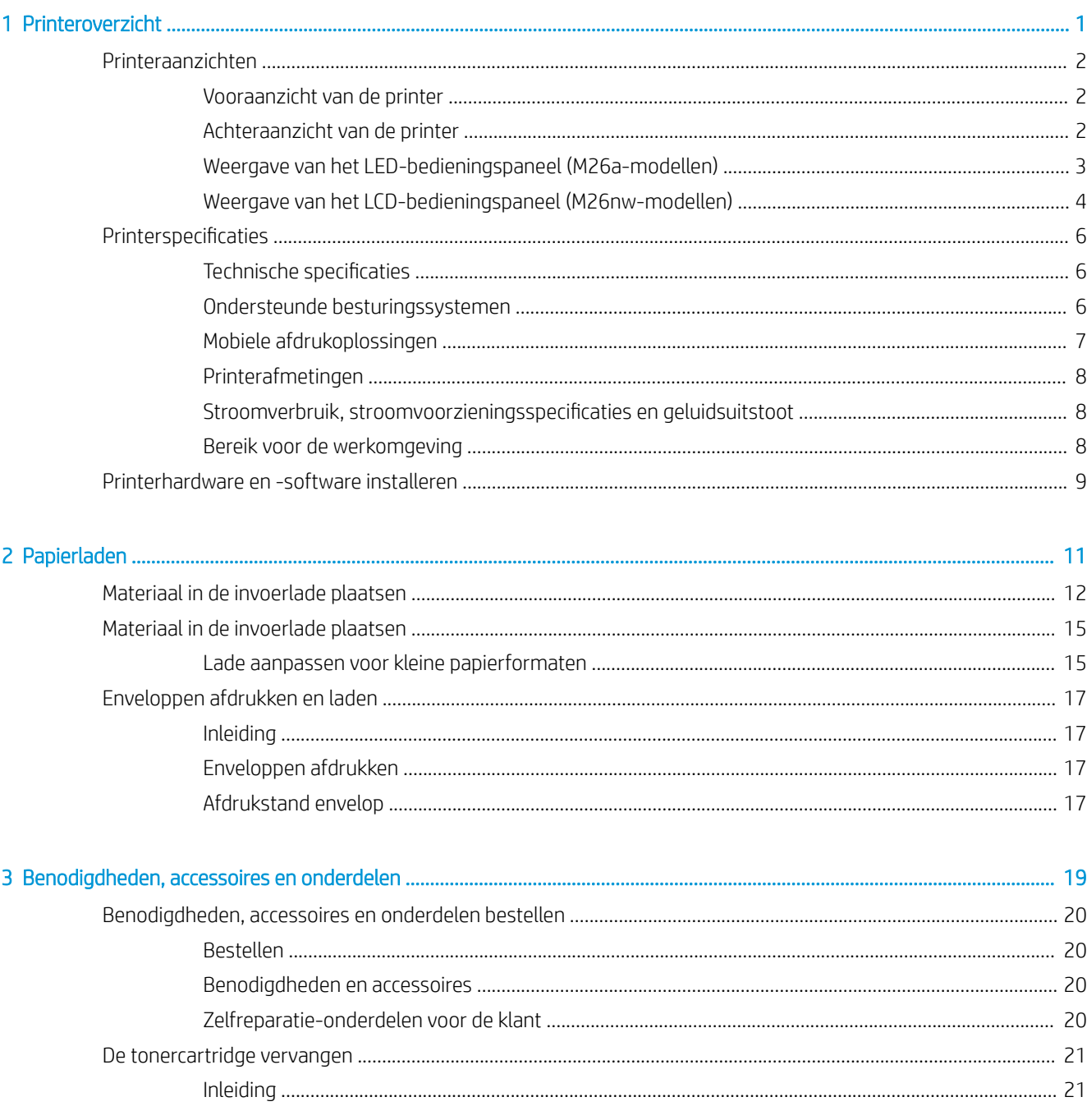

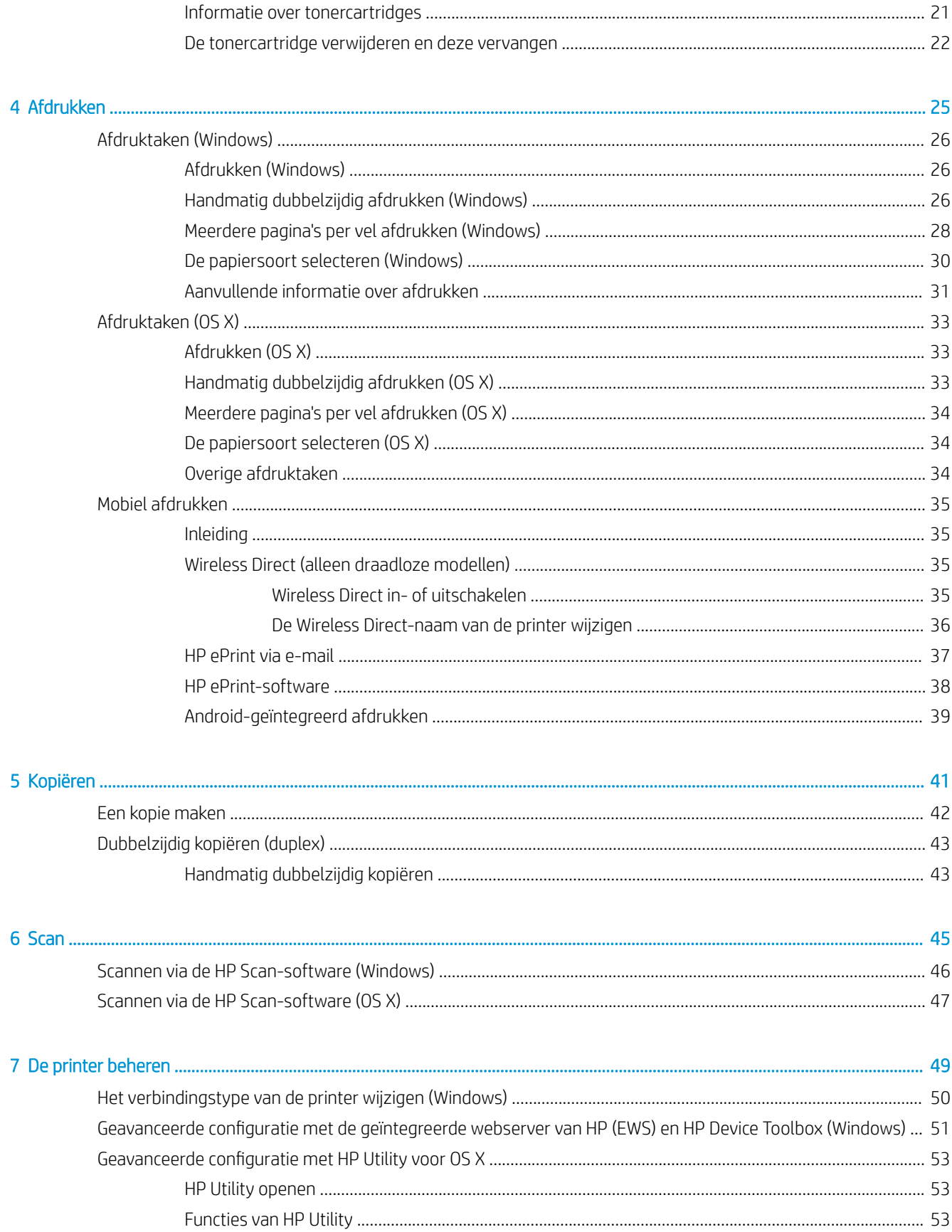

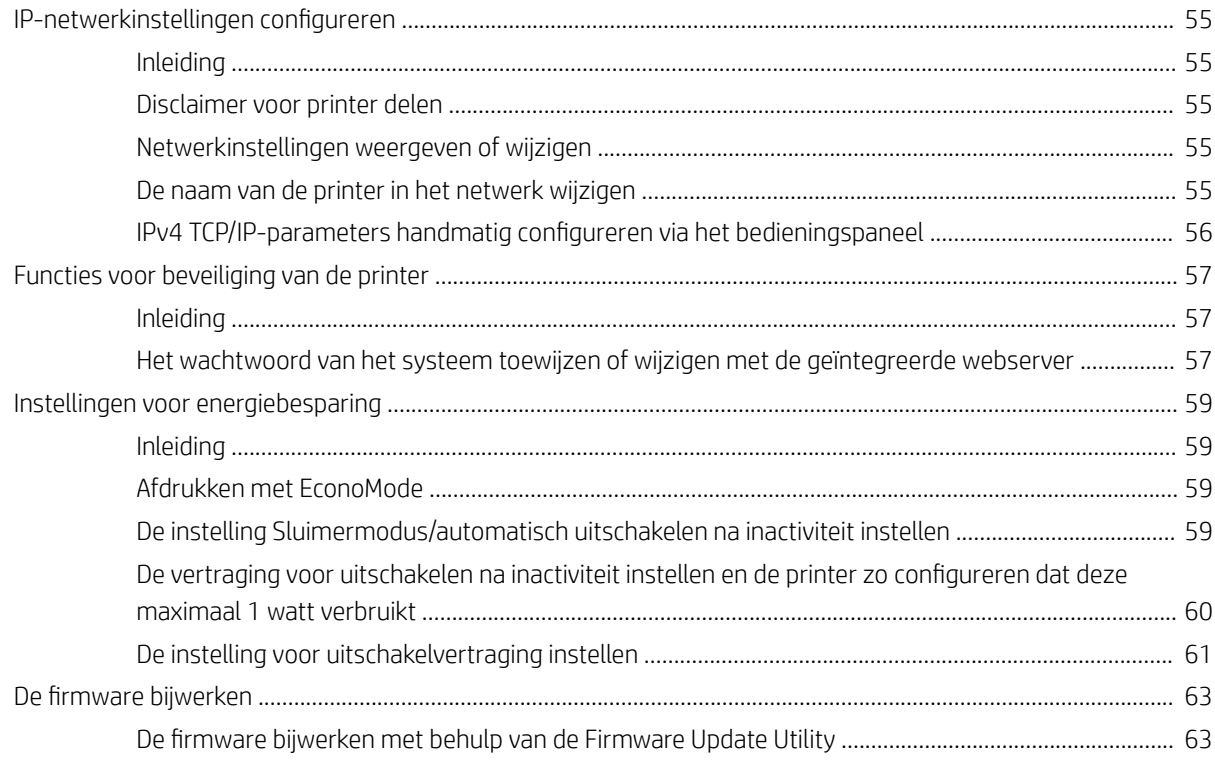

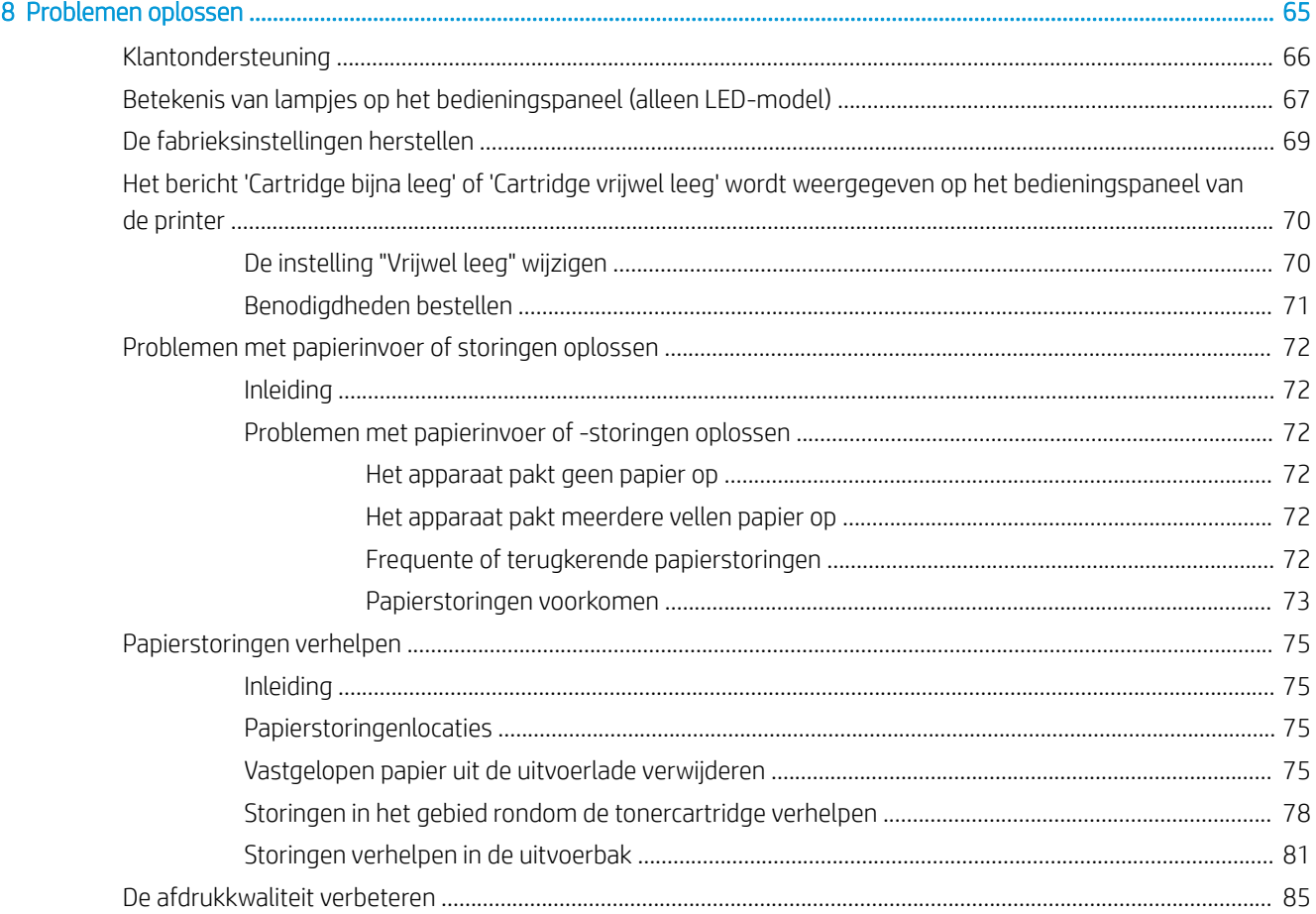

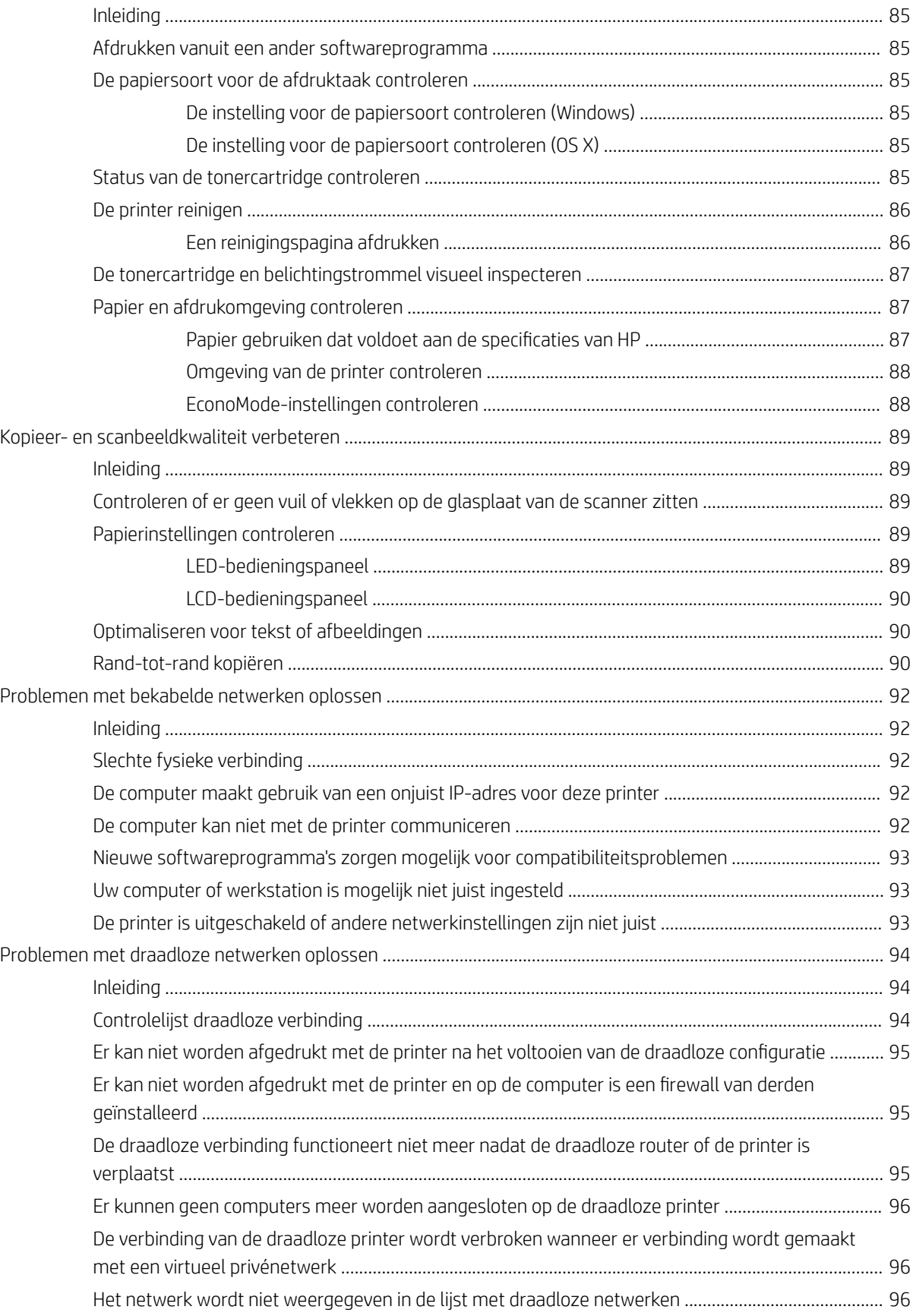

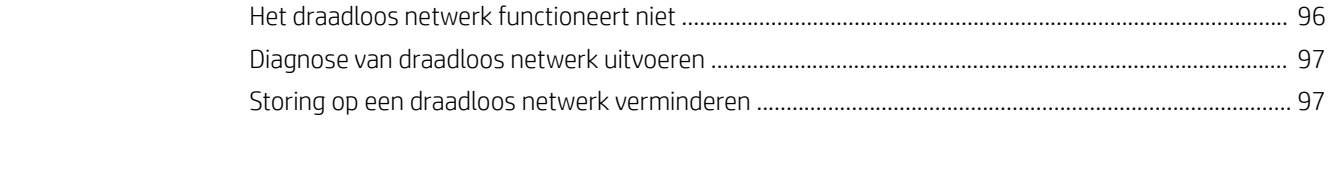

# <span id="page-10-0"></span>1 Printeroverzicht

- [Printeraanzichten](#page-11-0)
- **•** Printerspecificaties
- [Printerhardware en -software installeren](#page-18-0)

#### Voor meer informatie:

De volgende informatie is correct op het moment van uitgave. Zie [www.hp.com/support/ljM25-M27mfp](http://www.hp.com/support/ljM25-M27mfp) voor actuele informatie.

De uitgebreide Help van HP voor de printer omvat de volgende informatie:

- Installeren en configureren
- Leren en gebruiken
- Problemen oplossen
- Software- en firmware-updates downloaden
- Meepraten op ondersteuningsforums
- Informatie over garantie en wettelijke voorschriften zoeken

## <span id="page-11-0"></span>Printeraanzichten

## Vooraanzicht van de printer

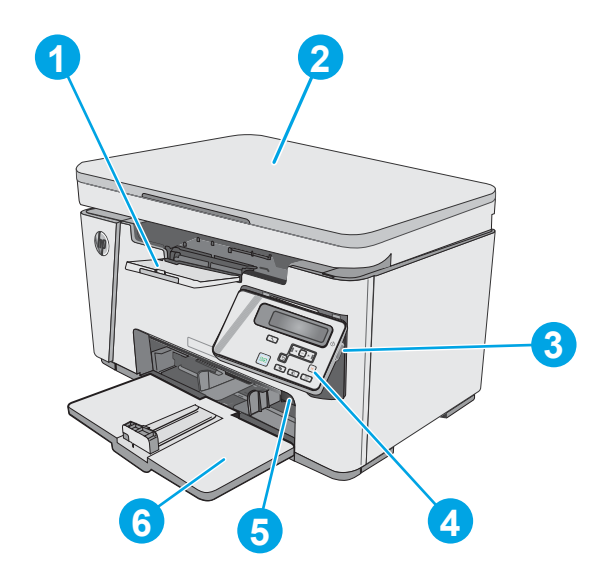

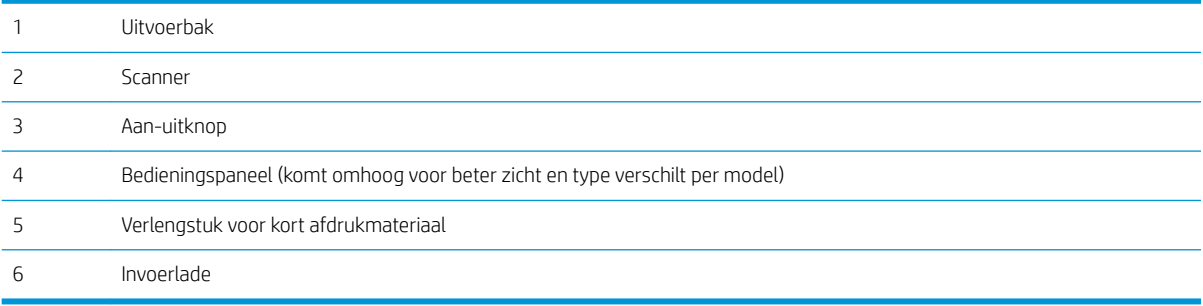

## Achteraanzicht van de printer

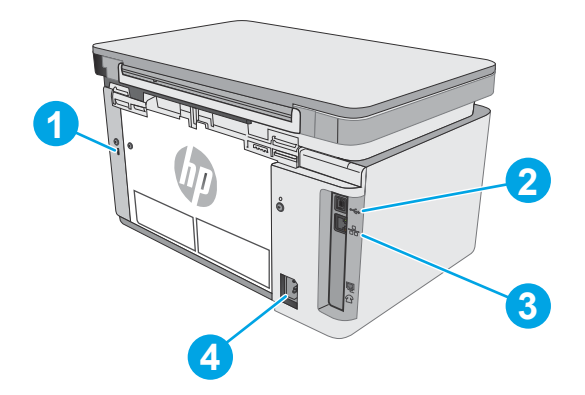

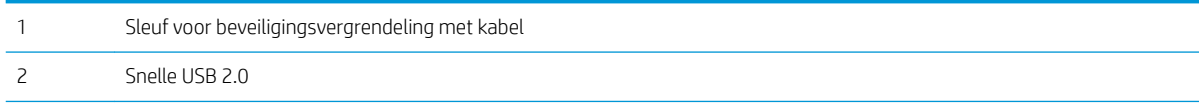

<span id="page-12-0"></span>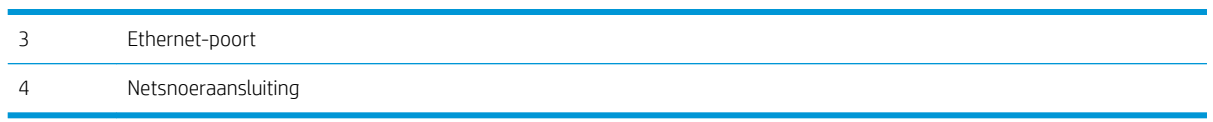

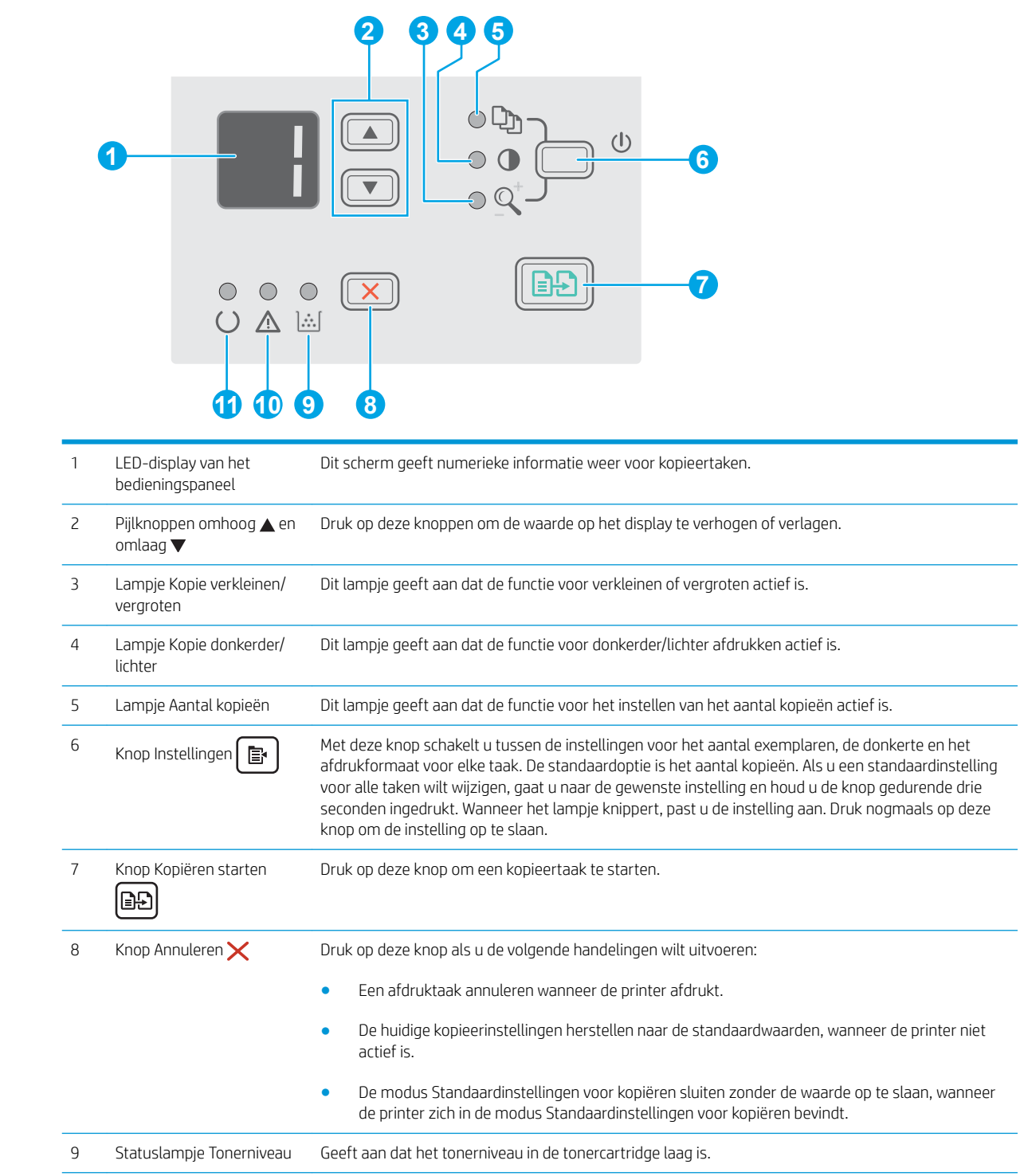

## Weergave van het LED-bedieningspaneel (M26a-modellen)

<span id="page-13-0"></span>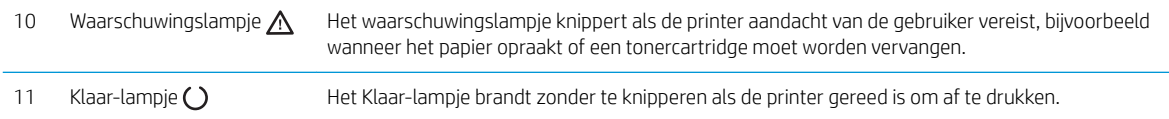

## Weergave van het LCD-bedieningspaneel (M26nw-modellen)

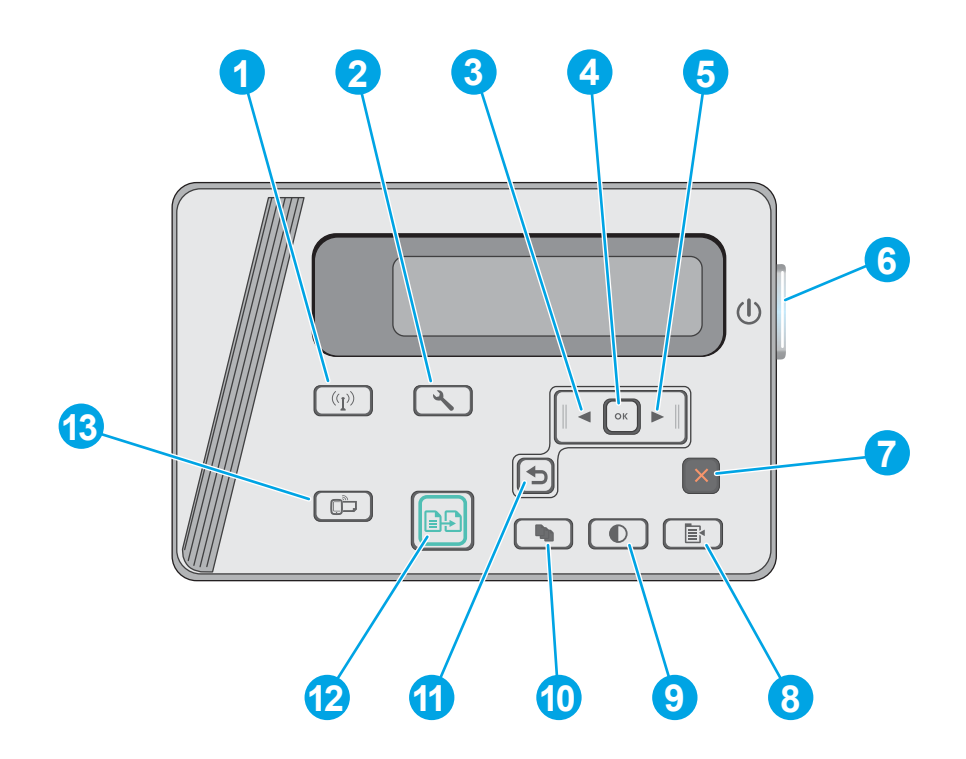

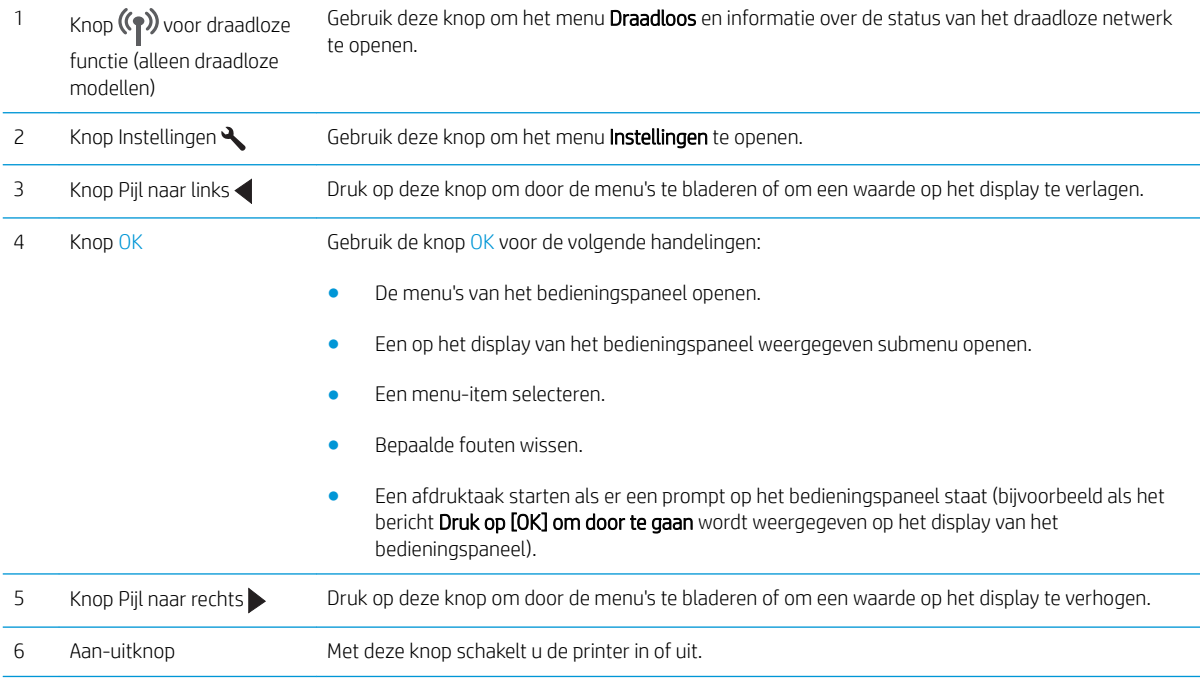

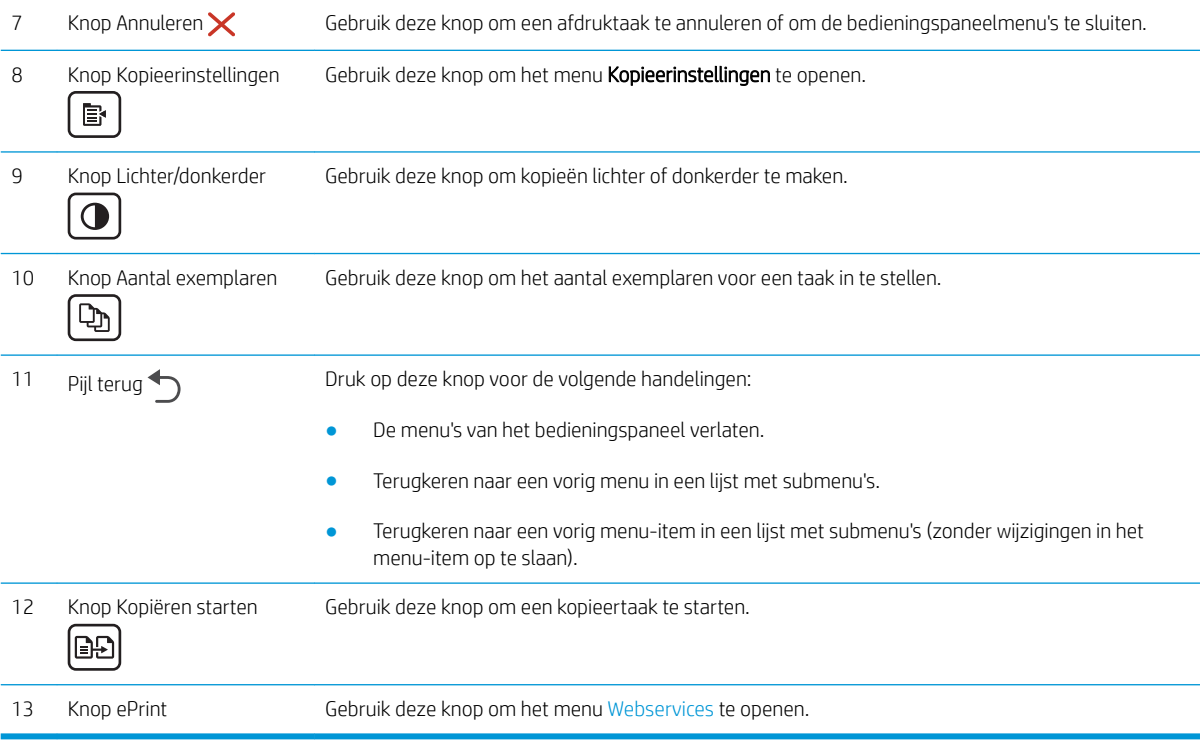

## <span id="page-15-0"></span>Printerspecificaties

BELANGRIJK: De volgende specificaties zijn correct op het moment van uitgave maar zijn onderhevig aan wijzigingen. Zie [www.hp.com/support/ljM25-M27mfp](http://www.hp.com/support/ljM25-M27mfp) voor actuele informatie.

- Technische specificaties
- Ondersteunde besturingssystemen
- [Mobiele afdrukoplossingen](#page-16-0)
- **[Printerafmetingen](#page-17-0)**
- Stroomverbruik, stroomvoorzieningsspecificaties en geluidsuitstoot
- [Bereik voor de werkomgeving](#page-17-0)

#### Technische specificaties

Zie [www.hp.com/support/ljM25-M27mfp](http://www.hp.com/support/ljM25-M27mfp) voor actuele informatie.

#### Ondersteunde besturingssystemen

De volgende informatie geldt voor de printerspecifieke Windows PCLmS- en OS X-printerdrivers.

Windows: Het HP software-installatieprogramma installeert de driver PCLmS afhankelijk van het Windowsbesturingssysteem, evenals optionele software bij gebruik van het volledige software-installatieprogramma. Raadpleeg de installatie-opmerkingen van de software voor meer informatie.

OS X: Mac-computers worden door deze printer ondersteund. Download HP Easy Start vanaf de printerinstallatie-cd of vanaf [123.hp.com](http://123.hp.com) en gebruik HP Easy Start vervolgens om de HP-printerdriver en het hulpprogramma te installeren. Raadpleeg de installatie-opmerkingen van de software voor meer informatie.

- 1. Ga naar [123.hp.com.](http://123.hp.com)
- 2. Volg de stappen voor het downloaden van de printersoftware.

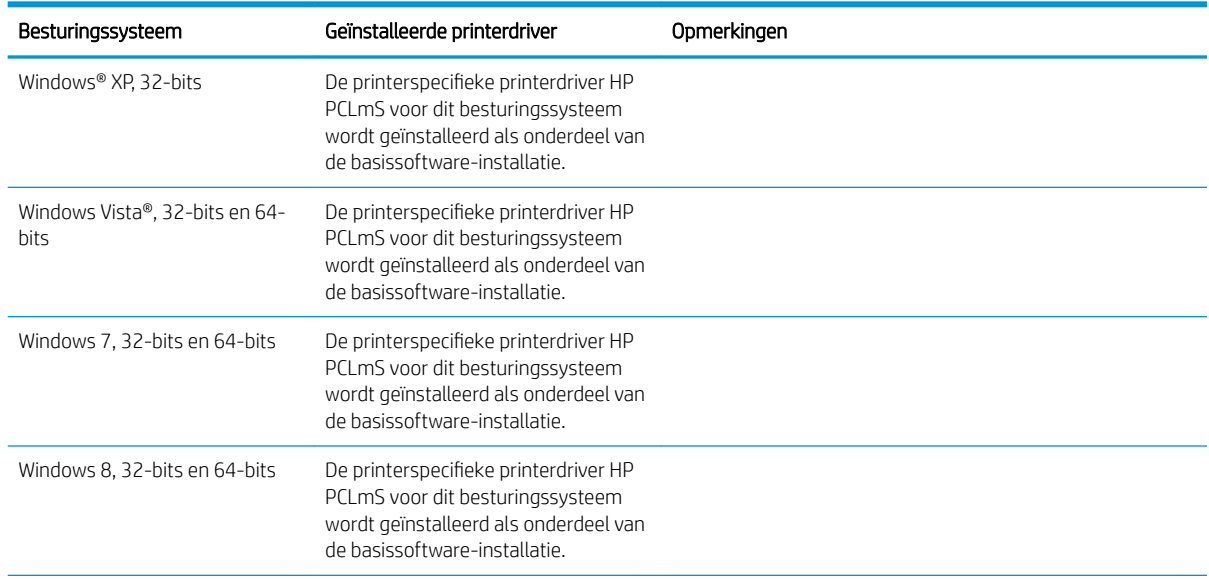

<span id="page-16-0"></span>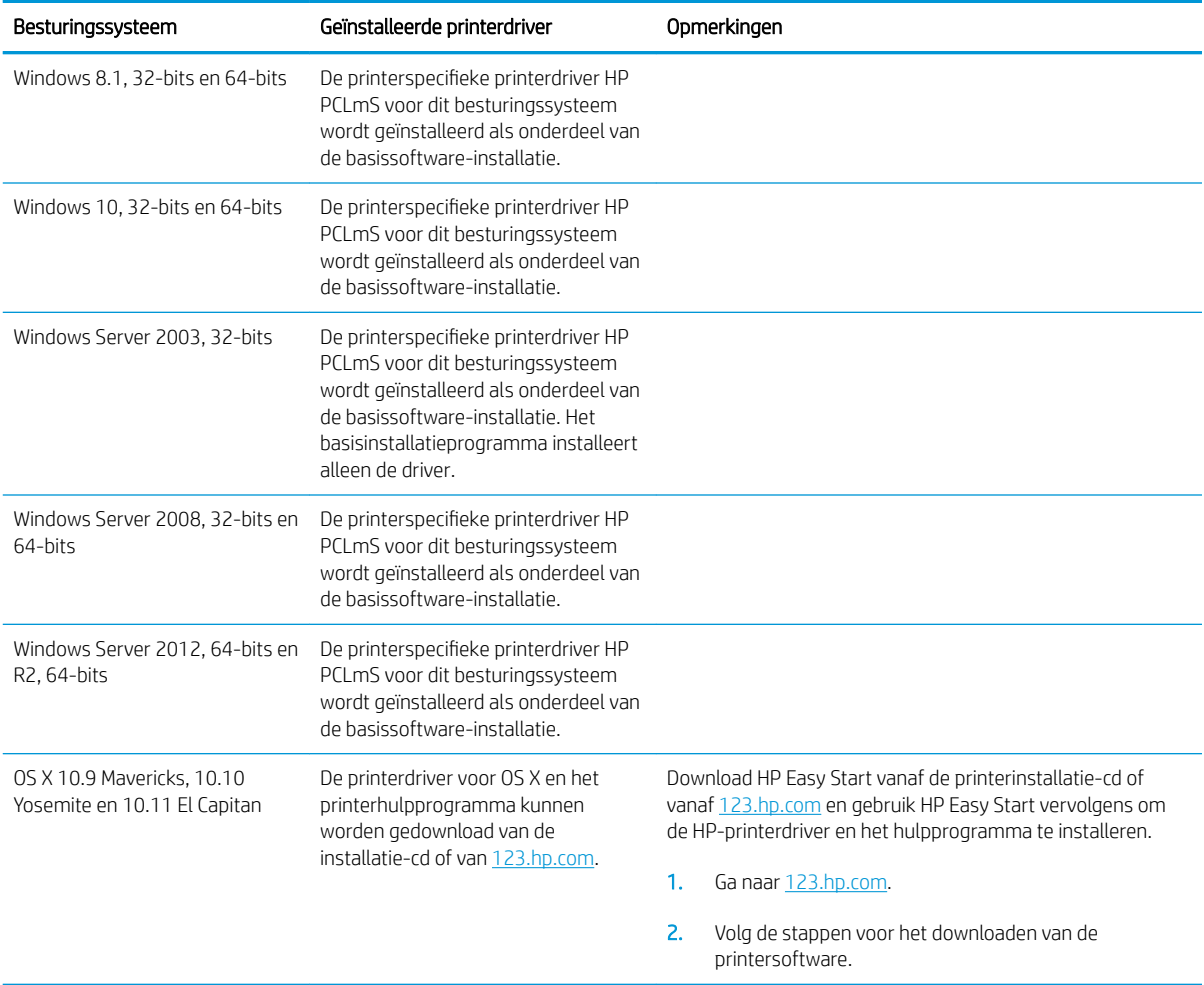

<sup>2</sup> OPMERKING: Voor een actueel overzicht van ondersteunde besturingssystemen en voor uitgebreide Help van HP voor de printer, gaat u naar [www.hp.com/support/ljM25-M27mfp.](http://www.hp.com/support/ljM25-M27mfp)

#### Mobiele afdrukoplossingen

HP biedt diverse mobiele en ePrint-oplossingen voor gemakkelijk afdrukken naar een HP-printer vanaf een laptop, tablet, smartphone of ander mobiel apparaat. Ga naar [www.hp.com/go/LaserJetMobilePrinting](http://www.hp.com/go/LaserJetMobilePrinting) om de volledige lijst te zien en te bepalen wat de beste keuze is.

- <sup>2</sup> OPMERKING: Werk de printerfirmware bij om te zorgen dat alle mobiele afdruk- en ePrint-functies worden ondersteund.
	- Wireless Direct (alleen draadloze modellen)
	- HP ePrint via e-mail (HP Webservices moet zijn ingeschakeld en de printer moet zijn geregistreerd bij HP Connected)
	- HP ePrint software

#### <span id="page-17-0"></span>Printerafmetingen

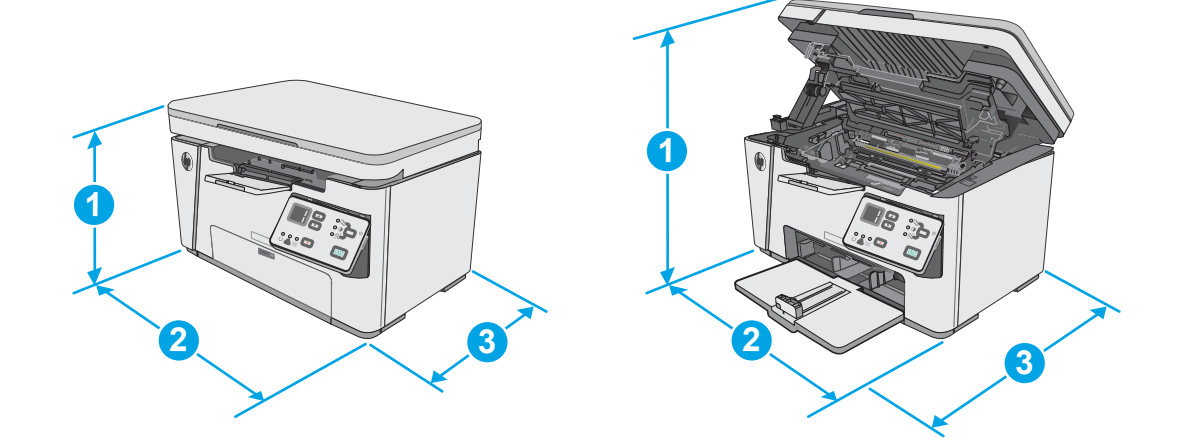

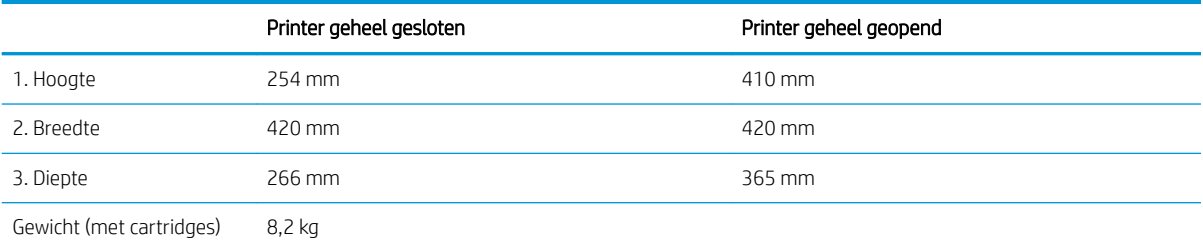

### Stroomverbruik, stroomvoorzieningsspecificaties en geluidsuitstoot

Raadpleeg [www.hp.com/support/ljM25-M27mfp](http://www.hp.com/support/ljM25-M27mfp) voor recente informatie.

**A** VOORZICHTIG: De stroomvereisten zijn gebaseerd op het land/de regio waar de printer wordt verkocht. Verander niets aan de ingestelde spanning. Hierdoor raakt de printer beschadigd en komt de garantie van de printer te vervallen.

#### Bereik voor de werkomgeving

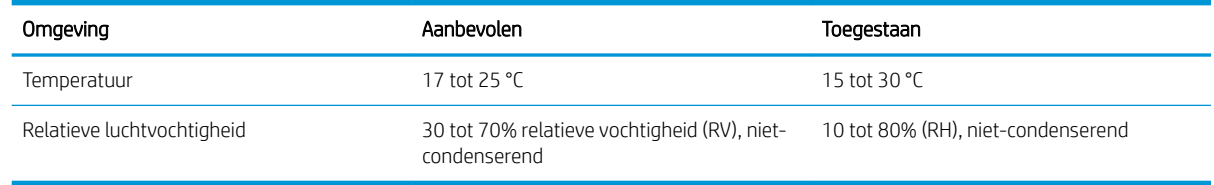

## <span id="page-18-0"></span>Printerhardware en -software installeren

Raadpleeg de installatieposter en snelstartgids die bij de printer zijn geleverd voor algemene installatieinstructies. Ga naar de HP-ondersteuningspagina voor aanvullende instructies.

Ga naar [www.hp.com/support/ljM25-M27mfp](http://www.hp.com/support/ljM25-M27mfp) voor de uitgebreide Help van HP voor de printer. Zoek de volgende ondersteuning:

- Installeren en configureren
- Leren en gebruiken
- Problemen oplossen
- Software- en firmware-updates downloaden
- Meepraten op ondersteuningsforums
- Informatie over garantie en wettelijke voorschriften zoeken

# <span id="page-20-0"></span>2 Papierladen

- [Materiaal in de invoerlade plaatsen](#page-21-0)
- [Materiaal in de invoerlade plaatsen](#page-24-0)
- [Enveloppen afdrukken en laden](#page-26-0)

#### Voor meer informatie:

De volgende informatie is correct op het moment van uitgave. Zie [www.hp.com/support/ljM25-M27mfp](http://www.hp.com/support/ljM25-M27mfp) voor actuele informatie.

De uitgebreide Help van HP voor de printer omvat de volgende informatie:

- Installeren en configureren
- Leren en gebruiken
- Problemen oplossen
- Software- en firmware-updates downloaden
- Meepraten op ondersteuningsforums
- Informatie over garantie en wettelijke voorschriften zoeken

## <span id="page-21-0"></span>Materiaal in de invoerlade plaatsen

- **OPMERKING:** Wanneer u nieuw papier toevoegt, verwijder dan al het papier uit de invoerlade en leg de stapel recht. Waaier het papier niet uit. Zo voorkomt u dat meerdere vellen papier tegelijkertijd in de printer worden ingevoerd en loopt u minder risico dat papier vastloopt.
- 1. Als deze nog niet is geopend, opent u de invoerlade.

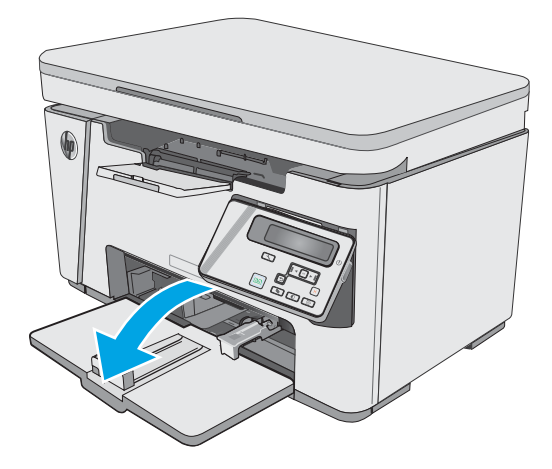

2. Schuif de papierlengte- en breedtegeleiders naar buiten.

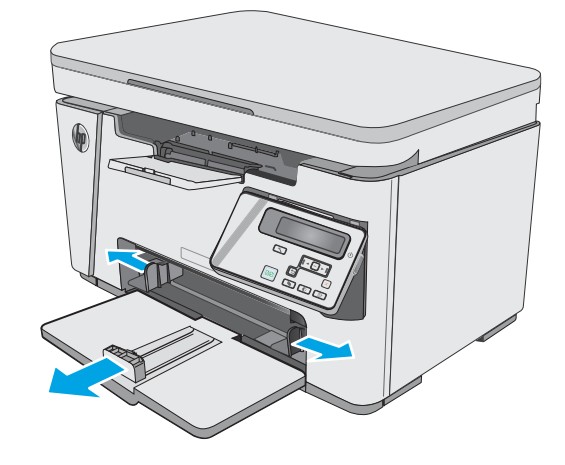

3. Plaats het papier met de afdrukzijde naar boven en de bovenrand als eerste in de invoerlade.

De afdrukstand van het papier in de lade verschilt afhankelijk van het type afdruktaak. Zie de volgende tabel voor meer informatie.

4. Schuif de papiergeleiders naar binnen, goed tegen het papier aan.

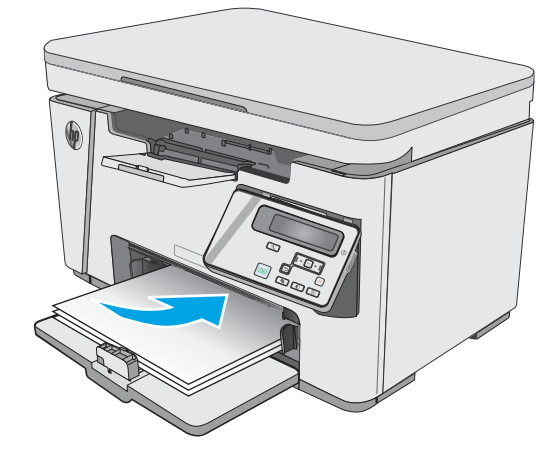

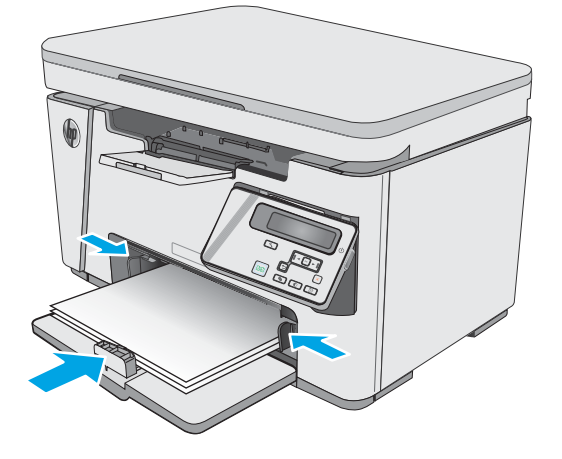

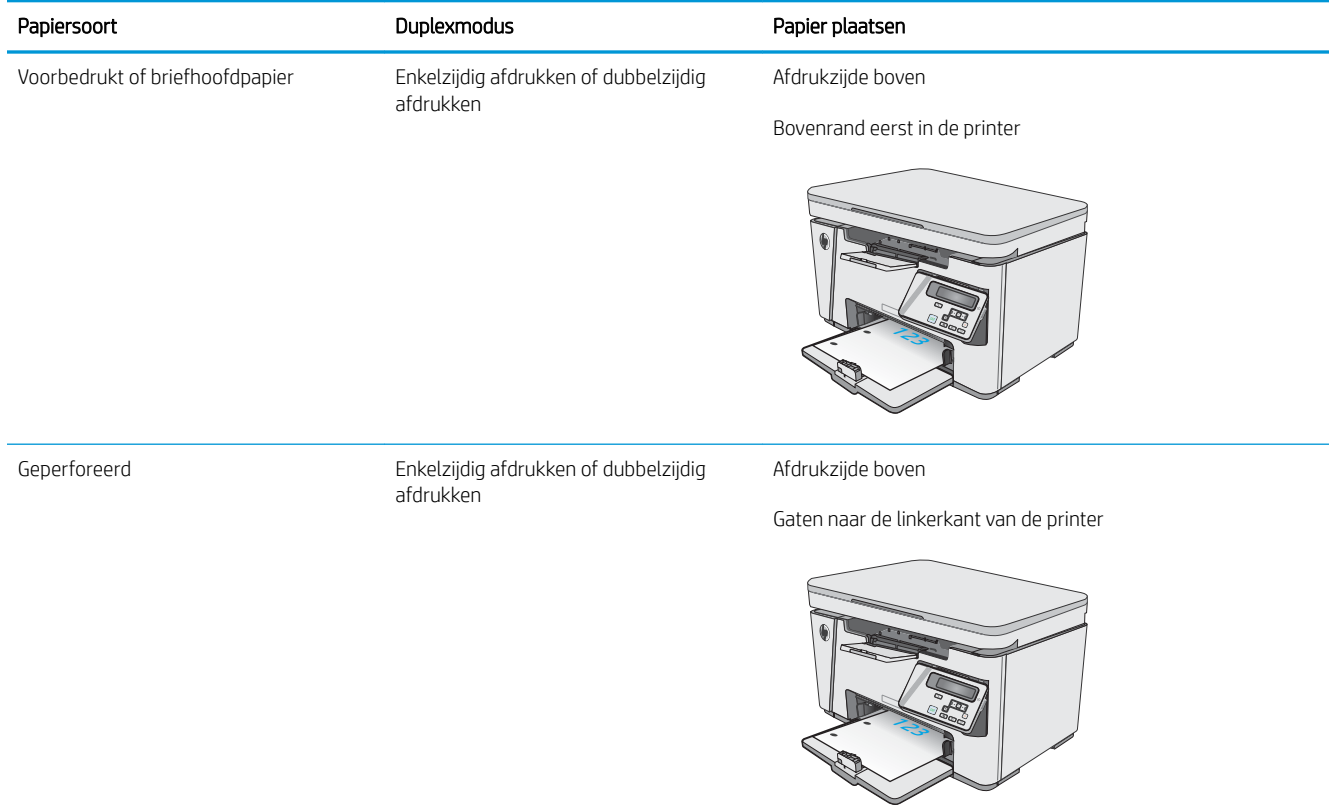

## <span id="page-24-0"></span>Materiaal in de invoerlade plaatsen

### Lade aanpassen voor kleine papierformaten

Als u afdrukt op materiaal dat korter is dan 185 mm, gebruikt u het verlengstuk voor kort afdrukmateriaal om de invoerlade aan te passen.

1. Neem het verlengstuk voor kort afdrukmateriaal uit de opbergsleuf aan de rechterkant van het invoergebied.

2. Bevestig het hulpstuk aan de papierlengtegeleider op de invoerlade.

3. Plaats papier in de lade en schuif vervolgens de geleiders goed tegen het papier aan.

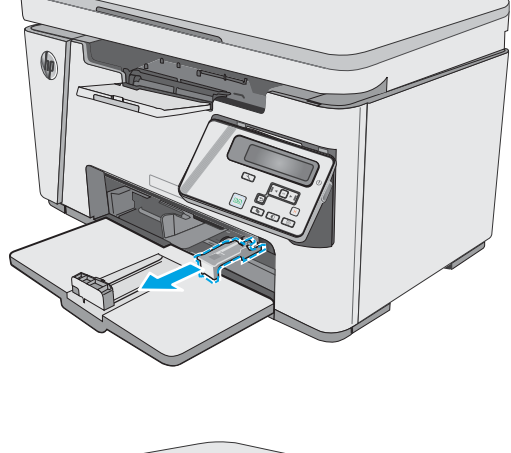

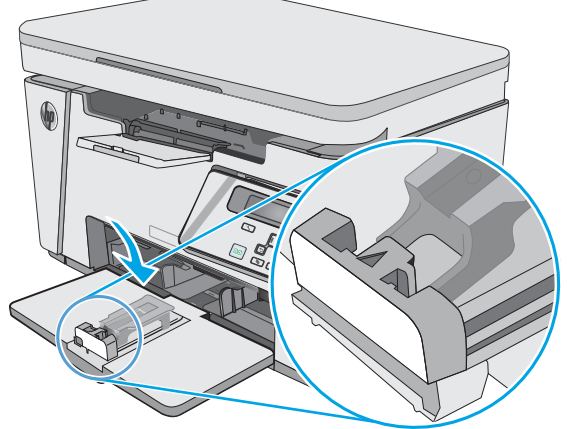

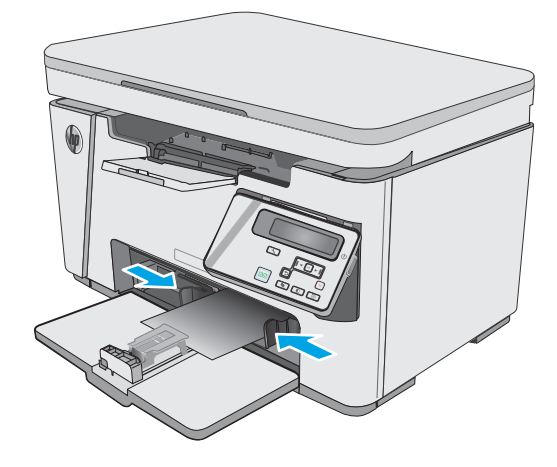

4. Druk het papier in het apparaat tot het niet verder kan en schuif vervolgens de papierlengtegeleider zo dat het verlengstuk het papier ondersteunt.

5. Wanneer het afdrukken op kort papier is voltooid, verwijdert u het verlengstuk voor kort papier uit de invoerlade en plaatst u het in de opbergsleuf.

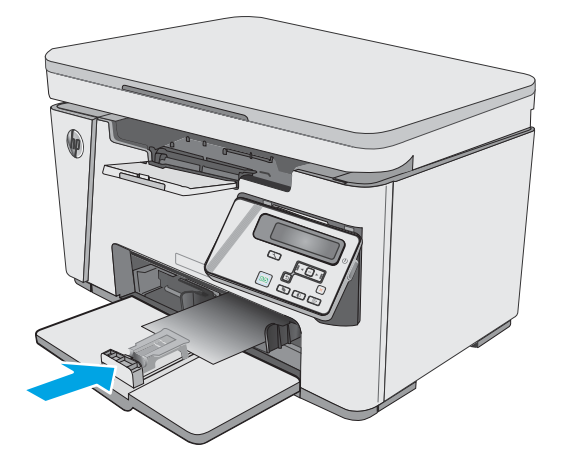

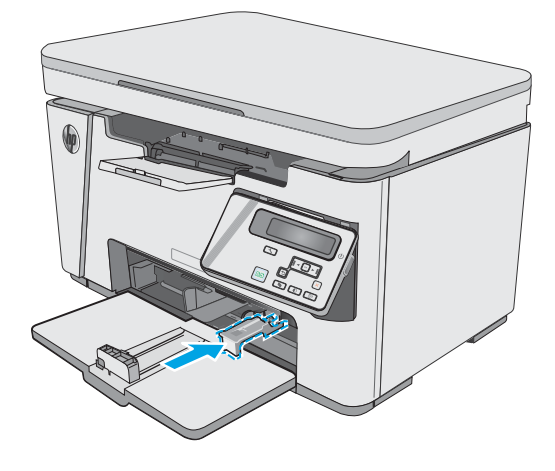

## <span id="page-26-0"></span>Enveloppen afdrukken en laden

#### Inleiding

De volgende informatie beschrijft hoe u enveloppen moet afdrukken en plaatsen. Voor de beste prestaties dient u maximaal 5 mm aan enveloppen (4 tot 6 enveloppen) in de voorrangsinvoerlade te plaatsen, en maximaal 10 enveloppen in de invoerlade.

Volg deze stappen om de juiste instellingen in de printerdriver te selecteren voor het afdrukken van enveloppen.

#### Enveloppen afdrukken

- 1. Selecteer de afdrukoptie vanuit het programma.
- 2. Selecteer de printer in de lijst met printers en klik of tik vervolgens op de knop Eigenschappen of Voorkeuren om de printerdriver te openen.
- **B** OPMERKING: De naam van de knop verschilt per softwareprogramma.
- **EX OPMERKING:** Als u deze functies wilt openen vanaf een Startscherm in Windows 8 of 8.1, selecteert u Apparaten, Afdrukken en vervolgens de printer.
- 3. Klik of tik op het tabblad Papier/Kwaliteit.
- 4. Selecteer de lade die u wilt gebruiken in de vervolgkeuzelijst Papierbron.
- 5. Selecteer Envelop in de vervolgkeuzelijst Afdrukmateriaal.
- 6. Klik op de knop OK om het dialoogvenster Documenteigenschappen te sluiten.
- 7. Klik in het dialoogvenster Afdrukken op de knop OK om de taak af te drukken.

#### Afdrukstand envelop

Plaats enveloppen in de invoerlade met de afdrukzijde naar boven, met de korte retouradreszijde eerst in de printer.

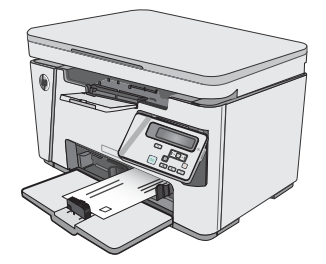

# <span id="page-28-0"></span>3 Benodigdheden, accessoires en onderdelen

- [Benodigdheden, accessoires en onderdelen bestellen](#page-29-0)
- [De tonercartridge vervangen](#page-30-0)

#### Voor meer informatie:

De volgende informatie is correct op het moment van uitgave. Zie [www.hp.com/support/ljM25-M27mfp](http://www.hp.com/support/ljM25-M27mfp) voor actuele informatie.

De uitgebreide Help van HP voor de printer omvat de volgende informatie:

- Installeren en configureren
- Leren en gebruiken
- Problemen oplossen
- Software- en firmware-updates downloaden
- Meepraten op ondersteuningsforums
- Informatie over garantie en wettelijke voorschriften zoeken

## <span id="page-29-0"></span>Benodigdheden, accessoires en onderdelen bestellen

#### Bestellen

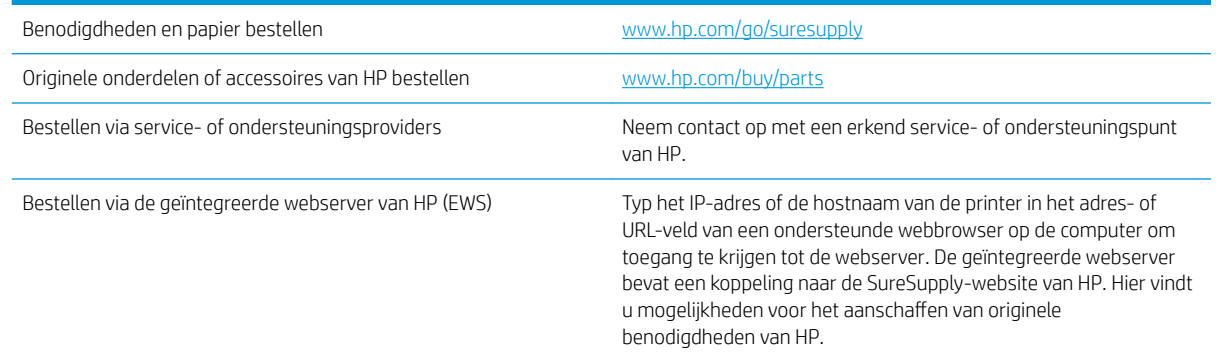

#### Benodigdheden en accessoires

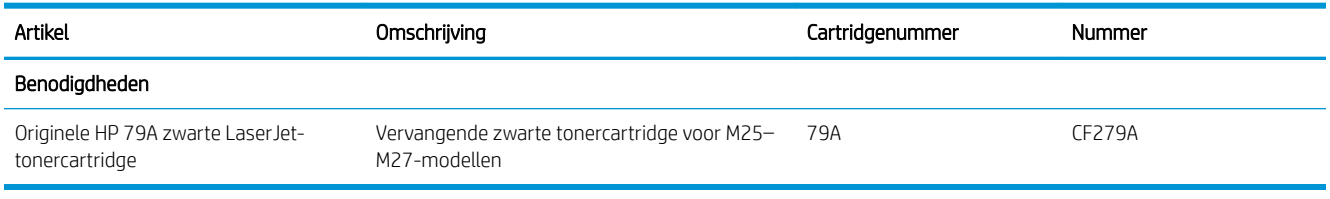

#### Zelfreparatie-onderdelen voor de klant

Zelfreparatie-onderdelen voor de klant (CSR, Customer Self-Repair) zijn voor veel HP LaserJet printers beschikbaar om reparatietijd te verminderen. Ga voor meer informatie over het CSR-programma en de voordelen naar [www.hp.com/go/csr-support](http://www.hp.com/go/csr-support) en [www.hp.com/go/csr-faq.](http://www.hp.com/go/csr-faq)

Echte HP vervangingsonderdelen kunt u bestellen op [www.hp.com/buy/parts](http://www.hp.com/buy/parts) of door contact op te nemen met een bevoegde service- of ondersteuningsproviders van HP. Om een onderdeel te bestellen, hebt u een van de volgende gegevens nodig: onderdeelnummer, serienummer (op de achterkant van de printer), productnummer of printernaam.

- Onderdelen die zijn gemarkeerd met Verplicht kunnen door de klant zelf worden geïnstalleerd. U kunt de reparatie ook laten uitvoeren door servicemedewerkers van HP maar dan worden kosten in rekening gebracht. Voor deze onderdelen wordt onder uw HP-productgarantie geen ondersteuning ter plekke of reparatie in de werkplaats aangeboden.
- Onderdelen die zijn gemarkeerd met Optioneel, kunnen tijdens de garantieperiode van de printer op uw verzoek zonder bijkomende kosten worden geïnstalleerd door servicemedewerkers van HP.

## <span id="page-30-0"></span>De tonercartridge vervangen

- **Inleiding**
- Informatie over tonercartridges
- [De tonercartridge verwijderen en deze vervangen](#page-31-0)

#### Inleiding

De volgende informatie biedt gegevens over de tonercartridge voor de printer en instructies om deze te vervangen.

#### Informatie over tonercartridges

De printer geeft aan wanneer de tonercartridge bijna leeg en vrijwel leeg is. De echte resterende levensduur van het tonercartridge kan variëren. Zorg dat u een vervangende tonercartridge hebt die u kunt plaatsen wanneer de afdrukkwaliteit niet meer voldoet.

Blijf met de huidige cartridge afdrukken totdat de afdrukkwaliteit niet meer acceptabel is, zelfs na het opnieuw verdelen van de toner. Als u de toner opnieuw wilt verdelen, verwijdert u de tonercartridge uit de printer en schudt u de cartridge horizontaal heen en weer. Raadpleeg de instructies voor het vervangen van de cartridge voor een grafische weergave. Plaats de tonercartridge opnieuw in de printer en sluit het paneel.

Ga naar HP SureSupply ([www.hp.com/go/suresupply](http://www.hp.com/go/suresupply)) om cartridges aan te schaffen of de cartridgecompatibiliteit van de printer te controleren. Blader naar de onderkant van de pagina en controleer of land/regio juist is ingesteld.

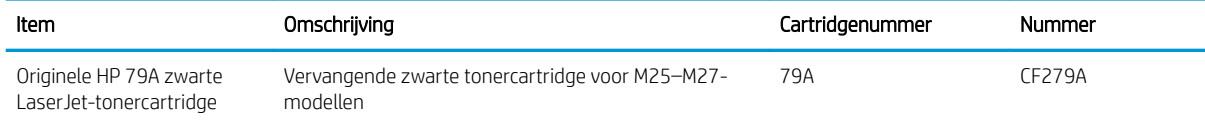

**TV OPMERKING:** Tonercartridges met hoge capaciteit bevatten meer toner dan standaardcartridges, waardoor er meer pagina's mee kunnen worden afgedrukt. Ga naar [www.hp.com/go/learnaboutsupplies](http://www.hp.com/go/learnaboutsupplies) voor meer informatie.

Verwijder de tonercartridge pas uit de verpakking wanneer u deze gaat vervangen.

 $\triangle$  VOORZICHTIG: Stel de tonercartridge niet langer dan enkele minuten bloot aan licht. Zo voorkomt u beschadiging van de cartridge. Dek de groene afbeeldingsdrum af als de tonercartridge voor langere tijd uit de printer wordt verwijderd.

De volgende afbeelding geeft de onderdelen van de tonercartridge weer.

<span id="page-31-0"></span>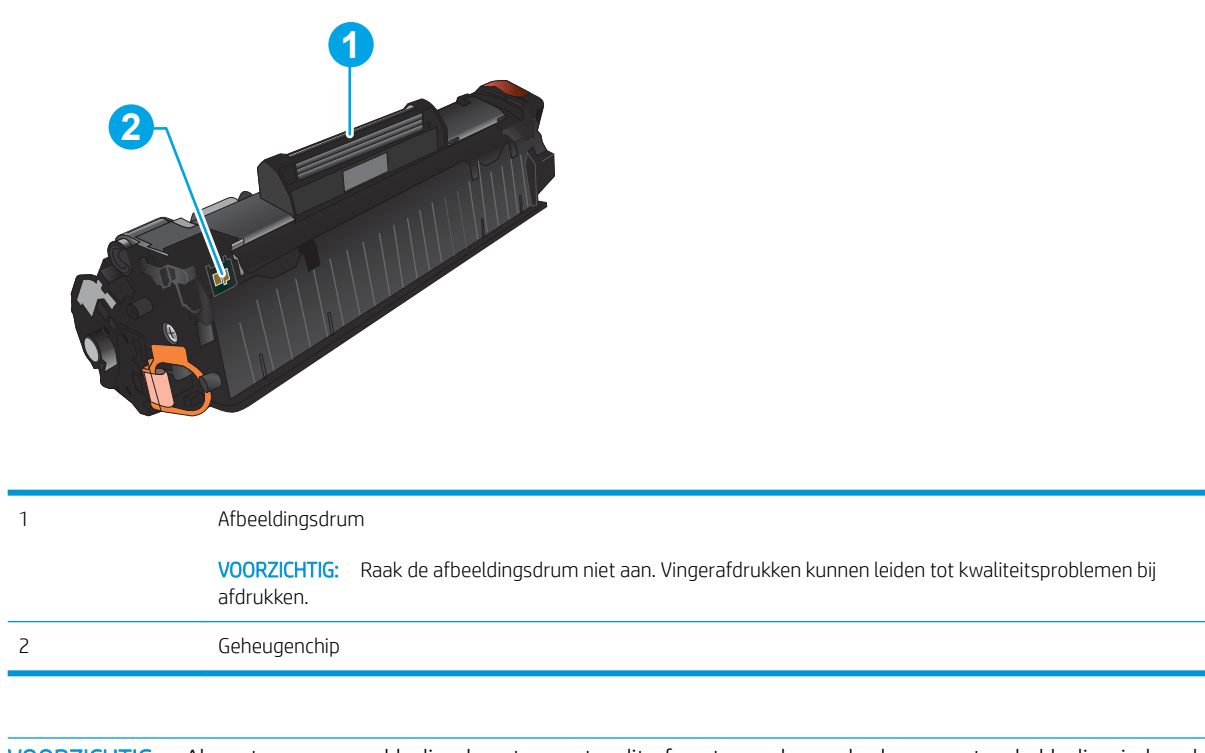

- **A** voor zichtig: Als er toner op uw kleding komt, veegt u dit af met een droge doek en wast u de kleding in koud water. Met warm water wordt de toner in de stof opgenomen.
- **EX OPMERKING:** Op de verpakking van de tonercartridge vindt u informatie over hergebruik van gebruikte cartridges.

### De tonercartridge verwijderen en deze vervangen

1. Open de scannereenheid.

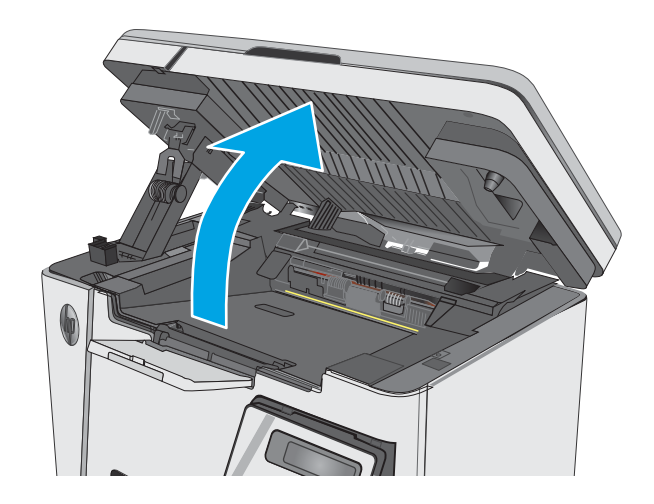

2. Verwijder de gebruikte tonercartridge uit de printer.

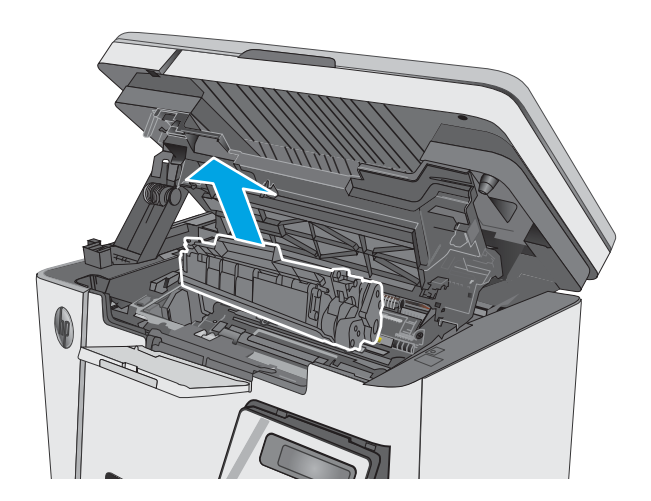

- 3. Haal de nieuwe tonercartridge uit de zak. Plaats de gebruikte tonercartridge in de zak voor recycling.
- 
- 4. Pak beide uiteinden van de tonercartridge vast en verdeel de toner in de cartridge door voorzichtig heen en weer te schudden.

VOORZICHTIG: Raak de pendel of het oppervlak van de roller niet aan.

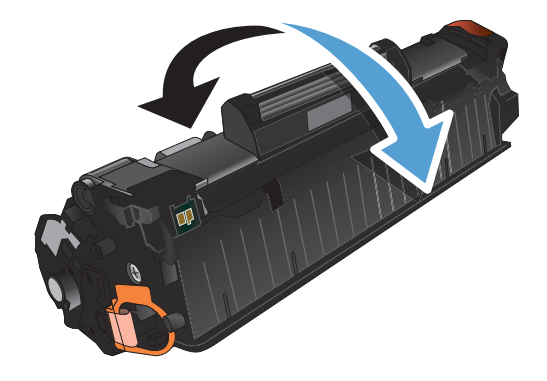

5. Buig het lipje aan de linkerkant van de cartridge totdat het loskomt. Trek aan het lipje tot alle tape van de cartridge is verwijderd. Het lipje en de tape zijn geschikt voor recycling. Bewaar deze dus in de verpakking van de cartridge.

6. Druk de nieuwe tonercartridge stevig op zijn plaats.

7. Sluit de scannereenheid.

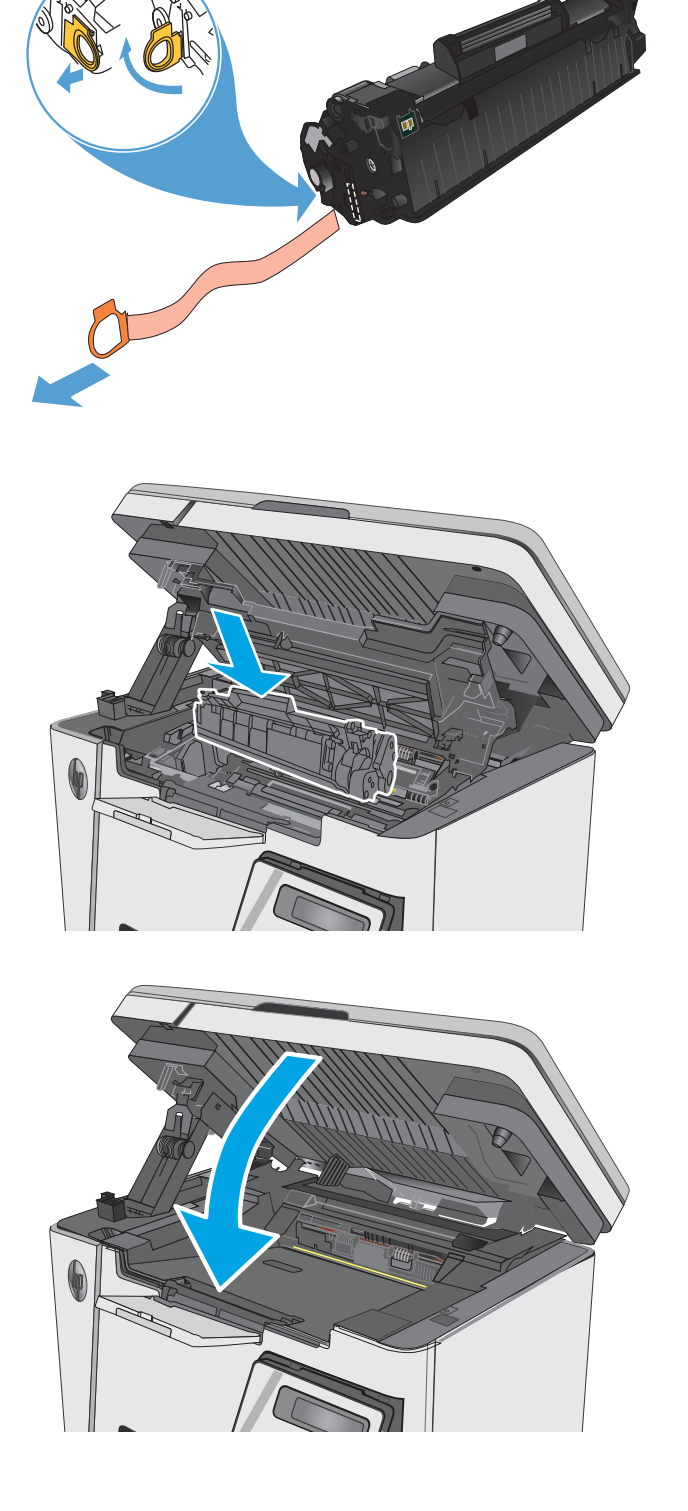

# <span id="page-34-0"></span>4 Afdrukken

- [Afdruktaken \(Windows\)](#page-35-0)
- [Afdruktaken \(OS X\)](#page-42-0)
- [Mobiel afdrukken](#page-44-0)

#### Voor meer informatie:

De volgende informatie is correct op het moment van uitgave. Zie [www.hp.com/support/ljM25-M27mfp](http://www.hp.com/support/ljM25-M27mfp) voor actuele informatie.

De uitgebreide Help van HP voor de printer omvat de volgende informatie:

- Installeren en configureren
- Leren en gebruiken
- Problemen oplossen
- Software- en firmware-updates downloaden
- Meepraten op ondersteuningsforums
- Informatie over garantie en wettelijke voorschriften zoeken

## <span id="page-35-0"></span>Afdruktaken (Windows)

### Afdrukken (Windows)

De volgende procedure beschrijft het standaardafdrukproces voor Windows.

- 1. Selecteer de afdrukoptie vanuit het programma.
- 2. Selecteer het apparaat in de lijst met printers en klik of tik vervolgens op de knop Eigenschappen of Voorkeuren om de printerdriver te openen.

**EX** OPMERKING: De naam van de knop verschilt per softwareprogramma.

- 3. Klik of tik op de tabbladen in de printerdriver om de beschikbare opties te configureren.
- 4. Klik of tik op de knop OK om terug te gaan naar het dialoogvenster Afdrukken. Geef op dit scherm het aantal af te drukken exemplaren op.
- 5. Klik of tik op de knop OK om de taak af te drukken.

### Handmatig dubbelzijdig afdrukken (Windows)

- 1. Selecteer de afdrukoptie vanuit het programma.
- 2. Selecteer het apparaat in de lijst met printers en klik of tik vervolgens op de knop Eigenschappen of Voorkeuren om de printerdriver te openen.

OPMERKING: De naam van de knop verschilt per softwareprogramma.

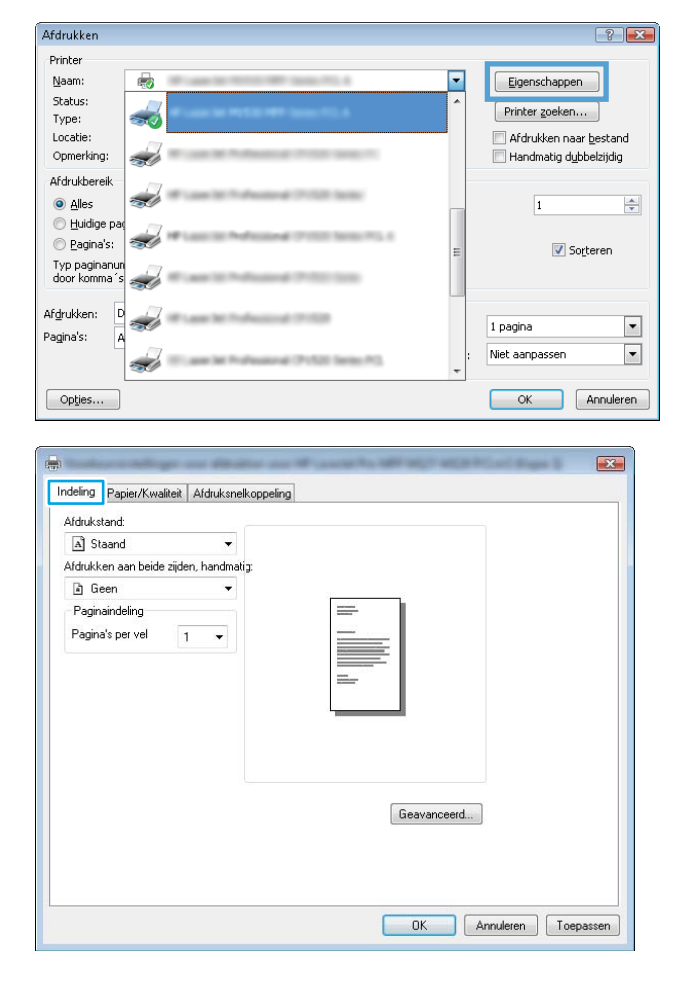

3. Klik of tik op het tabblad Indeling.
4. Selecteer de gewenste duplexoptie in de vervolgkeuzelijst Afdrukken aan beide zijden, handmatig en klik of tik vervolgens op de knop OK.

5. Klik of tik in het dialoogvenster Afdrukken op de knop OK om de taak af te drukken. Het apparaat zal de eerste zijde van alle pagina's van het document als eerste afdrukken.

6. Haal de bedrukte stapel uit de uitvoerbak en plaats die met de bedrukte zijde omlaag en de bovenrand als eerste in de invoerlade.

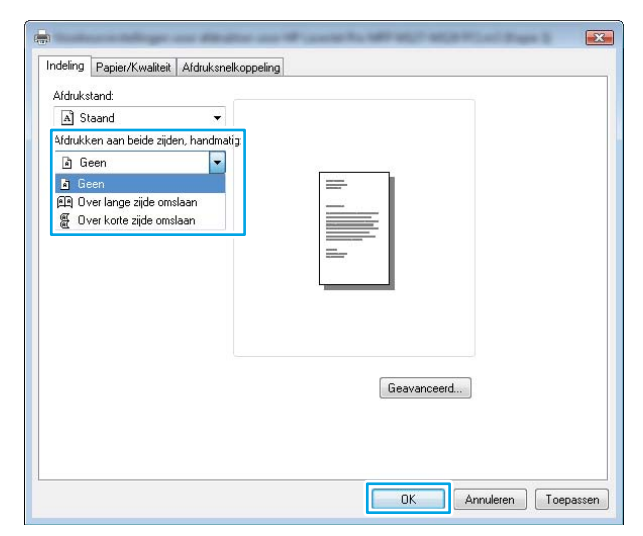

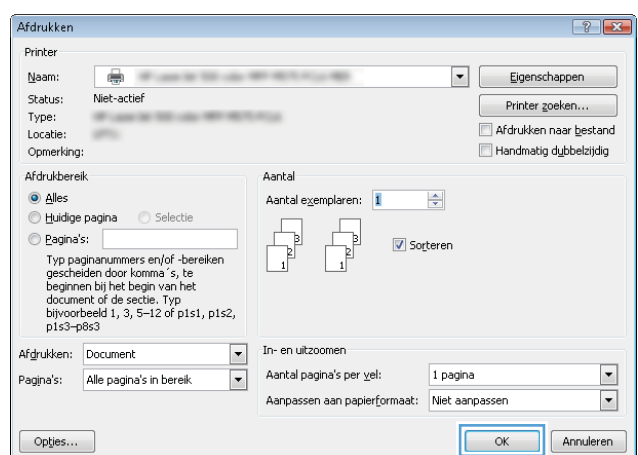

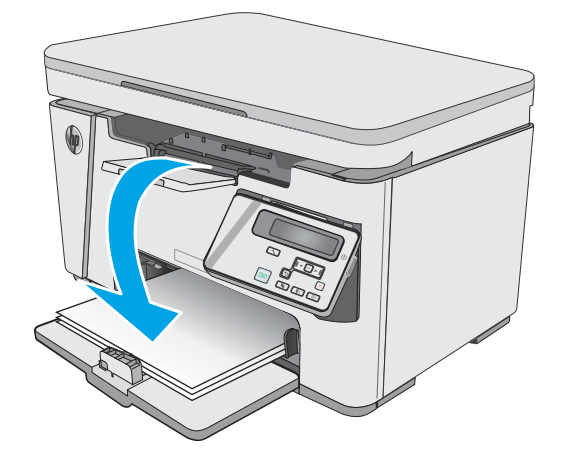

- 7. Klik of tik op de computer op de knop OK om de tweede zijde van de taak af te drukken.
- 8. Druk of tik, wanneer u hierom wordt gevraagd, op de juiste knop op het bedieningspaneel om door te gaan.

# Meerdere pagina's per vel afdrukken (Windows)

- 1. Selecteer de afdrukoptie vanuit het programma.
- 2. Selecteer het apparaat in de lijst met printers en klik of tik vervolgens op de knop **Eigenschappen** of **Voorkeuren** om de printerdriver te openen.

OPMERKING: De naam van de knop verschilt per softwareprogramma.

3. Klik of tik op het tabblad Indeling.

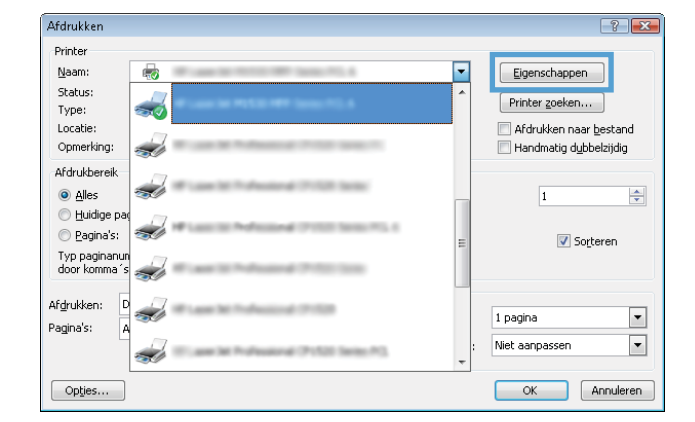

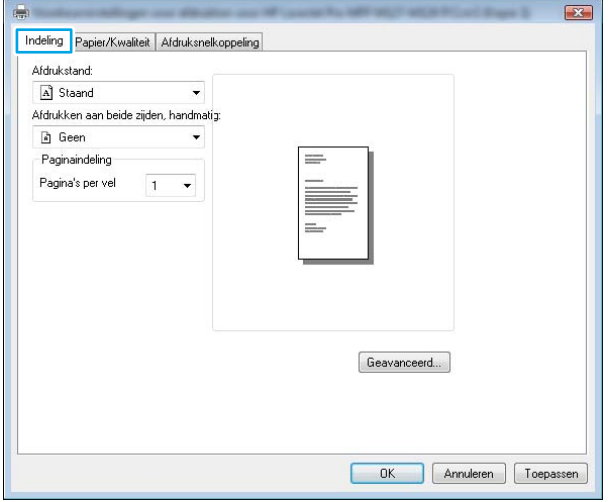

4. Selecteer de juiste Afdrukstand in de vervolgkeuzelijst.

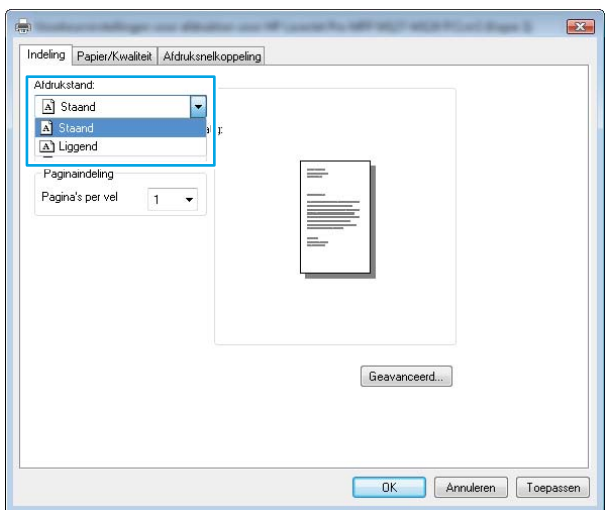

5. Selecteer het juiste aantal pagina's per vel in de vervolgkeuzelijst **Pagina's per vel** en klik of tik op de knop **Geavanceerd**.

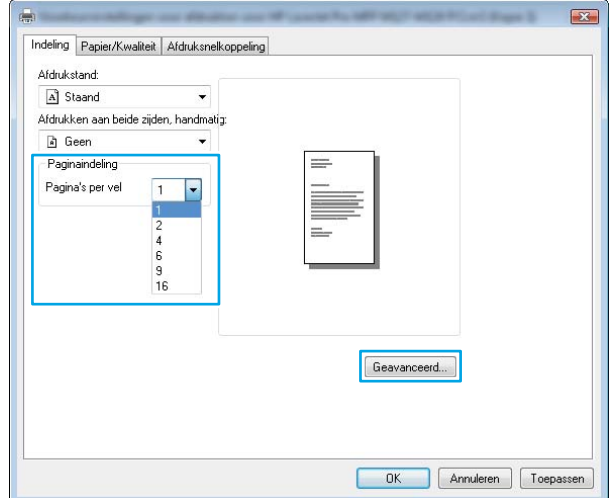

6. Selecteer de juiste optie in de vervolgkeuzelijst Indeling pagina's per vel.

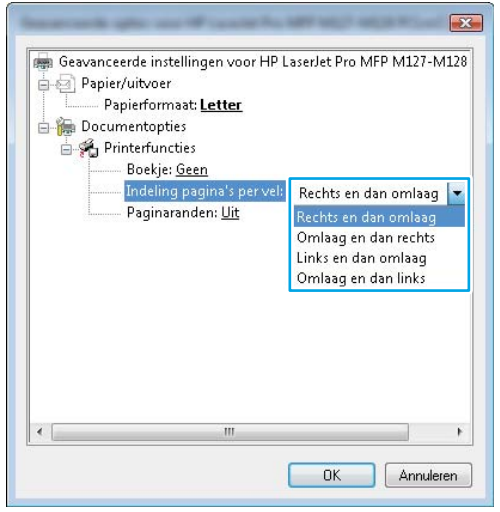

7. Selecteer de juiste optie Paginaranden in de vervolgkeuzelijst, klik of tik op de knop OK om het dialoogvenster **Geavanceerde opties** te sluiten en klik of tik vervolgens op de knop OK om het dialoogvenster Eigenschappen of Voorkeuren te sluiten.

8. Klik of tik in het dialoogvenster Afdrukken op de knop OK om de taak af te drukken.

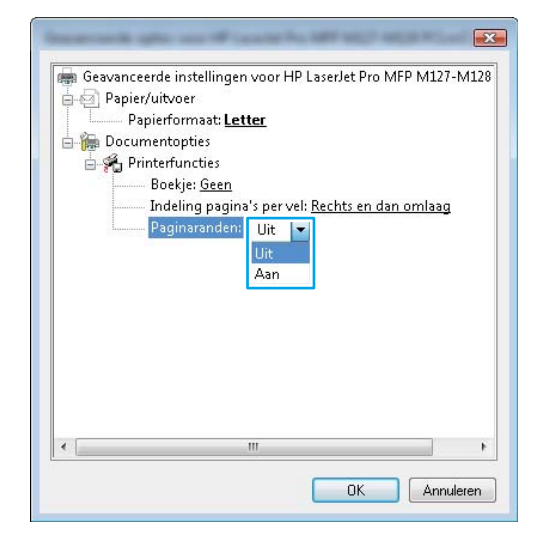

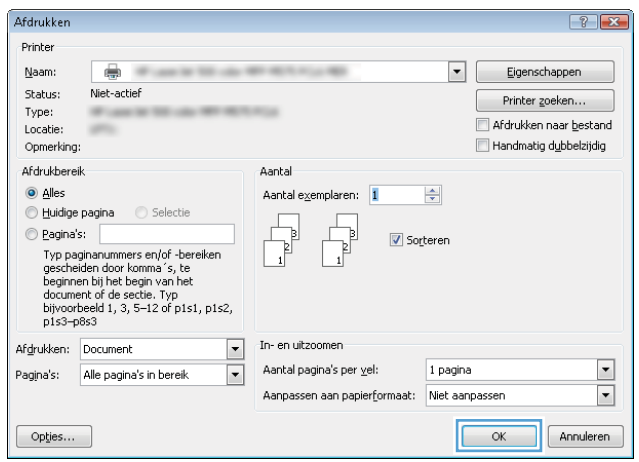

# De papiersoort selecteren (Windows)

- 1. Selecteer de afdrukoptie vanuit het programma.
- 2. Selecteer het apparaat in de lijst met printers en klik of tik vervolgens op de knop Eigenschappen of Voorkeuren om de printerdriver te openen.

OPMERKING: De naam van de knop verschilt per softwareprogramma.

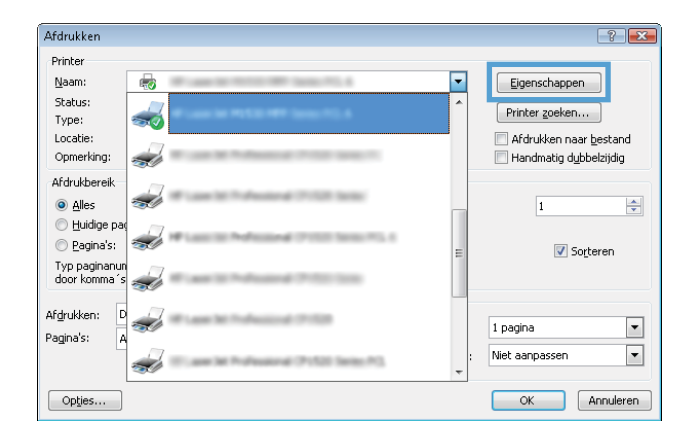

3. Klik of tik op het tabblad Papier/Kwaliteit.

4. Selecteer in de vervolgkeuzelijst Media: de juiste papiersoort en klik of tik vervolgens op de knop **OK** om het dialoogvenster **Eigenschappen** of Voorkeuren te sluiten.

5. Klik in het dialoogvenster Afdrukken op de knop OK om de taak af te drukken.

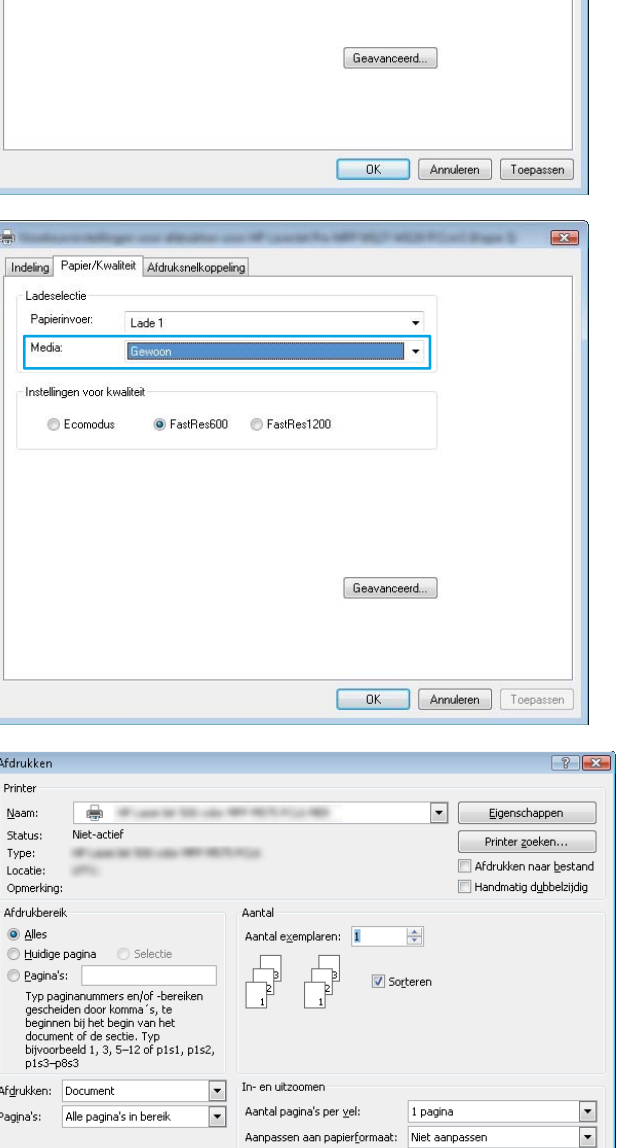

Indeling Papier/Kwaliteit Afdruksnelkoppeling

Lade 1

Gewoon

● FastRes600 ● FastRes1200

Ladeselectie Papierinvoer:

Media

a. Indeling Lades

Instelli

Afdrukken Printer Naam: Status: Type: Locatie:

> Afdrukbere  $\odot$  Alles  $\odot$  Huidige

Afgrukken: Pagina's:

Opties...

Instellingen voor kwaliteit

C Ecomodus

 $\sum$ 

 $\overline{\phantom{0}}$ 

 $\ddot{\phantom{1}}$ 

# Aanvullende informatie over afdrukken

Ga naar [www.hp.com/support](http://www.hp.com/support) voor de ondersteuningswebsite voor dit apparaat en voor meer informatie over het uitvoeren van bepaalde afdruktaken, zoals:

 $\boxed{\phantom{1}}$  ok

Annuleren

- Het papierformaat selecteren
- De afdrukstand selecteren
- Een brochure maken
- De kwaliteitsinstellingen selecteren
- Paginaranden selecteren

# Afdruktaken (OS X)

# Afdrukken (OS X)

De volgende procedure beschrijft het standaardafdrukproces voor OS X.

- 1. Klik op de optie Afdrukken in het menu Bestand.
- 2. Selecteer de printer.
- 3. Klik op Details weergeven of Exemplaren en pagina's en selecteer vervolgens andere menu's om de afdrukinstellingen aan te passen.

**W** OPMERKING: De naam van het item verschilt per softwareprogramma.

4. Klik op de knop Afdrukken.

# Handmatig dubbelzijdig afdrukken (OS X)

- <sup>2</sup> OPMERKING: Deze functie is beschikbaar als u de HP-printerdriver installeert. Mogelijk is de functie niet beschikbaar als u AirPrint gebruikt.
	- 1. Klik op de optie Afdrukken in het menu Bestand.
	- 2. Selecteer de printer.
	- 3. Klik op Details weergeven of Exemplaren en pagina's en klik vervolgens op het menu Handmatig dubbelzijdig.

**BY** OPMERKING: De naam van het item verschilt per softwareprogramma.

- 4. Klik op het vak Handmatig dubbelzijdig en selecteer een bindoptie.
- 5. Klik op de knop Afdrukken.
- 6. Het apparaat zal de eerste zijde van alle pagina's van het document als eerste afdrukken.
- 7. Haal de bedrukte stapel uit de uitvoerbak en plaats die met de bedrukte zijde omlaag in de invoerlade.

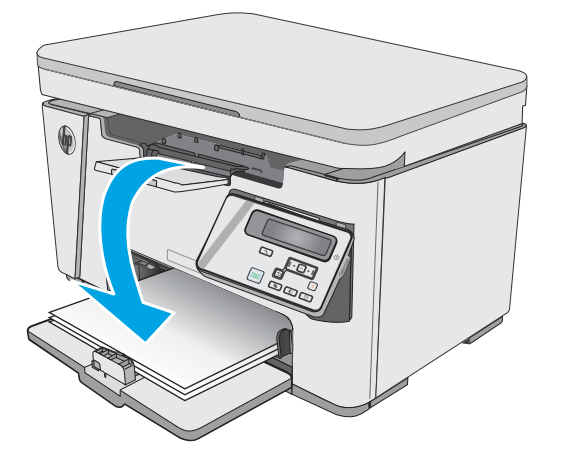

- 8. Klik op de knop Doorgaan of de knop OK op de computer (als dat gevraagd wordt, zie stap 9) om de tweede zijde van de taak af te drukken.
- 9. Raak, wanneer u hierom wordt gevraagd, de desbetreffende knop op het bedieningspaneel aan om door te gaan.

# Meerdere pagina's per vel afdrukken (OS X)

- 1. Klik op de optie Afdrukken in het menu Bestand.
- 2. Selecteer de printer.
- 3. Klik op Details weergeven of Exemplaren en pagina's en klik vervolgens op het menu Lay-out.

**BY** OPMERKING: De naam van het item verschilt per softwareprogramma.

- 4. Selecteer in de vervolgkeuzelijst Pagina's per vel het aantal pagina's dat u op elk vel wilt afdrukken.
- 5. Selecteer in het gedeelte Lay-outrichting de volgorde en positie van de pagina's op het vel.
- 6. Selecteer in het menu Randen het soort rand dat u rond elke pagina op het vel wilt afdrukken.
- 7. Klik op de knop Afdrukken.

# De papiersoort selecteren (OS X)

- 1. Klik op de optie Afdrukken in het menu Bestand.
- 2. Selecteer het apparaat in het menu Printer.
- 3. Klik op Details weergeven, open de vervolgkeuzelijst van het menu en klik op Papier/Kwaliteit.
- 4. Selecteer een papiersoort in de vervolgkeuzelijst Papiersoort.
- 5. Klik op de knop Afdrukken.

## Overige afdruktaken

Ga naar [www.hp.com/support/ljM25-M27mfp.](http://www.hp.com/support/ljM25-M27mfp)

Er zijn instructies beschikbaar voor het uitvoeren van specifieke afdruktaken afdrukken, zoals:

- Afdruksnelkoppelingen of voorinstellingen maken en gebruiken
- Selecteer het papierformaat of gebruik een aangepast papierformaat
- Afdrukstand maken
- Een brochure maken
- Een document schalen zodat het past op een bepaald papierformaat
- De eerste of laatste pagina's van het document op ander papier afdrukken
- Watermerken op een document afdrukken

# Mobiel afdrukken

# Inleiding

HP biedt diverse mobiele en ePrint-oplossingen voor gemakkelijk afdrukken naar een HP-printer vanaf een laptop, tablet, smartphone of ander mobiel apparaat. Ga naar [www.hp.com/go/LaserJetMobilePrinting](http://www.hp.com/go/LaserJetMobilePrinting) om de volledige lijst te zien en te bepalen wat de beste keuze is.

OPMERKING: Werk de printerfirmware bij om te zorgen dat alle mobiele afdruk- en ePrint-functies worden ondersteund.

- Wireless Direct (alleen draadloze modellen)
- [HP ePrint via e-mail](#page-46-0)
- **[HP ePrint-software](#page-47-0)**
- [Android-geïntegreerd afdrukken](#page-48-0)

# Wireless Direct (alleen draadloze modellen)

Met Wireless Direct kunt u vanaf een draadloos mobiel apparaat afdrukken zonder dat een verbinding met een netwerk of internet is vereist.

<sup>2</sup> OPMERKING: Niet alle mobiele besturingssystemen worden op dit moment door Wireless Direct ondersteund.

**EX** OPMERKING: Voor mobiele apparaten zonder Wireless Direct-functionaliteit maakt de Wireless Directverbinding alleen afdrukken mogelijk. Nadat u hebt afgedrukt met Wireless Direct, moet u verbinding maken met een lokaal netwerk om toegang te krijgen tot internet.

De volgende apparaten en pc-besturingssystemen ondersteunen Wireless Direct:

- Tablets en telefoons met Android 4.0 en hoger waarop de HP Print Services of de Mopria-plug-in voor mobiel afdrukken is geïnstalleerd
- De meeste computers, tablets en laptops met Windows 8.1 waarop de HP-printerdriver is geïnstalleerd

De volgende apparaten en pc-besturingssystemen bieden geen ondersteuning voor Wireless Direct, maar kunnen afdrukken naar een printer die wel ondersteuning biedt voor Wireless Direct:

- Apple iPhone en iPad
- Mac-computers met OS X

Voor meer informatie over afdrukken via Wireless Direct, raadpleegt u [www.hp.com/go/wirelessprinting.](http://www.hp.com/go/wirelessprinting)

Wireless Direct-mogelijkheden kunnen vanaf het bedieningspaneel van de printer worden in- of uitgeschakeld.

#### Wireless Direct in- of uitschakelen

Wireless Direct-mogelijkheden moeten eerst zijn ingeschakeld in de EWS van de printer.

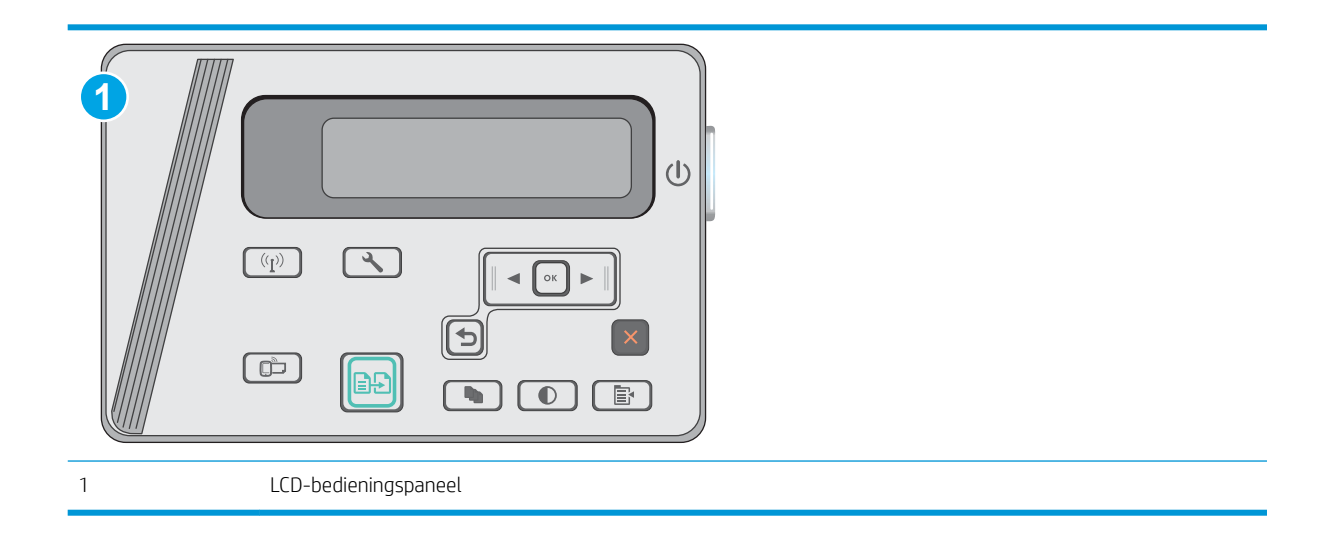

- 1. LCD-bedieningspanelen: Druk op de knop Instellingen \ op het bedieningspaneel van de printer.
- 2. Open de volgende menu's:
	- Netwerk instellen
	- Menu Draadloos
	- Wireless Direct
- 3. Selecteer de optie Aan en druk op de knop OK. Het apparaat slaat de instellingen op en gaat terug naar het menu Wireless Direct-instellingen.

### De Wireless Direct-naam van de printer wijzigen

Volg deze procedure om de Wireless Direct-naam van de printer te wijzigen met de geïntegreerde webserver van HP (EWS):

#### <span id="page-46-0"></span>Stap één: De geïntegreerde webserver van HP openen

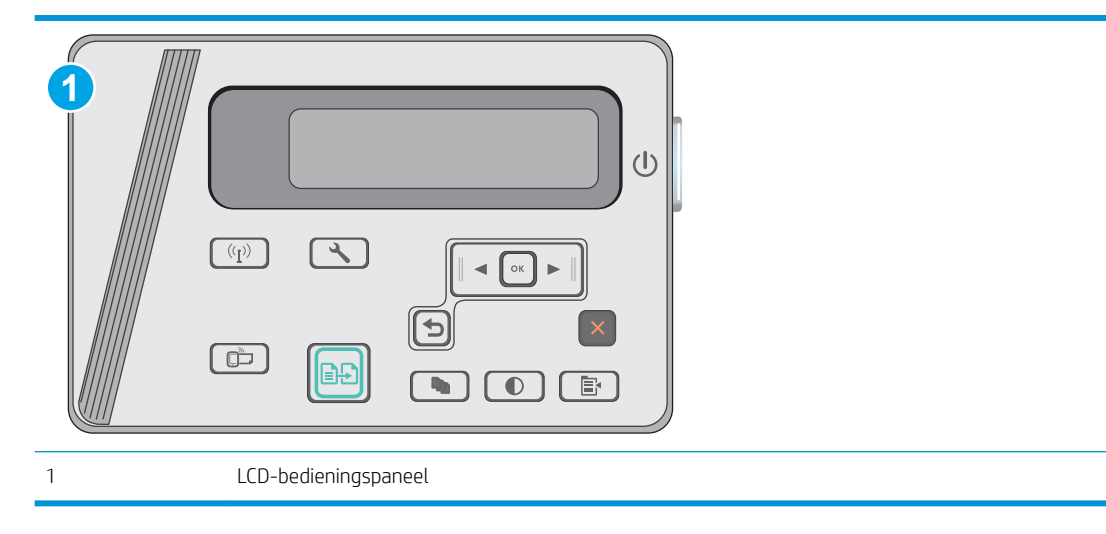

- 1. LCD-bedieningspanelen: Druk op de knop Instellingen \ op het bedieningspaneel van de printer. Open het menu Netwerkinstellingen en selecteer IP-adres weergeven om het IP-adres of de hostnaam weer te geven.
- 2. Open een internetbrowser en voer in de adresregel het IP-adres of de hostnaam in zoals die wordt weergegeven op het bedieningspaneel van de printer. Druk op de toets Enter op het toetsenbord van de pc. De geïntegreerde webserver wordt geopend.

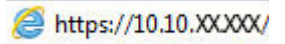

**BY** OPMERKING: Als de webbrowser een bericht weergeeft dat toegang tot de website mogelijk niet veilig is, selecteert u de optie om door te gaan naar de website. Toegang tot deze website zal de computer niet beschadigen.

#### Stap twee: De Wireless Direct-naam wijzigen

- 1. Klik op het tabblad Networking (Netwerken).
- 2. Klik in het linkerdeelvenster op de koppeling Wireless Direct instellen.
- 3. Voer in het veld Naam (SSID) de nieuwe naam in.
- 4. Klik op Apply (Toepassen).

### HP ePrint via e-mail

Gebruik HP ePrint om documenten af te drukken door ze als e-mailbijlage vanaf een willekeurig apparaat met een e-mailfunctie naar het e-mailadres van de printer te sturen.

Voor het gebruik van HP ePrint moet de printer aan deze eisen voldoen:

- De printer moet zijn verbonden met een vast of draadloos netwerk en over een internetverbinding beschikken.
- HP Webservices moet zijn ingeschakeld op de printer en de printer moet zijn geregistreerd bij HP Connected.

Volg deze procedure om HP-webservices in te schakelen en u te registreren bij HP Connected:

<span id="page-47-0"></span>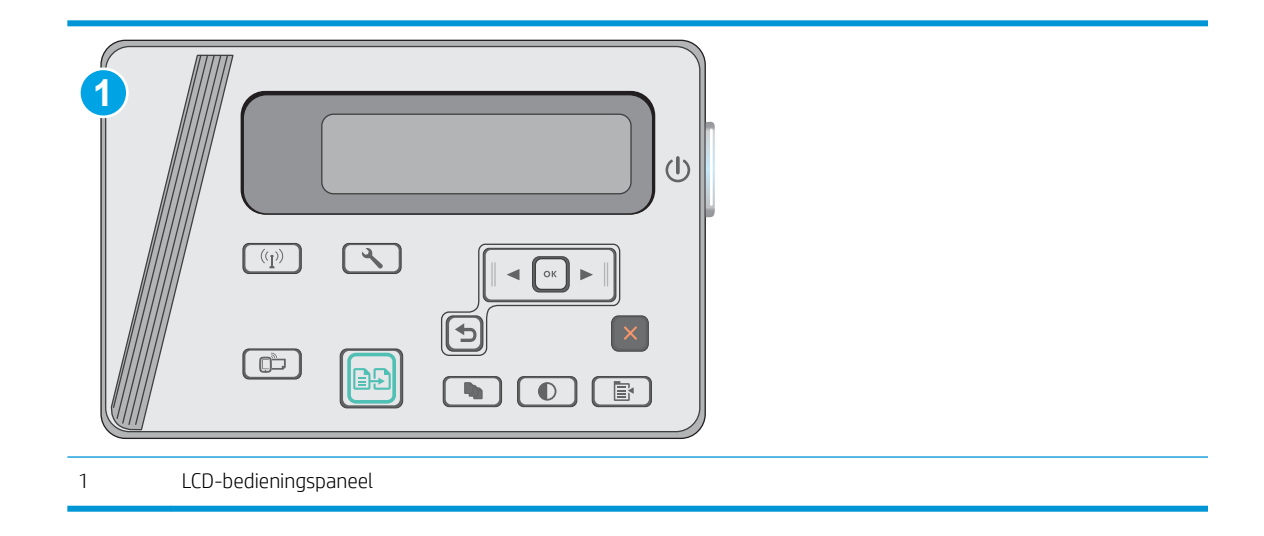

#### LCD-bedieningspaneel

- 1. Druk op de knop Instellingen \ op het bedieningspaneel van de printer. Open het menu Netwerkinstellingen en selecteer IP-adres weergeven om het IP-adres of de hostnaam weer te geven.
- 2. Open een internetbrowser en voer in de adresregel het IP-adres of de hostnaam in zoals die wordt weergegeven op het bedieningspaneel van de printer. Druk op de toets Enter op het toetsenbord van de pc. De geïntegreerde webserver wordt geopend.

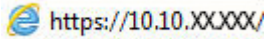

- **3** OPMERKING: Als de webbrowser een bericht weergeeft dat toegang tot de website mogelijk niet veilig is, selecteert u de optie om door te gaan naar de website. Toegang tot deze website zal de computer niet beschadigen.
- 3. Klik op het tabblad HP Webservices en vervolgens op Inschakelen. De printer schakelt Webservices in en drukt vervolgens een informatiepagina af.

Op de informatiepagina staat de printercode die u nodig hebt om de HP-printer bij HP Connected te registreren.

4. Ga naar [www.hpconnected.com](http://www.hpconnected.com) om een HP ePrint-account te maken en voltooi het installatieproces.

### HP ePrint-software

Met de HP ePrint-software kunt u vanaf een Windows- of Mac-desktop of laptop gemakkelijk afdrukken naar een printer met HP ePrint-functionaliteit. Met deze software kunt u gemakkelijk de printers met HP ePrintfunctionaliteit vinden die zijn geregistreerd bij uw HP Connected-account. De beoogde HP-printer kan zich op het kantoor of op een andere locatie waar ook ter wereld bevinden.

- Windows: Nadat u de software hebt geïnstalleerd, kiest u in de toepassing die u op dat moment gebruikt de optie Afdrukken en selecteert u vervolgens HP ePrint in de lijst met geïnstalleerde printers. Klik op de knop Eigenschappen als u de afdrukopties wilt configureren.
- OS X: Na de installatie van de software, selecteert u Bestand, Afdrukken. Selecteer vervolgens de pijl naast PDF (in de linkerbenedenhoek van het driverscherm). Selecteer HP ePrint.

In Windows biedt de HP ePrint-software ondersteuning voor afdrukken via TCP/IP op lokale printers op het netwerk (LAN of WAN) voor apparaten die UPD PostScript® ondersteunen.

<span id="page-48-0"></span>Windows en OS X bieden beide ondersteuning voor afdrukken via IPP voor apparaten die op een LAN- of WANnetwerk zijn aangesloten en ePCL ondersteunen.

Windows en OS X ondersteunen ook het afdrukken van PDF-documenten naar openbare afdruklocaties en het afdrukken met HP ePrint via e-mail in de cloud.

Ga naar [www.hp.com/go/eprintsoftware](http://www.hp.com/go/eprintsoftware) als u drivers wilt downloaden of meer informatie wilt lezen.

**3** OPMERKING: Voor Windows is HP ePrint + JetAdvantage de naam van de printerdriver voor de HP ePrintsoftware.

<sup>2</sup> OPMERKING: De HP ePrint-software voor OS X is een PDF-workflowprogramma en technisch gezien geen printerdriver.

**EX** OPMERKING: HP ePrint-software biedt geen ondersteuning voor afdrukken via USB.

## Android-geïntegreerd afdrukken

Dankzij de geïntegreerde oplossing van HP voor Android en Kindle kunnen mobiele apparaten HP-printers op een netwerk of binnen draadloos bereik automatisch vinden en er via Wireless Direct mee afdrukken.

De printer moet verbonden zijn met hetzelfde netwerk (subnet) als waarmee het Android-apparaat is verbonden.

De afdrukoplossing is geïntegreerd in veel versies van het besturingssysteem.

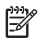

OPMERKING: Als afdrukken niet beschikbaar is op uw apparaat, gaat u naar [Google Play > Android-apps](https://play.google.com/store/apps/details?id=com.hp.android.printservice) en installeert u de HP Print Service Plugin.

Ga voor meer informatie over het gebruik van de in Android geïntegreerde afdrukoplossing en over welke Android-apparaten worden ondersteund naar [www.hp.com/go/LaserJetMobilePrinting](http://www.hp.com/go/LaserJetMobilePrinting).

# 5 Kopiëren

- [Een kopie maken](#page-51-0)
- [Dubbelzijdig kopiëren \(duplex\)](#page-52-0)

#### Voor meer informatie:

De volgende informatie is correct op het moment van uitgave. Zie [www.hp.com/support/ljM25-M27mfp](http://www.hp.com/support/ljM25-M27mfp) voor actuele informatie.

De uitgebreide Help van HP voor de printer omvat de volgende informatie:

- Installeren en configureren
- Leren en gebruiken
- Problemen oplossen
- Software- en firmware-updates downloaden
- Meepraten op ondersteuningsforums
- Informatie over garantie en wettelijke voorschriften zoeken

# <span id="page-51-0"></span>Een kopie maken

# **OPMERKING:** De stappen zijn afhankelijk van het soort bedieningspaneel. **1 2**  $(1)$  $(\overline{q})$  $\overline{\mathcal{F}}$  $\bigcirc$  $\bigcirc$  $\Box$  $\left| \ldots \right|$ È. 1 LED-bedieningspaneel 2 LCD-bedieningspaneel

#### LED-bedieningspanelen

- 1. Plaats het document op de glasplaat van de scanner volgens de indicatoren op het apparaat.
- 2. Sluit de scannerklep.
- 3. Druk op de knop Instellingen  $\triangle$  en zorg ervoor dat het lampje Aantal kopieën  $\boxed{C_{n}}$  brandt.
- 4. Druk op de pijlknoppen om het aantal exemplaren te wijzigen.
- 5. Druk op de knop Kopiëren starten **and** om het kopiëren te starten.

#### LCD-bedieningspaneel

- 1. Plaats het document op de glasplaat van de scanner volgens de indicatoren op het apparaat.
- 2. Sluit de scannerklep.
- 3. Druk op het bedieningspaneel op de knop Aantal exemplaren  $\boxed{\mathbb{Q}_1}$
- 4. Geef het aantal exemplaren op.
- 5. Druk op de knop Kopiëren starten **om** det kopiëren te starten.

# <span id="page-52-0"></span>Dubbelzijdig kopiëren (duplex)

# Handmatig dubbelzijdig kopiëren

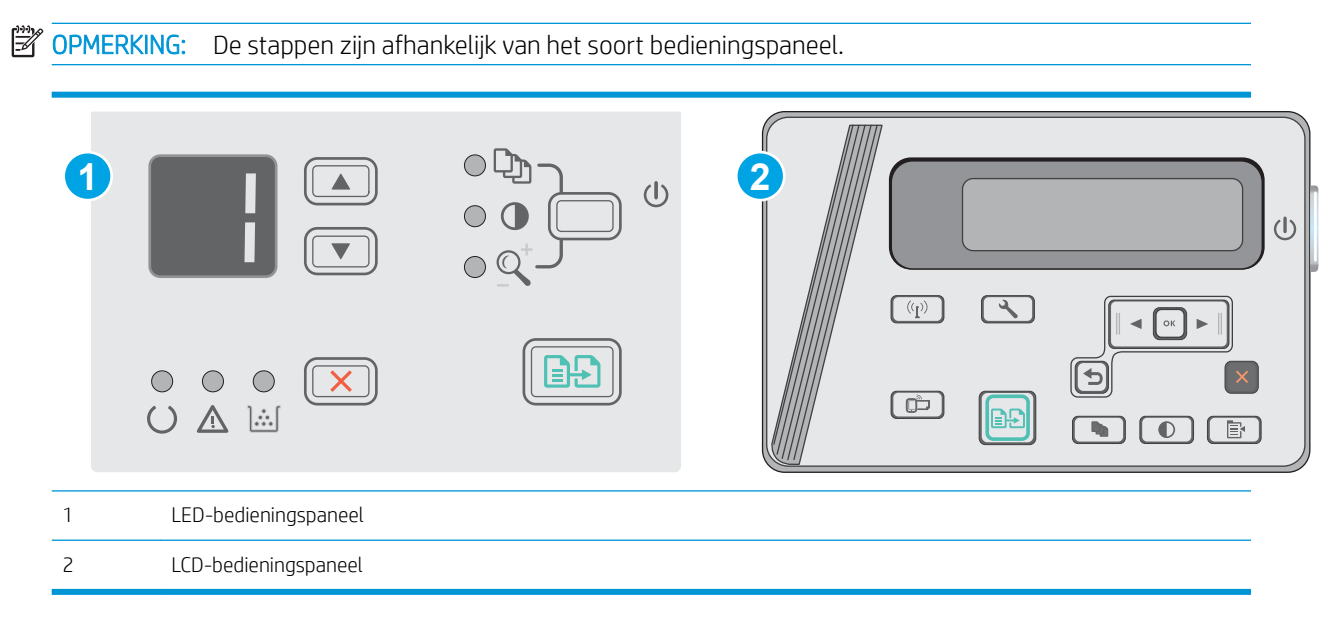

#### LED- en LCD-bedieningspaneel:

- 1. Plaats het document op de glasplaat van de scanner met de afdrukzijde naar beneden en de linkerbovenhoek van de pagina in de linkerbovenhoek van de glasplaat. Sluit de scannerklep.
- 2. Druk op de knop Kopiëren starten **and om het kopiëren te starten.**
- 3. Haal de afgedrukte pagina uit de uitvoerbak en plaats die met de bedrukte zijde omlaag en de bovenrand eerst in de invoerlade.
- 4. Draai het originele document op de glasplaat van de scanner om de tweede zijde te kopiëren.
- 5. Druk op de knop Kopiëren starten **om** det kopiëren te starten.
- 6. Herhaal deze procedure tot u alle pagina's hebt gekopieerd.

# 6 Scan

- [Scannen via de HP Scan-software \(Windows\)](#page-55-0)
- [Scannen via de HP Scan-software \(OS X\)](#page-56-0)

#### Voor meer informatie:

De volgende informatie is correct op het moment van uitgave. Zie [www.hp.com/support/ljM25-M27mfp](http://www.hp.com/support/ljM25-M27mfp) voor actuele informatie.

De uitgebreide Help van HP voor de printer omvat de volgende informatie:

- Installeren en configureren
- Leren en gebruiken
- Problemen oplossen
- Software- en firmware-updates downloaden
- Meepraten op ondersteuningsforums
- Informatie over garantie en wettelijke voorschriften zoeken

# <span id="page-55-0"></span>Scannen via de HP Scan-software (Windows)

Gebruik de HP Scan-software om te beginnen met scannen via software op uw computer. U kunt de gescande afbeelding als een bestand opslaan of naar een andere softwaretoepassing versturen.

- 1. Plaats het document op de glasplaat van de scanner volgens de indicatoren op de printer.
- 2. Klik op de computer op Start, Programma's (of Alle programma's in Windows XP).
- 3. Klik op HP en selecteer vervolgens uw printer.
- 4. Klik op HP Scan, selecteer een scansnelkoppeling en pas desgewenst de instellingen aan.
- 5. Klik op Scan.

OPMERKING: Klik op Meer voor toegang tot meer opties.

Klik op Nieuwe scansnelkoppeling maken om een set met aangepaste instellingen te maken en deze op te slaan in de lijst met snelkoppelingen.

# <span id="page-56-0"></span>Scannen via de HP Scan-software (OS X)

Gebruik de HP Scan-software om te beginnen met scannen via software op uw computer.

- 1. Plaats het document op de glasplaat van de scanner volgens de indicatoren op de printer.
- 2. Open vanaf de computer HP Easy Scan in de map Applicaties.
- 3. Volg de aanwijzingen op het scherm om het document te scannen.
- 4. Klik nadat alle pagina's zijn gescand op Bestand en daarna op Opslaan om de pagina's in een bestand op te slaan.

# 7 De printer beheren

- [Het verbindingstype van de printer wijzigen \(Windows\)](#page-59-0)
- [Geavanceerde configuratie met de geïntegreerde webserver van HP \(EWS\) en HP Device Toolbox \(Windows\)](#page-60-0)
- [Geavanceerde configuratie met HP Utility voor OS X](#page-62-0)
- [IP-netwerkinstellingen configureren](#page-64-0)
- [Functies voor beveiliging van de printer](#page-66-0)
- [Instellingen voor energiebesparing](#page-68-0)
- [De firmware bijwerken](#page-72-0)

#### Voor meer informatie:

De volgende informatie is correct op het moment van uitgave. Zie [www.hp.com/support/ljM25-M27mfp](http://www.hp.com/support/ljM25-M27mfp) voor actuele informatie.

De uitgebreide Help van HP voor de printer omvat de volgende informatie:

- Installeren en configureren
- Leren en gebruiken
- Problemen oplossen
- Software- en firmware-updates downloaden
- Meepraten op ondersteuningsforums
- Informatie over garantie en wettelijke voorschriften zoeken

# <span id="page-59-0"></span>Het verbindingstype van de printer wijzigen (Windows)

Indien u de printer niet hoeft te gebruiken en u de manier waarop het is aangesloten wilt wijzigen, kunt u de snelkoppeling Uw HP apparaat opnieuw configureren op uw computer gebruiken om de verbinding in te wijzigen. Zo kunt u bijvoorbeeld de printer opnieuw configureren om een ander draadloos adres te gebruiken, verbinding te maken met een bekabeld of een draadloos netwerk of over te schakelen van een netwerkverbinding naar een USB-verbinding. U kunt de configuratie wijzigen zonder de printer-cd-rom te plaatsen. Nadat u het type verbinding hebt geselecteerd dat u wilt instellen, gaat het programma rechtstreeks naar dat gedeelte van de installatieprocedure dat moet worden aangepast.

# <span id="page-60-0"></span>Geavanceerde configuratie met de geïntegreerde webserver van HP (EWS) en HP Device Toolbox (Windows)

Met de geïntegreerde webserver van HP kunt u via de computer afdrukfuncties beheren in plaats van via het bedieningspaneel van de printer.

De geïntegreerde webserver van HP is beschikbaar wanneer de printer is aangesloten op een IP-netwerk. De geïntegreerde webserver van HP biedt geen ondersteuning voor IPX-printeraansluitingen. U hebt geen toegang tot internet nodig om de geïntegreerde webserver van HP te kunnen openen en gebruiken.

Wanneer de printer is aangesloten op het netwerk, is de geïntegreerde webserver van HP automatisch beschikbaar.

**37 OPMERKING:** HP Device Toolbox is software die wordt gebruikt om verbinding te maken met de geïntegreerde webserver van HP wanneer de printer via USB is aangesloten op een computer. Deze software is alleen beschikbaar als u een volledige installatie hebt uitgevoerd wanneer de printer op de computer is aangesloten. Sommige functies zijn mogelijk niet beschikbaar, afhankelijk van hoe de printer is aangesloten.

**EX** OPMERKING: De geïntegreerde webserver van HP is niet toegankelijk buiten de netwerkfirewall.

#### Methode een: De geïntegreerde webserver van HP (EWS) openen vanuit het menu Start

- 1. Klik op de knop Start en vervolgens op Programma's.
- 2. Klik op de HP printergroep en vervolgens op het item HP Device Toolbox.

#### Methode twee: De geïntegreerde webserver van HP (EWS) openen vanuit een webbrowser

#### **W** OPMERKING: De stappen zijn afhankelijk van het soort bedieningspaneel.

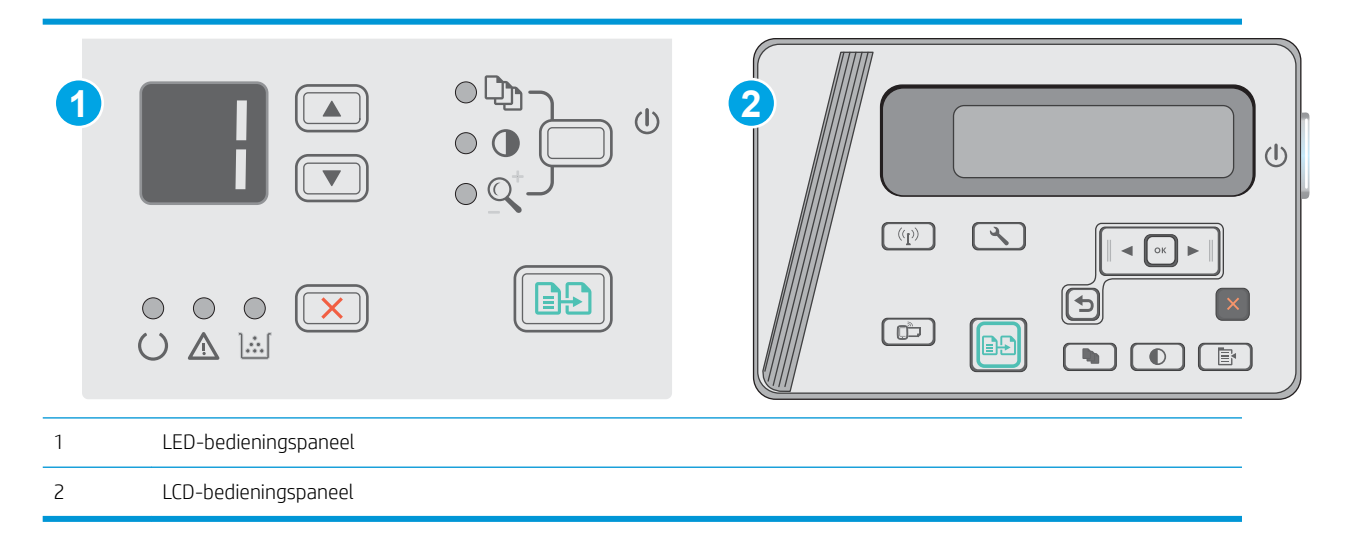

1. LCD-bedieningspanelen: Druk op de knop Instellingen  $\triangle$  op het bedieningspaneel van de printer. Open het menu Netwerkinstellingen en selecteer IP-adres weergeven om het IP-adres of de hostnaam weer te geven.

2. Open een internetbrowser en voer in de adresregel het IP-adres of de hostnaam in zoals die wordt weergegeven op het bedieningspaneel van de printer. Druk op de toets Enter op het toetsenbord van de pc. De geïntegreerde webserver wordt geopend.

#### https://10.10.XXXXX/

**THERKING:** Als de webbrowser een bericht weergeeft dat toegang tot de website mogelijk niet veilig is, selecteert u de optie om door te gaan naar de website. Toegang tot deze website zal de computer niet beschadigen.

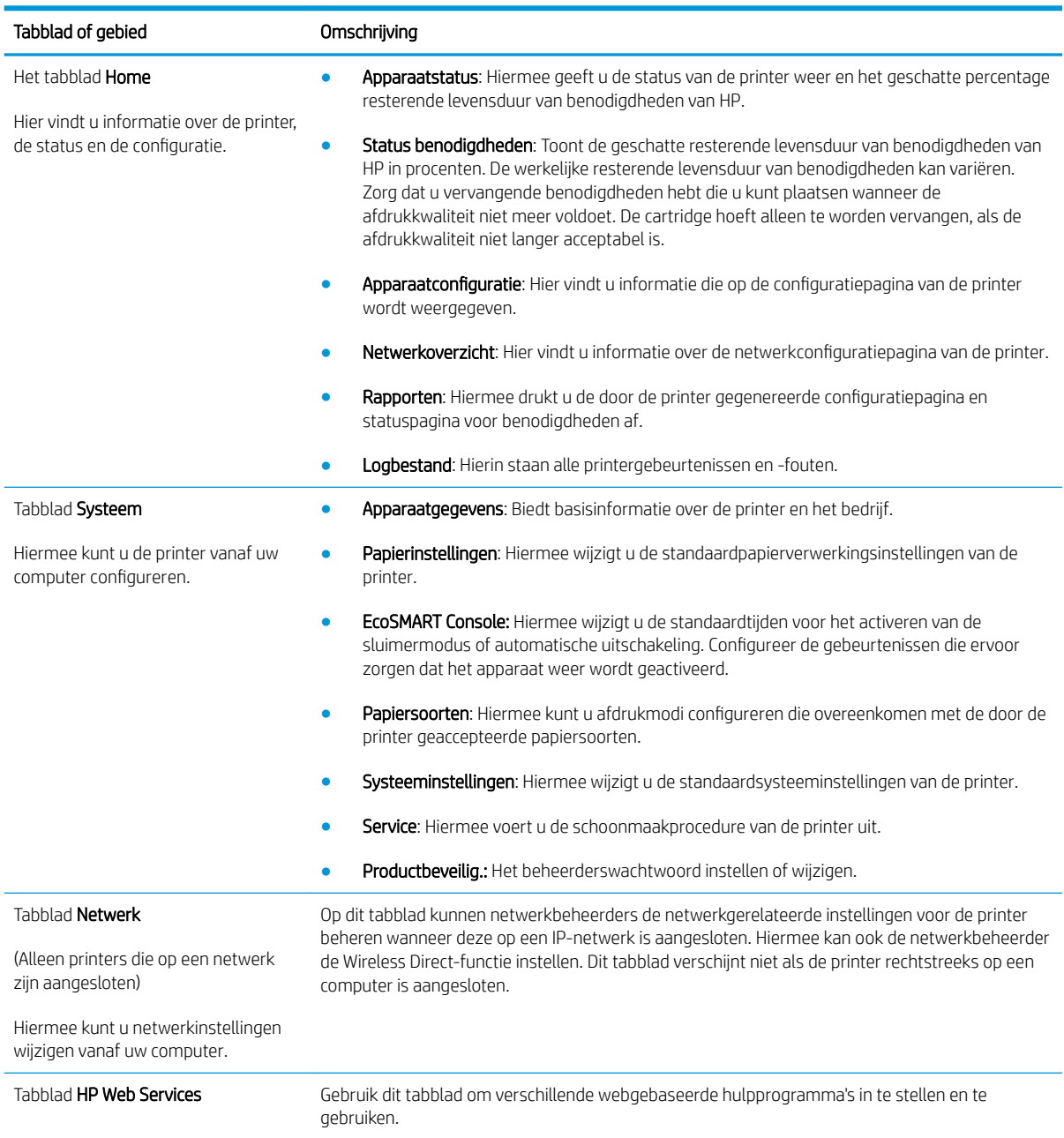

# <span id="page-62-0"></span>Geavanceerde configuratie met HP Utility voor OS X

Gebruik de HP Utility om de status van de printer te controleren of de printerinstellingen via uw computer weer te geven of te wijzigen.

U kunt gebruikmaken van de HP Utility als de printer beschikt over een USB-kabel of als het is aangesloten op een TCP/IP-netwerk.

### HP Utility openen

Open de Finder en klik achtereenvolgens op Programma's, HP en HP Utility.

Als HP Utility niet in de lijst staat, gebruikt u de volgende procedure om het te openen:

- 1. Open het menu Apple  $\triangle$  op de computer, klik op het menu Systeemvoorkeuren en vervolgens op het pictogram Afdrukken en faxen of Afdrukken en scannen.
- 2. Selecteer het apparaat aan de linkerzijde van het scherm.
- 3. Klik op de knop Opties en benodigdheden.
- 4. Klik op het tabblad Utility.
- 5. Klik op de knop Printer Utility openen.

## Functies van HP Utility

In de HP Utility-werkbalk vindt u de volgende items:

- Apparaten: Klik op deze knop om Mac-apparaten die door de HP Utility zijn gevonden, weer te geven of te verbergen.
- Alle instellingen: Klik op deze knop om terug te keren naar de startweergave van de HP Utility.
- HP-ondersteuning: Klik op deze knop om een browser te openen en naar de HP-ondersteuningspagina te gaan.
- Benodigdheden: Klik op deze knop om de HP SureSupply-website te openen.
- Registratie: Klik op deze knop om de registratiepagina van HP te openen.
- Recycling: Klik op deze knop om de website van het HP Planet Partners-recyclingprogramma te openen.

De HP Utility bestaat uit pagina's die u kunt openen door in de lijst Alle instellingen te klikken. In de volgende tabel staat beschreven welke taken u kunt uitvoeren met HP Utility.

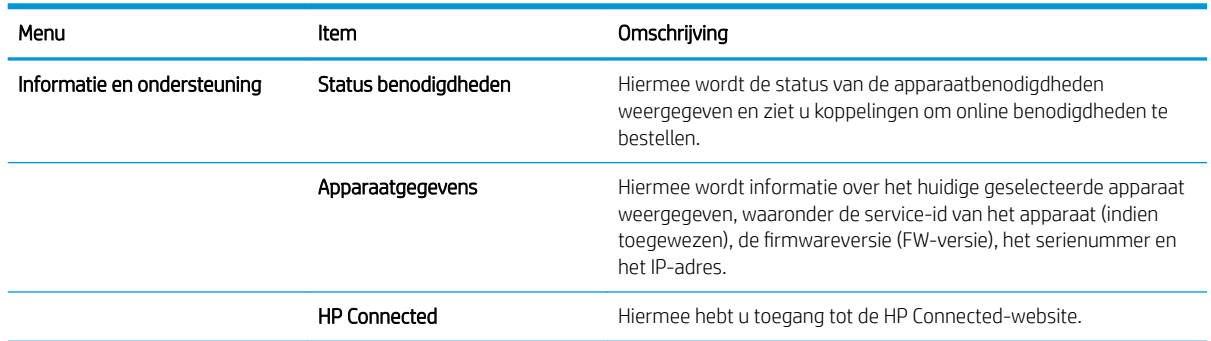

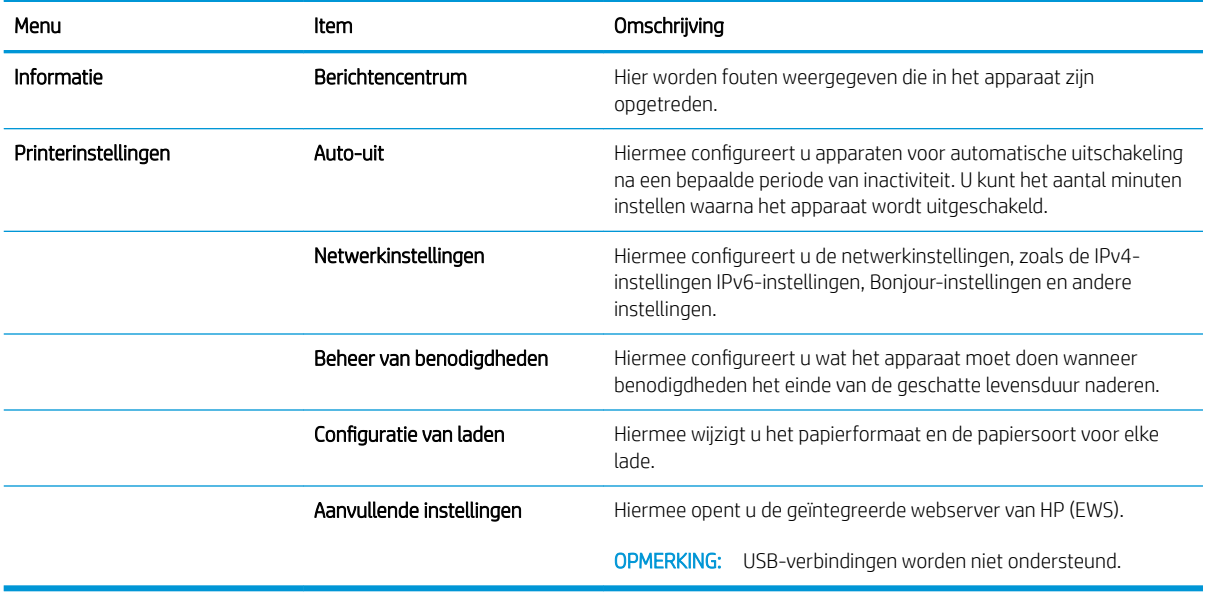

# <span id="page-64-0"></span>IP-netwerkinstellingen configureren

- **Inleiding**
- Disclaimer voor printer delen
- Netwerkinstellingen weergeven of wijzigen
- De naam van de printer in het netwerk wijzigen
- [IPv4 TCP/IP-parameters handmatig configureren via het bedieningspaneel](#page-65-0)

### Inleiding

Configureer de netwerkinstellingen voor de printer aan de hand van de volgende secties.

### Disclaimer voor printer delen

HP ondersteunt geen peer-to-peer netwerken omdat dit een functie is van Microsoft-besturingssystemen en niet van de printerdrivers van HP. Ga naar de website van Microsoft op [www.microsoft.com.](http://www.microsoft.com)

## Netwerkinstellingen weergeven of wijzigen

U kunt de IP-configuratie-instellingen weergeven of wijzigen via de geïntegreerde webserver van HP.

- 1. De geïntegreerde webserver van HP (EWS) openen:
	- a. Druk op de knop OK op het bedieningspaneel van de printer. Open het menu **Netwerkinstellingen** en selecteer IP-adres weergeven om het IP-adres of de hostnaam weer te geven.
	- b. Open een internetbrowser en voer in de adresregel het IP-adres of de hostnaam in zoals die wordt weergegeven op het bedieningspaneel van de printer. Druk op de toets Enter op het toetsenbord van de pc. De geïntegreerde webserver wordt geopend.

https://10.10.XXXXX/

**BY** OPMERKING: Als uw internetbrowser het bericht Er is een probleem met het beveiligingscertificaat van deze website weergeeft als u de EWS probeer te openen, klikt u op Doorgaan naar deze website (niet aanbevolen).

Doorgaan naar deze website (niet aanbevolen) is niet schadelijk voor de computer terwijl u navigeert in de EWS van het HP printer.

2. Klik op het tabblad Netwerk voor informatie over het netwerk. Wijzig desgewenst de instellingen.

## De naam van de printer in het netwerk wijzigen

Indien u de naam van de printer in een netwerk wilt wijzigen zodat de printer kan worden geïdentificeerd, gebruikt u de geïntegreerde webserver van HP.

- 1. De geïntegreerde webserver van HP (EWS) openen:
	- a. Druk op de knop OK op het bedieningspaneel van de printer. Open het menu Netwerkinstellingen en selecteer IP-adres weergeven om het IP-adres of de hostnaam weer te geven.

<span id="page-65-0"></span>b. Open een internetbrowser en voer in de adresregel het IP-adres of de hostnaam in zoals die wordt weergegeven op het bedieningspaneel van de printer. Druk op de toets Enter op het toetsenbord van de pc. De geïntegreerde webserver wordt geopend.

https://10.10.XXXXX/

**BY** OPMERKING: Als uw internetbrowser het bericht Er is een probleem met het beveiligingscertificaat van deze website weergeeft als u de EWS probeer te openen, klikt u op Doorgaan naar deze website (niet aanbevolen).

Doorgaan naar deze website (niet aanbevolen) is niet schadelijk voor de computer terwijl u navigeert in de EWS van het HP printer.

- 2. Open het tabblad Systeem.
- 3. Op de pagina Apparaatgegevens wordt de standaardprinternaam weergegeven in het veld Apparaatnaam. U kunt deze naam wijzigen zodat u de printer kunt identificeren.

**<sup>3</sup> OPMERKING:** Het invullen van de andere velden op deze pagina is optioneel.

4. Klik op de knop Toepassen om de wijzigingen toe te passen.

### IPv4 TCP/IP-parameters handmatig configureren via het bedieningspaneel

Met de menu's van het bedieningspaneel kunt u handmatig een IPv4-adres, subnetmasker en standaardgateway instellen.

- 1. Druk op de knop OK op het bedieningspaneel van de printer.
- 2. Open de volgende menu's:
	- Netwerk instellen
	- IPv4-configuratiemethode
	- Handmatig
- 3. Gebruik de pijlknoppen en de knop OK om het IP-adres, subnetmasker en standaardgateway in te voeren en raak vervolgens de knop OK aan om de wijzigingen op te slaan.

# <span id="page-66-0"></span>Functies voor beveiliging van de printer

# Inleiding

De printer bevat beveiligingsopties waarmee toegang tot configuratie-instellingen en beveiligde gegevens kan worden beperkt. Ook kan toegang tot belangrijke hardwarecomponenten worden ontzegd.

Het wachtwoord van het systeem toewijzen of wijzigen met de geïntegreerde webserver

# Het wachtwoord van het systeem toewijzen of wijzigen met de geïntegreerde webserver

Stel een wachtwoord voor toegang tot de printer en de geïntegreerde webserver van HP in zodat onbevoegde gebruikers de printerinstellingen niet kunnen wijzigen.

#### <sup>2</sup> OPMERKING: De stappen zijn afhankelijk van het soort bedieningspaneel.

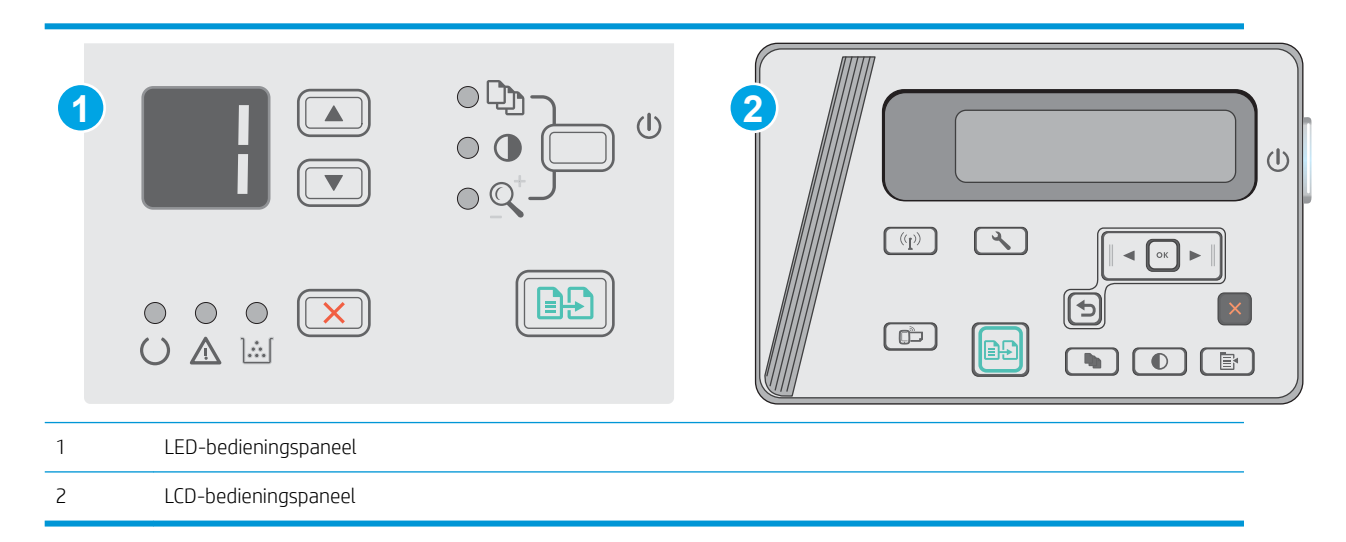

1. Open de HP Embedded Web Server (EWS, geïntegreerde webserver):

#### LED-bedieningspanelen

- a. Open het menu Start en selecteer vervolgens Programma's of Alle programma's.
- b. Open de HP-groep, open de printergroep en selecteer vervolgens HP Device Toolbox.

#### LCD-bedieningspanelen:

a. LCD-bedieningspanelen: Druk op de knop Instellingen  $\searrow$  op het bedieningspaneel van de printer. Open het menu Netwerkinstellingen en selecteer IP-adres weergeven om het IP-adres of de hostnaam weer te geven.

b. Open een internetbrowser en voer in de adresregel het IP-adres of de hostnaam in zoals die wordt weergegeven op het bedieningspaneel van de printer. Druk op de toets Enter op het toetsenbord van de pc. De geïntegreerde webserver wordt geopend.

https://10.10.XXXXX/

**BY** OPMERKING: Als de webbrowser een bericht weergeeft dat toegang tot de website mogelijk niet veilig is, selecteert u de optie om door te gaan naar de website. Toegang tot deze website zal de computer niet beschadigen.

- 2. Klik in het tabblad Systeem op de koppeling Productbeveiliging in het linkernavigatiedeelvenster.
- 3. Voer in het veld Wachtwoord in het gebied Productbeveiliging het wachtwoord.
- 4. Voer in het veld Wachtwoord bevestigen opnieuw het wachtwoord in.
- 5. Klik op de knop Toepassen.

**BY OPMERKING:** Noteer het wachtwoord en bewaar het op een veilige plaats.

# <span id="page-68-0"></span>Instellingen voor energiebesparing

- **Inleiding**
- Afdrukken met EconoMode
- De instelling Sluimermodus/automatisch uitschakelen na inactiviteit instellen
- De vertraging voor uitschakelen na inactiviteit instellen en de printer zo configureren dat deze maximaal 1 [watt verbruikt](#page-69-0)
- [De instelling voor uitschakelvertraging instellen](#page-70-0)

# Inleiding

De printer beschikt over verschillende functies waarmee op energieverbruik en benodigdheden kan worden bespaard.

# Afdrukken met EconoMode

Deze printer beschikt over de optie EconoMode, waarmee u conceptversies van documenten kunt afdrukken. Door EconoMode te gebruiken, verbruikt u minder toner. De afdrukkwaliteit kan in EconoMode echter minder zijn.

HP raadt doorlopend gebruik van de EconoMode af. Als de EconoMode voortdurend wordt gebruikt, is het mogelijk dat de toner langer meegaat dan de mechanische onderdelen van de tonercartridge. Als de afdrukkwaliteit slechter wordt en niet meer acceptabel is, is het verstandig de tonercartridge te vervangen.

<sup>2</sup> OPMERKING: Als deze optie niet beschikbaar is in uw printdriver, kunt u deze instellen met de HP geïntegreerde webserver.

- 1. Selecteer de afdrukoptie vanuit het programma.
- 2. Selecteer de printer en klik vervolgens op de knop Eigenschappen of Voorkeuren.
- 3. Klik op het tabblad Papier/Kwaliteit.
- 4. Klik op de optie EconoMode.

## De instelling Sluimermodus/automatisch uitschakelen na inactiviteit instellen

Gebruik de menu's op het bedieningspaneel om in te stellen hoe lang het duurt voordat de slaapstand van de printer wordt ingeschakeld.

Voer de volgende stappen uit om de instelling Sluimermodus/automatisch uitschakelen na te wijzigen:

**W** OPMERKING: De stappen zijn afhankelijk van het soort bedieningspaneel.

<span id="page-69-0"></span>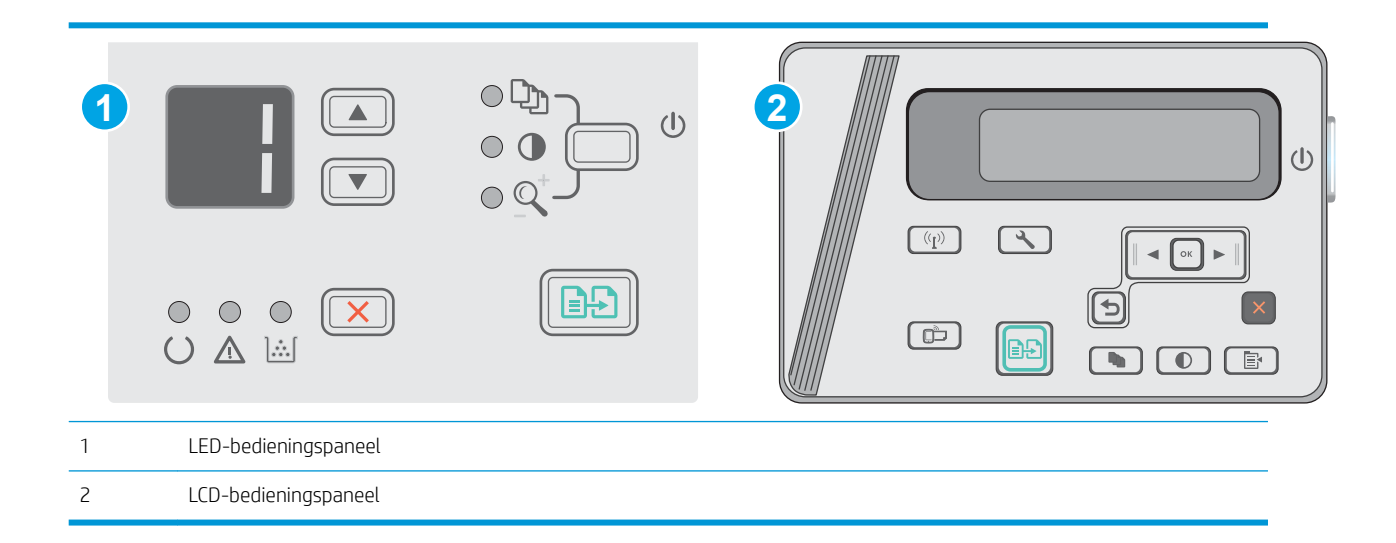

#### LED-bedieningspanelen:

- 1. Open de geïntegreerde webserver van HP (EWS):
	- a. Open het menu Start en selecteer vervolgens Programma's of Alle programma's.
	- b. Open de HP-groep, open de printergroep en selecteer vervolgens HP Device Toolbox.
- 2. Klik op het tabblad Systeem en selecteer de pagina Energie-instellingen.
- 3. Selecteer de tijd voor Sluimermodus/automatisch uitschakelen na inactiviteit en klik op de knop Toepassen.

#### LCD-bedieningspanelen:

- 1. Open het menu Instellingen \ op het bedieningspaneel van de printer.
- 2. Open de volgende menu's:
	- Systeeminstellingen
	- **Energie-instellingen**
	- Uitschakelen na inactiviteit
- 3. Selecteer de tijd voor de vertraging voor Uitschakelen na inactiviteit.

**The OPMERKING:** De standaardwaarde is 4 uur.

### De vertraging voor uitschakelen na inactiviteit instellen en de printer zo configureren dat deze maximaal 1 watt verbruikt

Gebruik de menu's op het bedieningspaneel om in te stellen hoe lang het duurt voordat de printer wordt uitgeschakeld.

**BY** OPMERKING: Nadat de printer is uitgeschakeld, neemt het stroomverbruik af tot 1 watt of minder.

Voer de volgende stappen uit om de instellingen voor uitschakelvertraging te wijzigen:

**<sup>3</sup> OPMERKING:** De stappen zijn afhankelijk van het soort bedieningspaneel.

<span id="page-70-0"></span>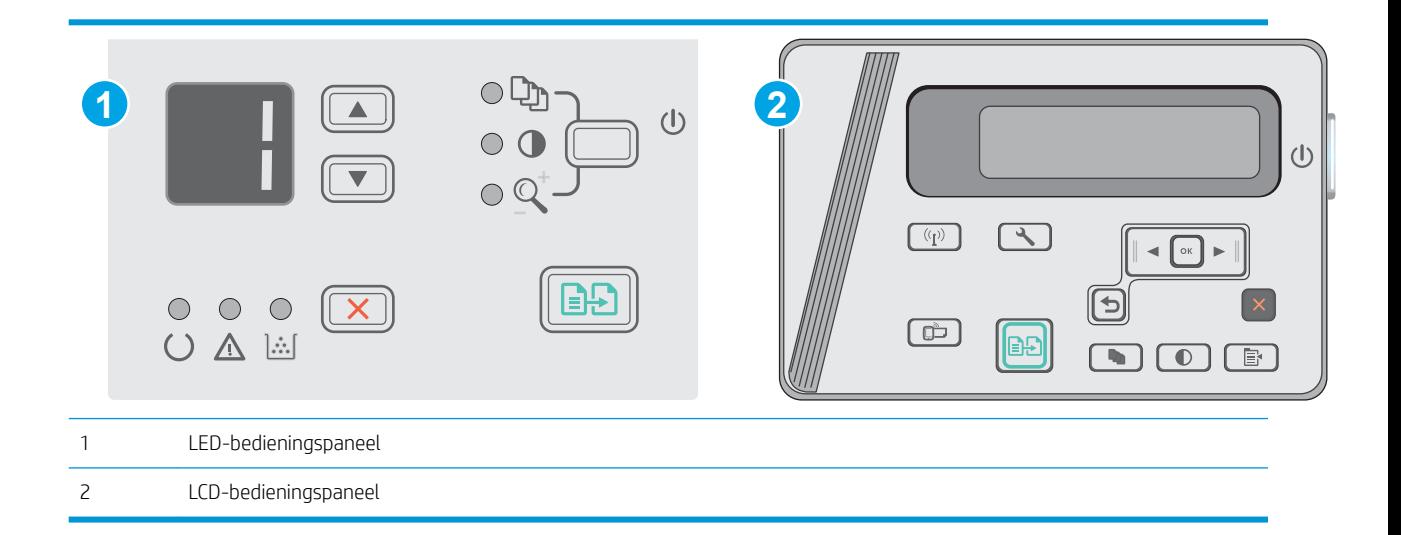

#### LED-bedieningspanelen:

- 1. Open de geïntegreerde webserver van HP (EWS):
	- a. Open het menu Start en selecteer vervolgens Programma's of Alle programma's.
	- b. Open de HP-groep, open de printergroep en selecteer vervolgens HP Device Toolbox.
- 2. Klik op het tabblad Systeem en selecteer de pagina Energie-instellingen.
- 3. Selecteer de tijd voor de vertraging in het gebied Uitschakelen na inactiviteit.
- **THERKING:** De standaardwaarde is 4 uur.

#### LCD-bedieningspanelen:

- 1. Open het menu Instellingen \op het bedieningspaneel van de printer.
- 2. Open de volgende menu's:
	- Systeeminstellingen
	- Energie-instellingen
	- Uitschakelen na inactiviteit
- 3. Selecteer de tijd voor de vertraging voor Uitschakelen na inactiviteit.

 $\mathbb{R}$  OPMERKING: De standaardwaarde is 4 uur.

# De instelling voor uitschakelvertraging instellen

Gebruik de menu's op het bedieningspaneel om te selecteren of de printer vertraagd wordt uitgeschakeld nadat de aan-uitknop is ingedrukt.

Voer de volgende stappen uit om de instellingen voor uitschakelvertraging te wijzigen:

**BY OPMERKING:** De stappen zijn afhankelijk van het soort bedieningspaneel.

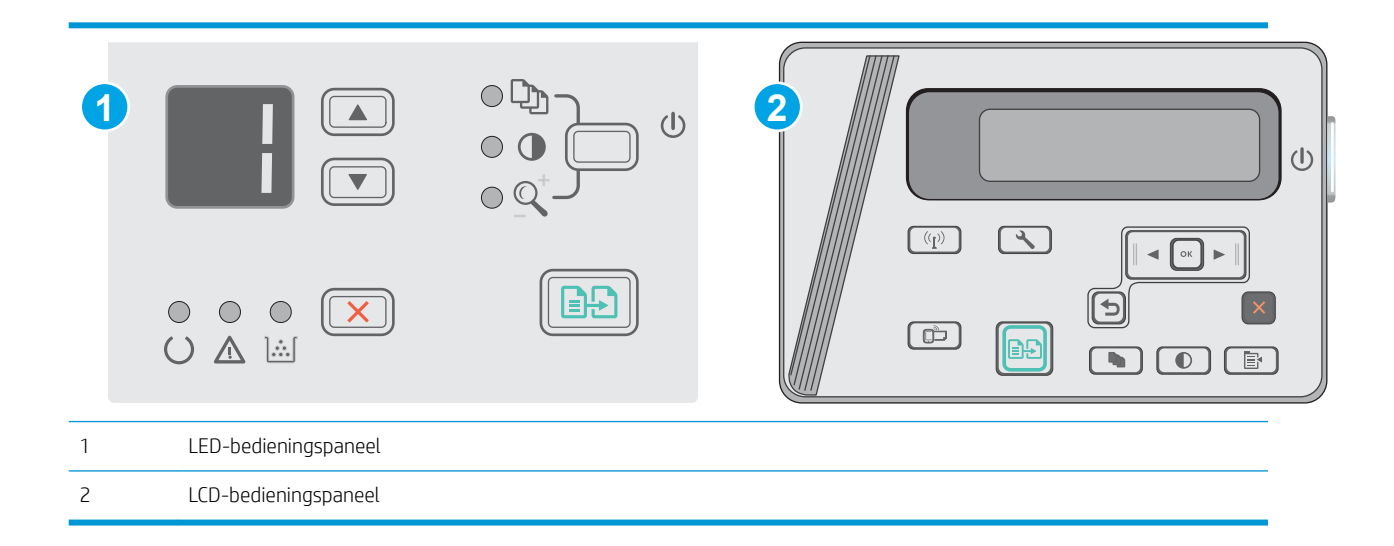

#### LED-bedieningspanelen

- 1. Open de geïntegreerde webserver van HP (EWS):
	- a. Open het menu Start en selecteer vervolgens Programma's of Alle programma's.
	- b. Open de HP-groep, open de printergroep en selecteer vervolgens HP Device Toolbox.
- 2. Klik op het tabblad Systeem en selecteer de pagina Energie-instellingen.
- 3. Als de optie Vertraging bij poorten actief is geselecteerd, wordt de printer niet uitgeschakeld tenzij alle poorten niet-actief zijn. Een actieve netwerk- of USB-verbinding voorkomt dat de printer wordt uitgeschakeld.

#### LCD-bedieningspaneel

- 1. Open het menu **Instellingen** op het bedieningspaneel van de printer.
- 2. Open de volgende menu's:
	- a. Systeeminstellingen
	- b. Energie-instellingen
	- c. Uitschakelvertraging
- 3. Als de optie Vertraging bij poorten actief is geselecteerd, wordt de printer niet uitgeschakeld tenzij alle poorten niet-actief zijn. Een actieve netwerk- of USB-verbinding voorkomt dat de printer wordt uitgeschakeld.
# De firmware bijwerken

HP verstrekt regelmatig printerupdates, nieuwe Web Services-apps en nieuwe functies voor bestaande Web Services-apps. Voer de volgende stappen uit om de printerfirmware voor één printer bij te werken. Wanneer u de firmware bijwerkt, worden Web Services-apps automatisch bijgewerkt.

# De firmware bijwerken met behulp van de Firmware Update Utility

Gebruik deze stappen om Firmware Update Utility handmatig van hp.com te downloaden en te installeren.

**TV OPMERKING:** Deze methode is de enige beschikbare optie voor het bijwerken van de firmware voor printers die via een USB-kabel op de computer zijn aangesloten. Deze werkt ook voor printers die met een netwerk zijn verbonden.

**EX** OPMERKING: U moet een printerdriver installeren om deze methode te gebruiken.

- 1. Ga naar [www.hp.com/support/ljm25–m27.](http://www.hp.com/support/ljm25-m27)
- 2. Klik onder Downloadopties op Drivers, software en firmware en selecteer vervolgens het juiste besturingssysteem.
- 3. Klik op Volgende.
- 4. Selecteer Firmware en klik vervolgens op Downloaden.
- 5. Wanneer het hulpprogramma is gestart, selecteert u de printer in de vervolgkeuzelijst en klikt op Firmware verzenden.
- **EY** OPMERKING: Klik op **Configuratiepagina afdrukken** als u een configuratiepagina wilt afdrukken om te controleren of de versie van de geïnstalleerde firmware van vóór of na het updateproces is.
- 6. Volg de instructies op het scherm om de installatie te voltooien en klik op de knop Sluiten om het hulpprogramma te sluiten.

# 8 Problemen oplossen

- [Klantondersteuning](#page-75-0)
- [Betekenis van lampjes op het bedieningspaneel \(alleen LED-model\)](#page-76-0)
- [De fabrieksinstellingen herstellen](#page-78-0)
- [Het bericht 'Cartridge bijna leeg' of 'Cartridge vrijwel leeg' wordt weergegeven op het bedieningspaneel van](#page-79-0) [de printer](#page-79-0)
- **[Problemen met papierinvoer of storingen oplossen](#page-81-0)**
- [Papierstoringen verhelpen](#page-84-0)
- [De afdrukkwaliteit verbeteren](#page-94-0)
- [Kopieer- en scanbeeldkwaliteit verbeteren](#page-98-0)
- [Problemen met bekabelde netwerken oplossen](#page-101-0)
- [Problemen met draadloze netwerken oplossen](#page-103-0)

#### Voor meer informatie:

De volgende informatie is correct op het moment van uitgave. Zie [www.hp.com/support/ljM25-M27mfp](http://www.hp.com/support/ljM25-M27mfp) voor actuele informatie.

De uitgebreide Help van HP voor de printer omvat de volgende informatie:

- Installeren en configureren
- Leren en gebruiken
- Problemen oplossen
- Software- en firmware-updates downloaden
- Meepraten op ondersteuningsforums
- Informatie over garantie en wettelijke voorschriften zoeken

# <span id="page-75-0"></span>Klantondersteuning

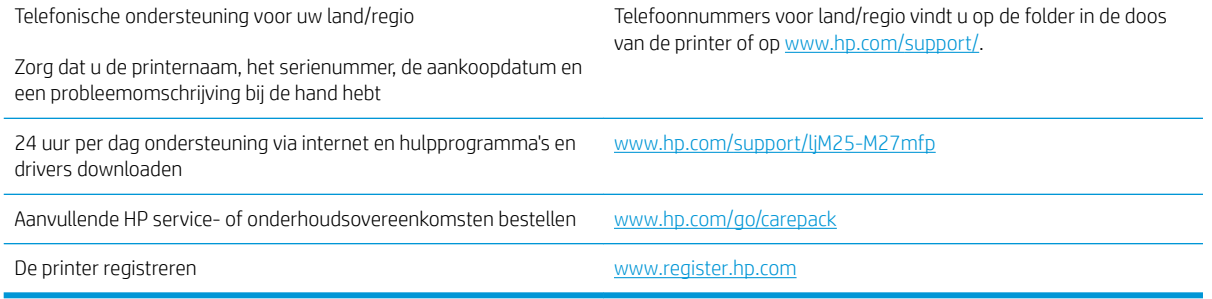

# <span id="page-76-0"></span>Betekenis van lampjes op het bedieningspaneel (alleen LED-model)

Als er problemen zijn die uw aandacht vragen, wordt op het scherm van het bedieningspaneel een foutcode weergegeven.

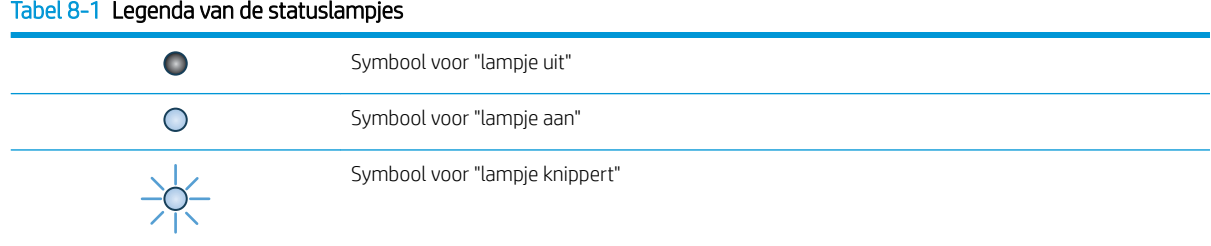

#### Tabel 8-2 Patronen van lampjes op het bedieningspaneel

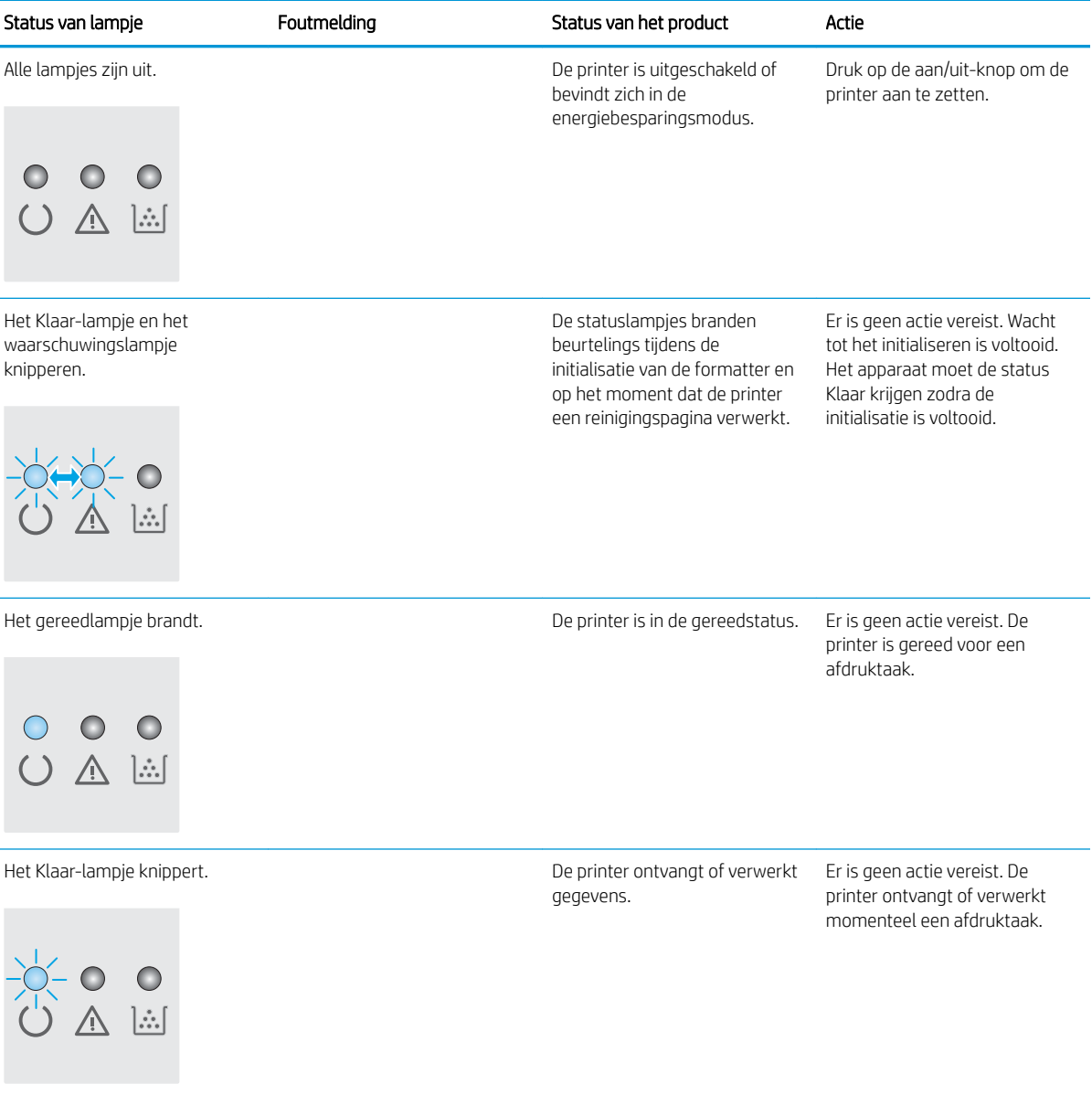

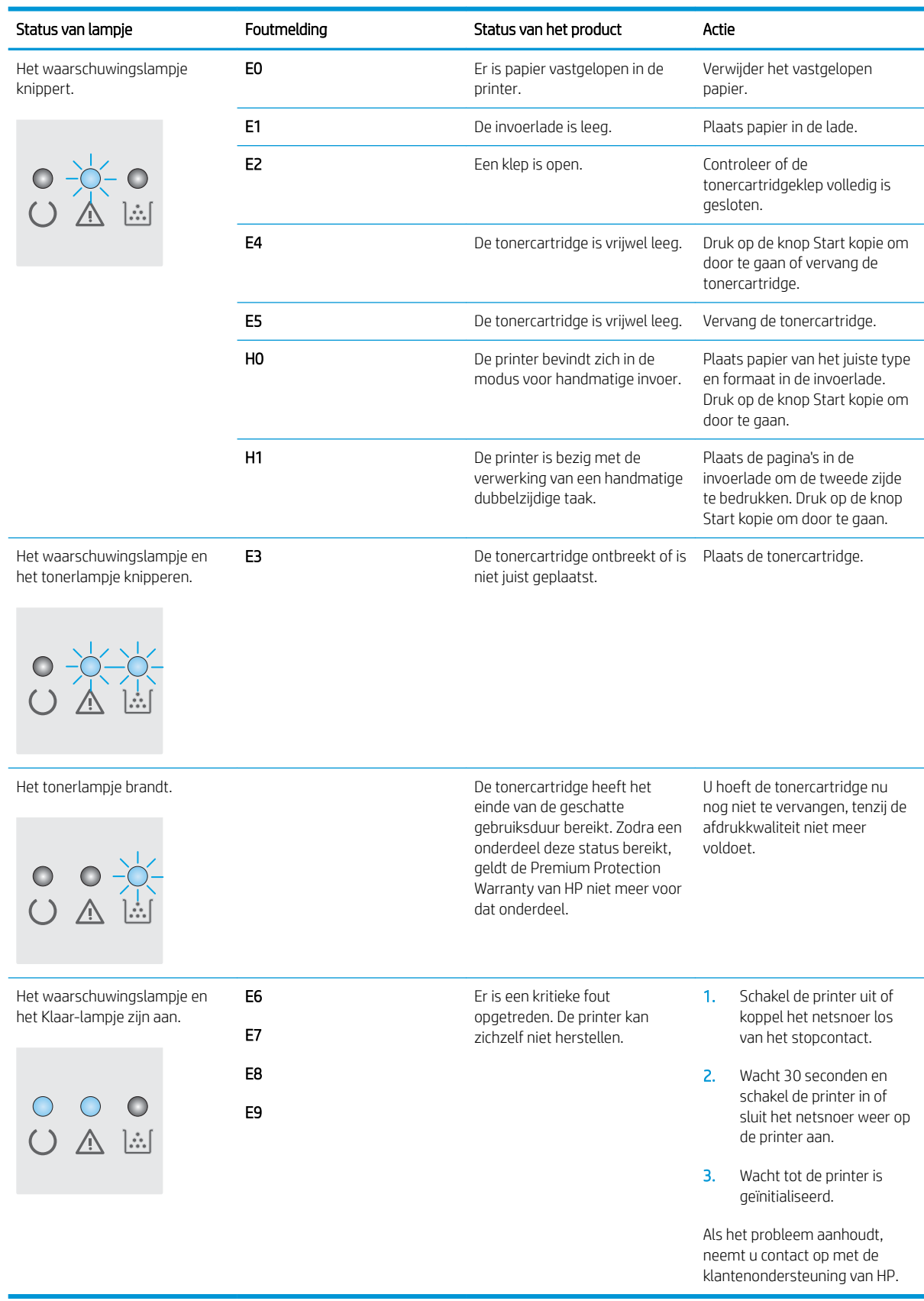

### Tabel 8-2 Patronen van lampjes op het bedieningspaneel (vervolg)

# <span id="page-78-0"></span>De fabrieksinstellingen herstellen

Als u de fabrieksinstellingen terugzet, worden alle printer- en netwerkinstellingen weer op de fabriekswaarden ingesteld. De paginateller en het ladeformaat worden niet opnieuw ingesteld. Volg onderstaande stappen om de fabrieksinstellingen van de printer te herstellen.

**A VOORZICHTIG:** Wanneer u de fabrieksinstellingen terugzet, worden alle instellingen gewijzigd in de standaardwaarden. Ook worden in het geheugen opgeslagen pagina's verwijderd.

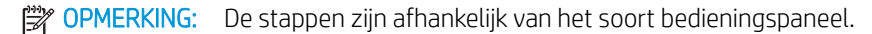

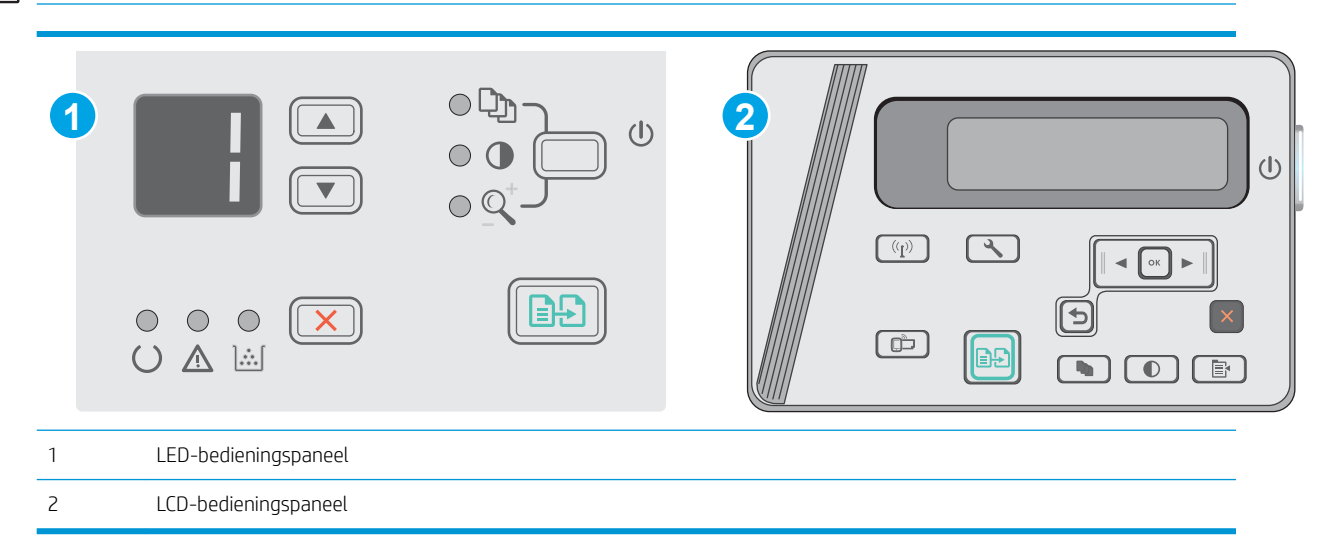

#### LED-bedieningspanelen:

- 1. Open de geïntegreerde webserver van HP (EWS):
	- a. Open het menu Start en selecteer vervolgens Programma's of Alle programma's.
	- b. Open de HP-groep, open de printergroep en selecteer vervolgens HP Device Toolbox.
- 2. Klik eerst op het tabblad Systeem en vervolgens op de pagina Systeeminstellingen.
- 3. Selecteer de optie Standaardsysteeminstellingen herstellen en druk op de knop Toepassen. De printer wordt automatisch opnieuw opgestart.

#### LCD-bedieningspanelen:

- 1. Open het menu Instellingen \op het bedieningspaneel van de printer.
- 2. Open het menu Service.
- 3. Selecteer Standaardinstellingen herstellen.

De printer wordt automatisch opnieuw opgestart.

# <span id="page-79-0"></span>Het bericht 'Cartridge bijna leeg' of 'Cartridge vrijwel leeg' wordt weergegeven op het bedieningspaneel van de printer

Cartridge bijna leeg: De printer geeft aan wanneer een tonercartridge vrijwel leeg is. De werkelijke resterende levensduur van een tonercartridge kan afwijken. Zorg dat u een vervangende tonercartridge heeft die u kunt plaatsen wanneer de afdrukkwaliteit niet meer voldoet. De tonercartridge hoeft nu nog niet te worden vervangen.

Blijf met de huidige cartridge afdrukken totdat de afdrukkwaliteit niet meer acceptabel is, zelfs na het opnieuw verdelen van de toner. Als u de toner opnieuw wilt verdelen, verwijdert u de tonercartridge uit de printer en schudt u de cartridge horizontaal heen en weer. Raadpleeg de instructies voor het vervangen van de cartridge voor een grafische weergave. Plaats de tonercartridge opnieuw in de printer en sluit het paneel.

Cartridge vrijwel leeg: De printer geeft aan wanneer de tonercartridge bijna leeg is. De werkelijke resterende levensduur van een tonercartridge kan afwijken. Zorg dat u een vervangende tonercartridge heeft die u kunt plaatsen wanneer de afdrukkwaliteit niet meer voldoet. De tonercartridge hoeft op dat moment nog niet te worden vervangen, tenzij de afdrukkwaliteit niet langer acceptabel is.

Zodra een tonercartridge van HP de status Vrijwel leeg heeft, is de Premium Protection Warranty van HP niet langer van toepassing op deze tonercartridge.

# De instelling "Vrijwel leeg" wijzigen

U kunt de manier aanpassen waarop de printer reageert wanneer benodigdheden bijna leeg zijn. U hoeft deze instellingen niet opnieuw te configureren wanneer u een nieuwe tonercartridge of afbeeldingsdrum plaatst.

**BY OPMERKING:** De stappen zijn afhankelijk van het soort bedieningspaneel.

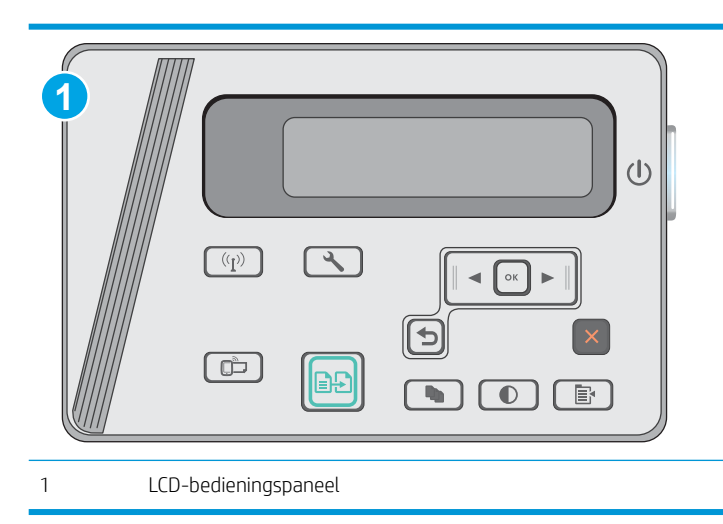

#### LCD-bedieningspanelen:

- 1. Open het menu Instellingen \op het bedieningspaneel van de printer.
- 2. Open de volgende menu's:
	- **Systeeminstellingen**
	- Instellingen benodigdheden
- Zwarte cartridge
- Instelling voor vrijwel leeg
- 3. Voer een van de volgende handelingen uit:
	- Selecteer de optie Doorgaan als u wilt dat de printer u waarschuwt wanneer een tonercartridge vrijwel leeg is, maar wel doorgaat met afdrukken.
	- Selecteer de optie Stoppen als u wilt instellen dat de printer stopt met afdrukken tot u de tonercartridge hebt vervangen.
	- Selecteer de optie Vragen als u wilt instellen dat de printer stopt met afdrukken en u vraagt de tonercartridge te vervangen. U kunt het bericht ter kennisgeving aannemen en doorgaan met afdrukken. Een door de klant te configureren optie op deze printer is "Herinner mij na 100 pagina's, 200 pagina's, 300 pagina's, 400 pagina's of nooit". Deze optie is beschikbaar voor het gemak van de klant en vormt geen indicatie dat deze pagina's een acceptabele afdrukkwaliteit hebben. Een door de klant te configureren optie op dit apparaat is "Herinner mij na 100 pagina's, 200 pagina's, 300 pagina's, 400 pagina's of nooit". Deze optie is beschikbaar voor het gemak van de klant en vormt geen indicatie dat deze pagina's een acceptabele afdrukkwaliteit hebben.

# Benodigdheden bestellen

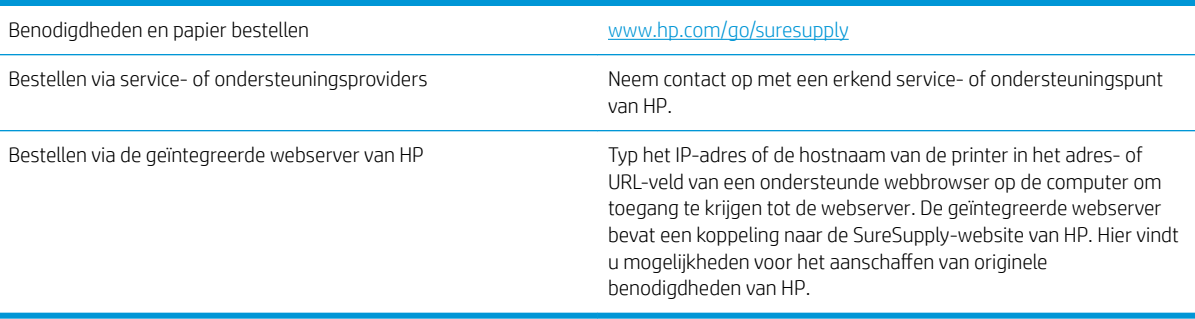

# <span id="page-81-0"></span>Problemen met papierinvoer of storingen oplossen

# Inleiding

U kunt het volgende proberen wanneer de printer geen papier of meerdere vellen tegelijkertijd oppakt uit de papierlade. In de volgende situaties kan een papierstoring optreden.

Problemen met papierinvoer of -storingen oplossen

## Problemen met papierinvoer of -storingen oplossen

Als het apparaat terugkerende problemen met papierinvoer of -storingen heeft, kunt u met de volgende informatie het aantal gebeurtenissen verminderen.

#### Het apparaat pakt geen papier op

Als het apparaat geen papier uit de lade pakt, kunt u het volgende proberen.

- 1. Open het apparaat en verwijder eventuele vastgelopen vellen papier.
- 2. Plaats papier met het juiste formaat in de lade.
- 3. Controleer of het papierformaat en de papiersoort correct zijn ingesteld op het bedieningspaneel van het apparaat.
- 4. Zorg ervoor dat de papiergeleiders in de lade zijn afgestemd op het papierformaat. Pas de geleiders aan tot de juiste inspringing in de lade.
- 5. Controleer op het bedieningspaneel of het apparaat wacht op een bevestiging om het papier handmatig in te voeren. Plaats papier en ga verder met afdrukken.
- 6. De oppakrol en het scheidingskussen kunnen verontreinigd zijn.

#### Het apparaat pakt meerdere vellen papier op

Als het apparaat meerdere vellen papier uit de lade pakt, kunt u het volgende proberen.

- 1. Verwijder de stapel papier uit de lade, buig de stapel, draai deze 180 graden en draai hem vervolgens ondersteboven. *Waaier het papier niet uit.* Plaats de stapel papier terug in de lade.
- 2. Gebruik uitsluitend papier dat voldoet aan de specificaties van HP voor dit apparaat.
- 3. Gebruik geen papier dat is gekreukeld, gevouwen of beschadigd. Gebruik indien nodig papier uit een ander pak.
- 4. Controleer of de lade niet te vol is. Als dit wel het geval is, dient u de gehele stapel papier uit de lade te verwijderen, de stapel recht te leggen en een deel van de stapel papier terug te plaatsen in de lade.
- 5. Zorg ervoor dat de papiergeleiders in de lade zijn afgestemd op het papierformaat. Pas de geleiders aan tot de juiste inspringing in de lade.
- 6. Zorg ervoor dat de omgeving van de printer binnen de specificaties valt.

#### Frequente of terugkerende papierstoringen

Volg deze stappen om problemen met frequente papierstoringen op te lossen. Als de eerste stap het probleem niet oplost, gaat u verder met de volgende stap totdat u het probleem hebt opgelost.

- 1. Als het papier vastloopt in het apparaat, verhelp dan de storing en druk een configuratiepagina af om het product te testen.
- 2. Controleer op het bedieningspaneel van het product of de lade voor het juiste papierformaat en de juiste papiersoort is geconfigureerd. Pas de papierinstellingen indien nodig aan.
- 3. Schakel het apparaat gedurende 30 seconden uit en schakel het vervolgens weer in.
- 4. Druk een reinigingspagina af om overtollige toner uit de binnenkant van het apparaat te verwijderen.

#### LED-bedieningspaneel

- a. Klik op de knop Start en vervolgens op Programma's.
- b. Klik op uw HP productgroep en vervolgens op het item HP Device Toolbox.
- c. Klik op het tabblad Systemen op Service.

#### LCD-bedieningspaneel

- a. Druk op het bedieningspaneel van het apparaat op de knop Instellingen  $\mathcal{L}$ .
- b. Open het menu Service.
- c. Selecteer met de pijlknoppen de optie Reinigingsmodus en druk vervolgens op de knop OK.

De printer drukt de eerste zijde af. Vervolgens wordt u gevraagd de pagina uit de uitvoerlade te verwijderen en in dezelfde richting opnieuw in lade 1 te plaatsen. Wacht tot het proces is voltooid. Gooi de afgedrukte pagina weg.

5. Druk een configuratiepagina af om het apparaat te testen.

#### LED-bedieningspaneel

- a. Houd de knop Annuleren  $\times$  ingedrukt totdat het Klaar-lampje () begint te knipperen.
- **b.** Laat de knop Annuleren  $\times$  los.

#### LCD-bedieningspaneel

- **a.** Raak in het beginscherm van het bedieningspaneel de knop Instellingen  $\triangle$  aan.
- b. Raak het menu Rapporten aan.
- c. Raak de knop Configuratierapport aan.

Als geen van deze stappen het probleem oplost, moet het apparaat wellicht worden nagekeken. Neem contact op met klantenondersteuning van HP.

#### Papierstoringen voorkomen

Probeer de volgende oplossingen om papierstoringen te voorkomen.

- 1. Gebruik uitsluitend papier dat voldoet aan de specificaties van HP voor dit apparaat.
- 2. Gebruik geen papier dat is gekreukeld, gevouwen of beschadigd. Gebruik indien nodig papier uit een ander pak.
- 3. Gebruik geen papier waarop al eerder is afgedrukt of gekopieerd.
- 4. Controleer of de lade niet te vol is. Als dit wel het geval is, dient u de gehele stapel papier uit de lade te verwijderen, de stapel recht te leggen en een deel van de stapel papier terug te plaatsen in de lade.
- 5. Zorg ervoor dat de papiergeleiders in de lade zijn afgestemd op het papierformaat. Schuif de geleiders tegen de stapel papier aan zonder het papier te buigen.
- 6. Plaats de lade goed in het apparaat.
- 7. Gebruik de handmatige invoer wanneer u afdrukt op zwaar of geperforeerd papier, of papier met reliëf en voer de vellen een voor een in.
- 8. Controleer of de lade correct is ingesteld voor de papiersoort en het papierformaat.
- 9. Zorg ervoor dat de omgeving van de printer binnen de specificaties valt.

# <span id="page-84-0"></span>Papierstoringen verhelpen

# Inleiding

De volgende informatie beschrijft hoe u papierstoringen kunt verhelpen.

- Papierstoringenlocaties
- Vastgelopen papier uit de uitvoerlade verwijderen
- [Storingen in het gebied rondom de tonercartridge verhelpen](#page-87-0)
- [Storingen verhelpen in de uitvoerbak](#page-90-0)

# Papierstoringenlocaties

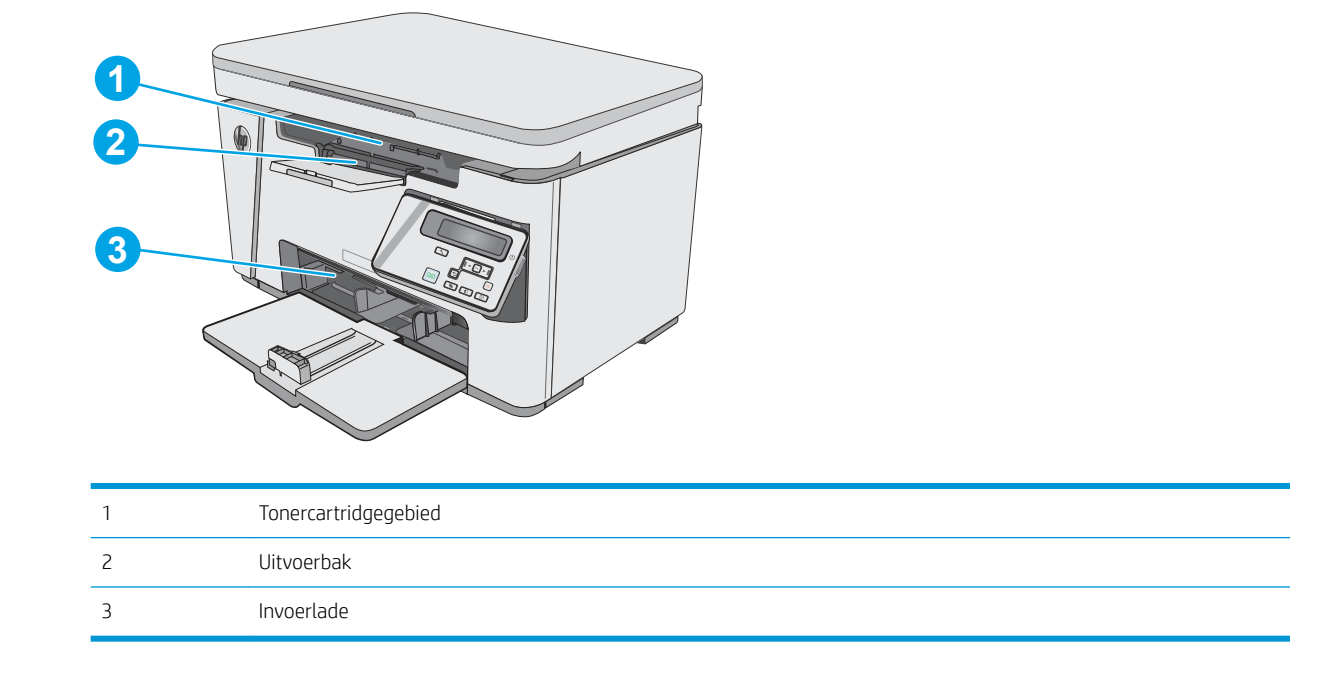

# Vastgelopen papier uit de uitvoerlade verwijderen

Als er een storing optreedt, knippert het waarschuwingslampje  $\triangle$  herhaaldelijk op LED-bedieningspanelen, en wordt een storingsbericht weergegeven op LCD-bedieningspanelen.

1. Verwijder los papier uit de invoerlade.

2. Open de scannereenheid.

3. Til de bovenklep omhoog.

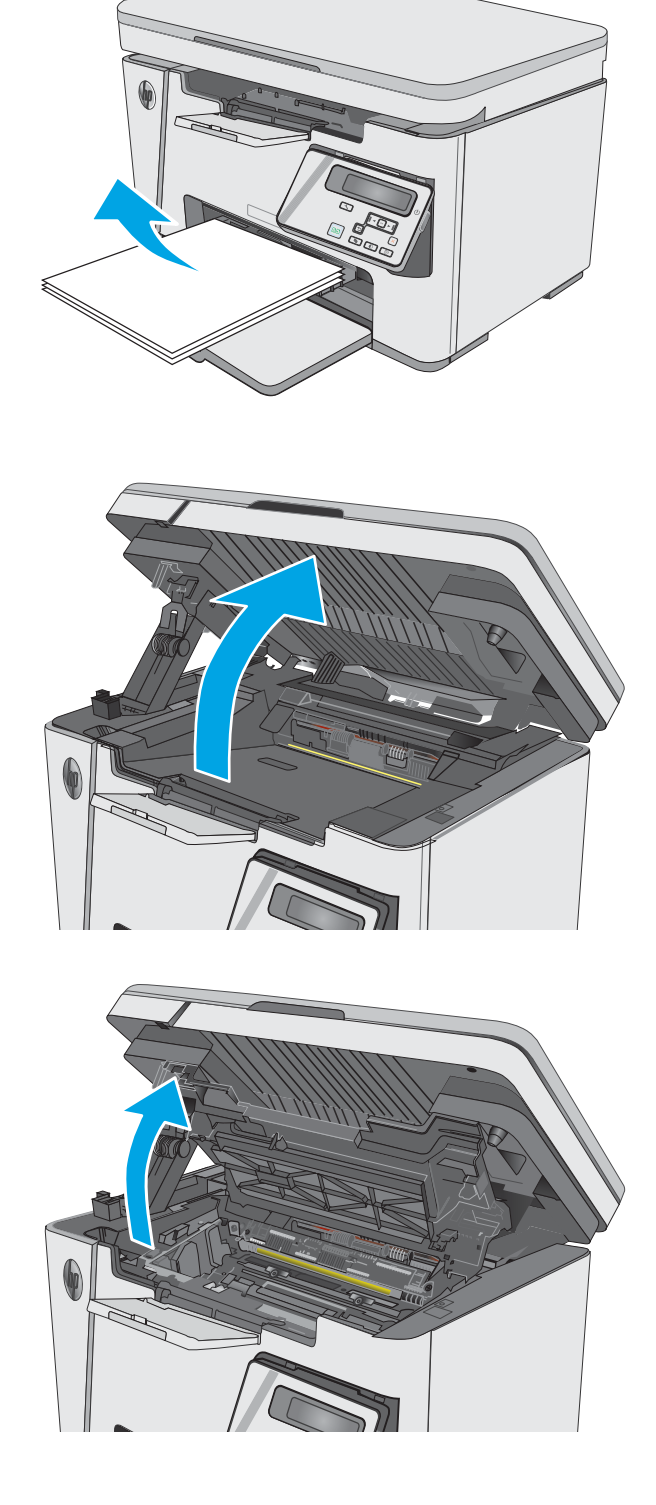

4. Verwijder de tonerpatroon.

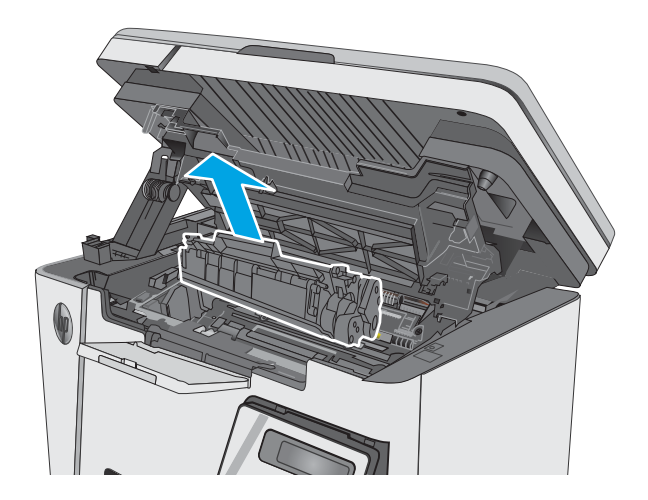

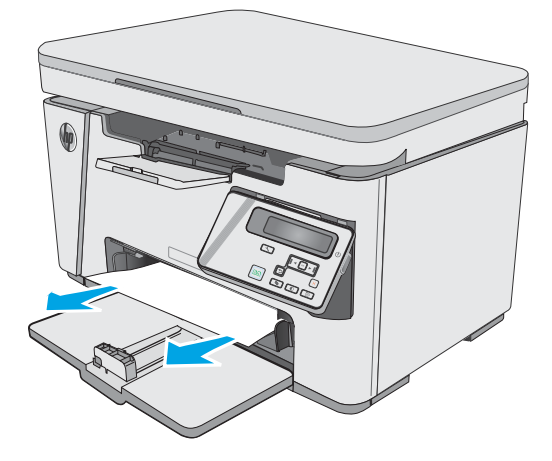

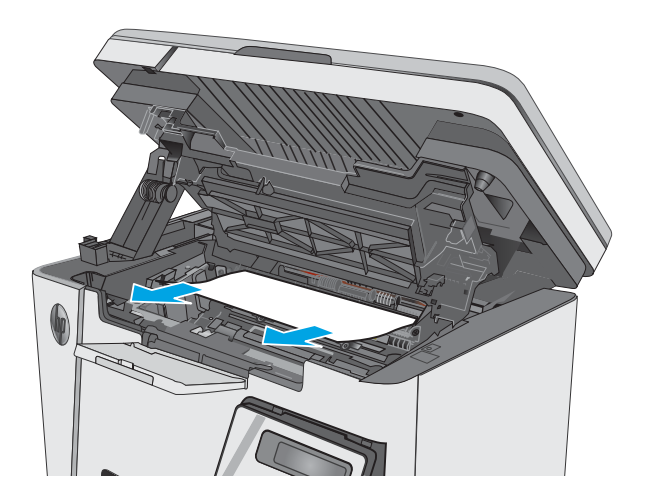

5. Verwijder vastgelopen papier dat zichtbaar is in het gebied van de invoerlade. Verwijder het vastgelopen papier met beide handen om scheuren te voorkomen.

6. Verwijder vastgelopen papier in het gebied van de tonercartridge. Verwijder het vastgelopen papier met beide handen om scheuren te voorkomen.

<span id="page-87-0"></span>7. Plaats de tonercartridge.

8. Laat de bovenklep zakken.

9. Sluit de scannereenheid.

78 Hoofdstuk 8 Problemen oplossen NLWW

# Storingen in het gebied rondom de tonercartridge verhelpen

Als er een storing optreedt, knippert het waarschuwingslampje  $\triangle$  herhaaldelijk op LED-bedieningspanelen, en wordt een storingsbericht weergegeven op LCD-bedieningspanelen.

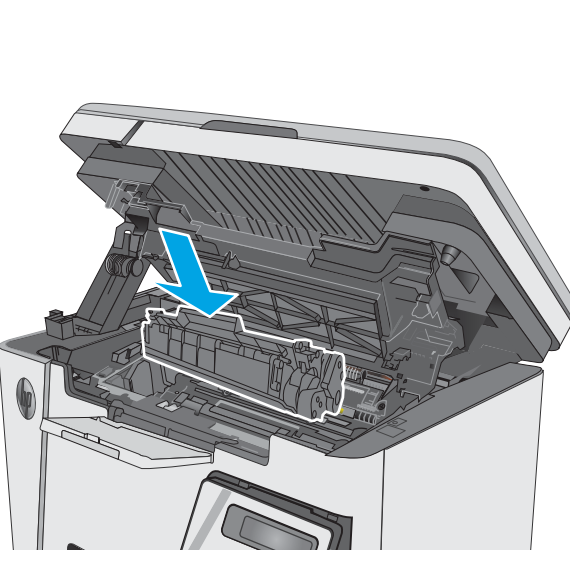

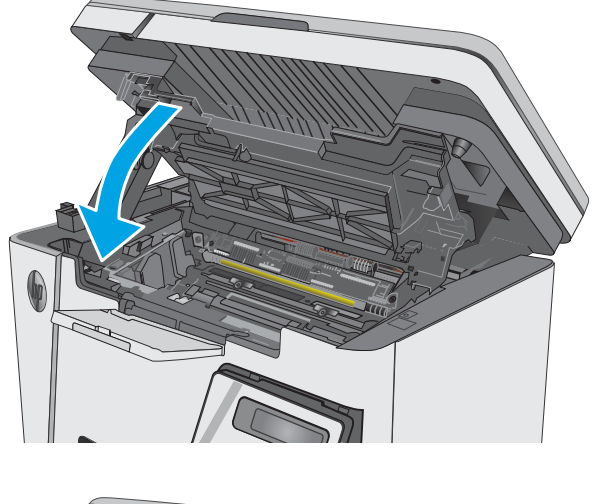

1. Open de scannereenheid.

2. Til de bovenklep omhoog.

3. Verwijder de tonerpatroon.

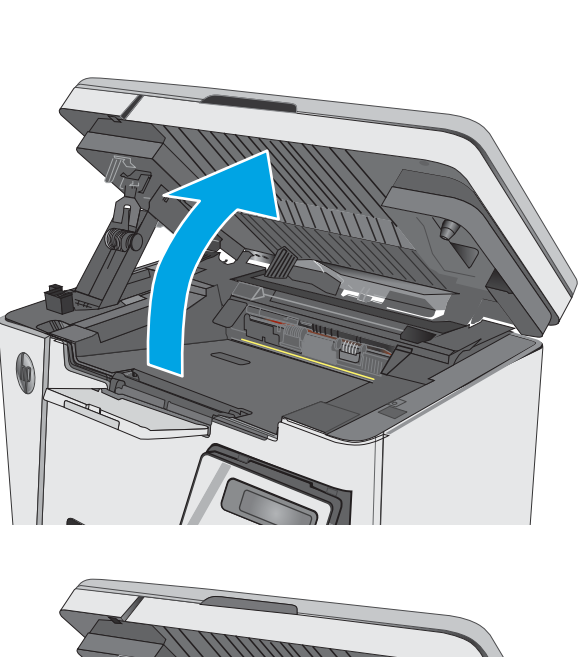

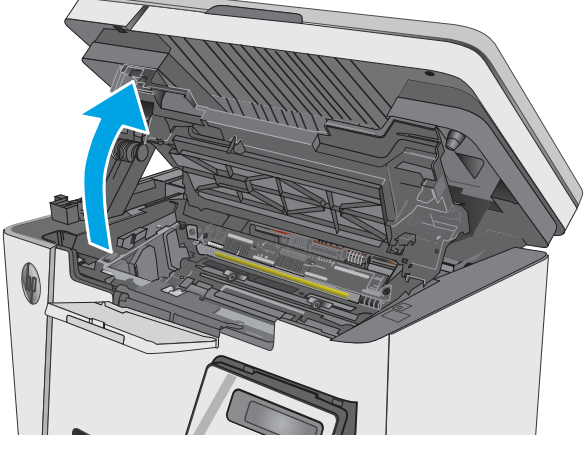

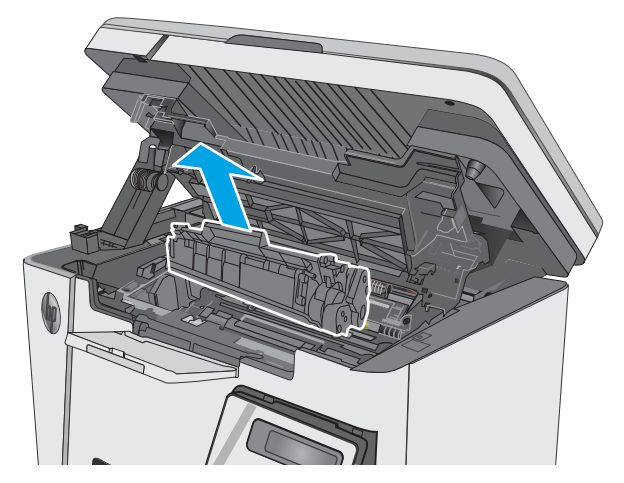

- 4. Verwijder vastgelopen papier in het gebied van de tonercartridge. Verwijder het vastgelopen papier met beide handen om scheuren te voorkomen.
- 

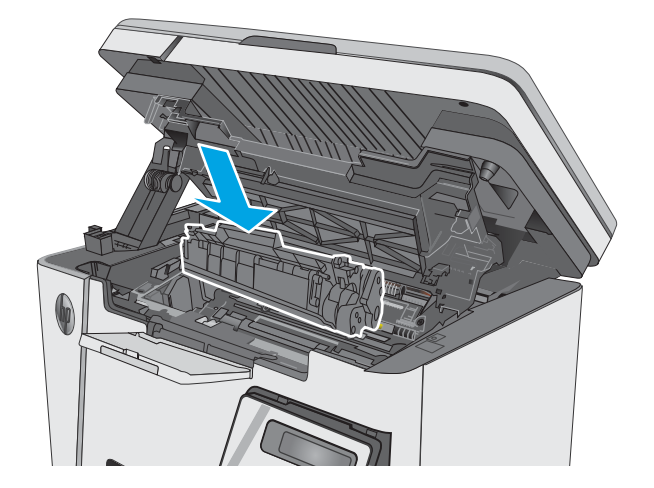

5. Plaats de tonercartridge.

<span id="page-90-0"></span>6. Laat de bovenklep zakken.

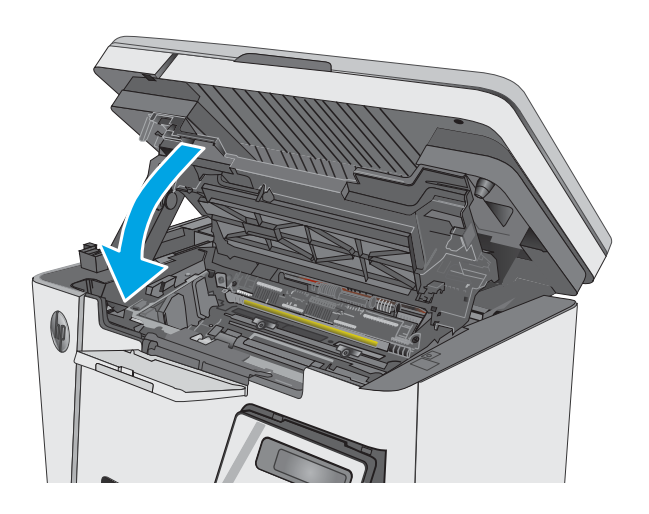

#### 7. Sluit de scannereenheid.

# Storingen verhelpen in de uitvoerbak

Als er een storing optreedt, knippert het waarschuwingslampje  $\triangle$  herhaaldelijk op LED-bedieningspanelen, en wordt een storingsbericht weergegeven op LCD-bedieningspanelen.

1. Verwijder vastgelopen papier dat zichtbaar is in het gebied van de uitvoerbak. Verwijder het vastgelopen papier met beide handen om scheuren te voorkomen.

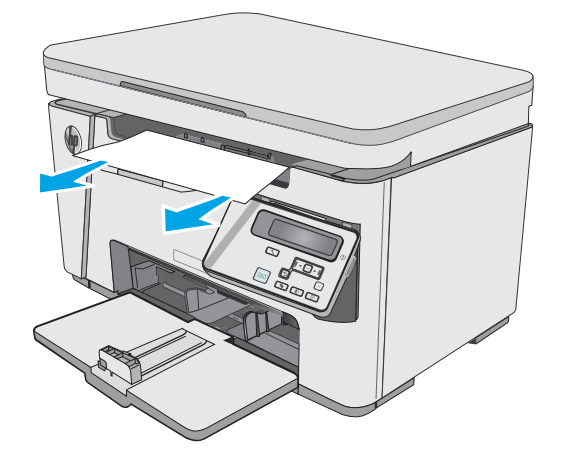

2. Open de scannereenheid.

3. Til de bovenklep omhoog.

4. Verwijder de tonerpatroon.

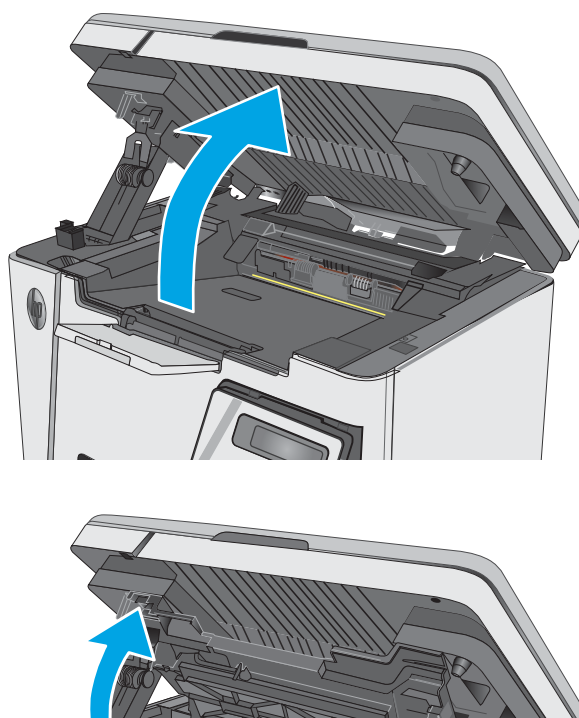

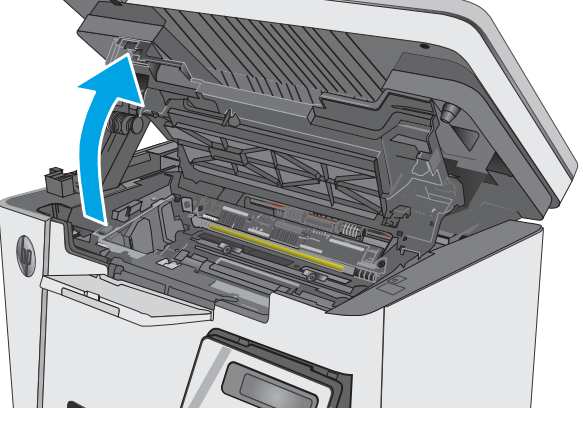

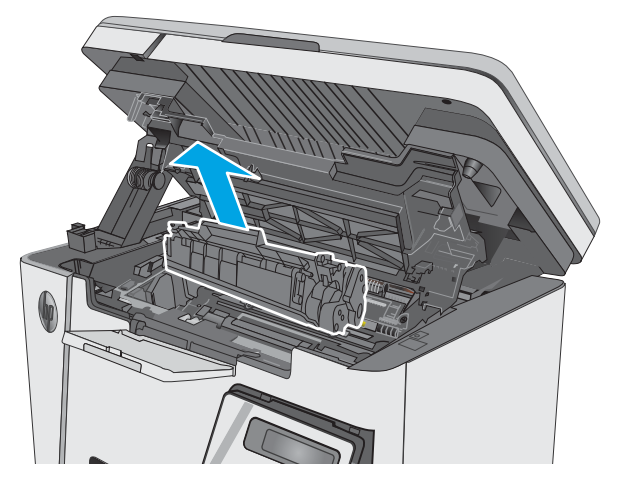

5. Verwijder vastgelopen papier in het gebied van de tonercartridge.

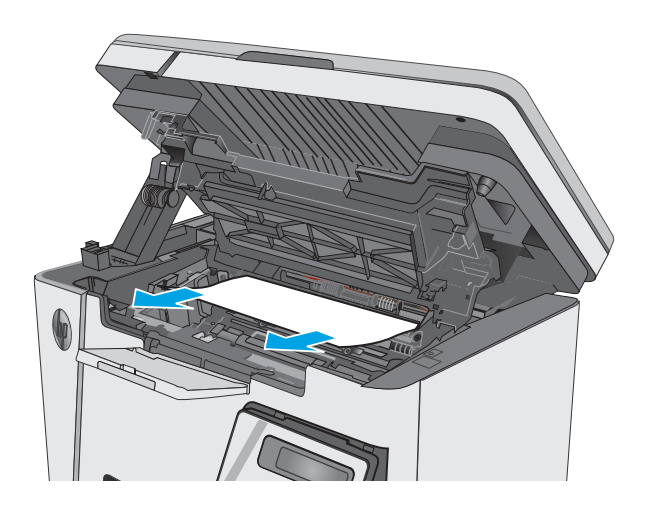

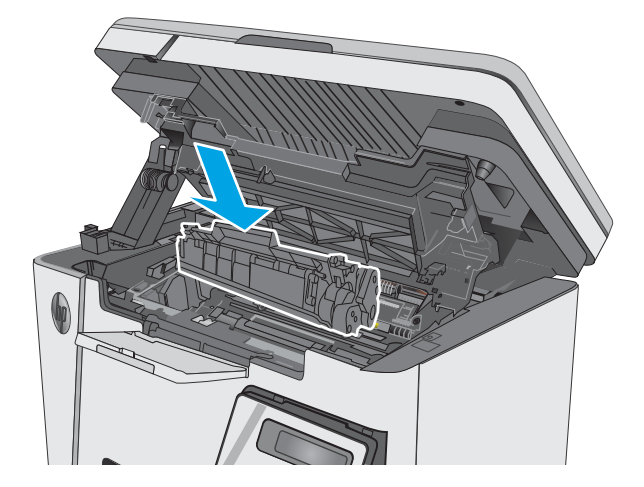

6. Plaats de tonercartridge.

7. Laat de bovenklep zakken.

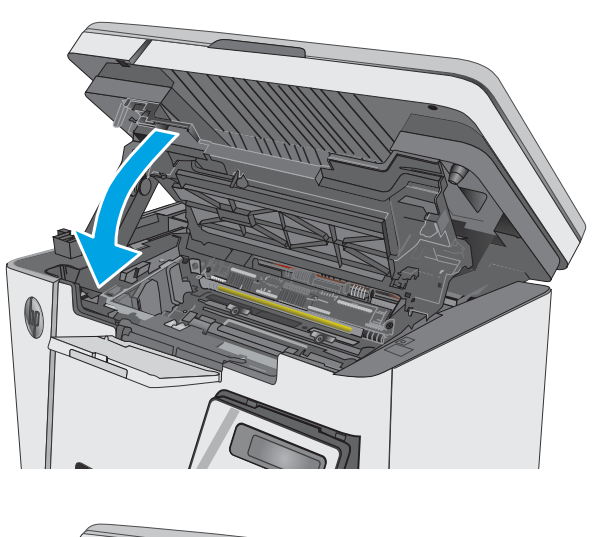

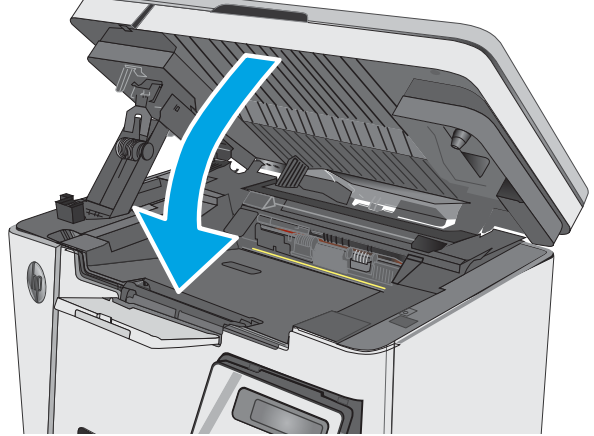

8. Sluit de scannereenheid.

# <span id="page-94-0"></span>De afdrukkwaliteit verbeteren

## Inleiding

Als de printer problemen heeft met de afdrukkwaliteit, probeer dan de volgende oplossingen in de aangegeven volgorde om het probleem te verhelpen.

## Afdrukken vanuit een ander softwareprogramma

Probeer af te drukken vanuit een ander softwareprogramma. Als de pagina correct wordt afgedrukt, ligt het probleem bij het programma dat u gebruikt om het document af te drukken.

## De papiersoort voor de afdruktaak controleren

Controleer de instelling van de papiersoort wanneer u afdrukt vanuit een softwareprogramma en de afgedrukte pagina's vlekken hebben, vaag of donker zijn, papier gekruld is, of wanneer u verspreide tonerpunten, tonerverlies of kleine delen op de pagina waar toner ontbreekt constateert.

### De instelling voor de papiersoort controleren (Windows)

- 1. Selecteer de afdrukoptie vanuit het programma.
- 2. Selecteer de printer en klik vervolgens op de knop Eigenschappen of Voorkeuren.
- 3. Klik op het tabblad Papier/Kwaliteit.
- 4. Selecteer in de vervolgkeuzelijst Media: de juiste papiersoort.
- 5. Klik op de knop OK om het dialoogvenster Documenteigenschappen te sluiten. Klik in het dialoogvenster Afdrukken op de knop OK om de taak af te drukken.

#### De instelling voor de papiersoort controleren (OS X)

- 1. Klik op het menu Bestand en vervolgens op de optie Afdrukken.
- 2. Selecteer de printer in het menu Printer.
- 3. Het menu Exemplaren & pagina's wordt standaard weergegeven door de printerdriver. Open de menuvervolgkeuzelijst en klik op het menu Afwerking.
- 4. Selecteer in de vervolgkeuzelijst Media een papiersoort.
- 5. Klik op de knop Afdrukken.

### Status van de tonercartridge controleren

#### LED-bedieningspanelen

▲ Het statuslampje Tonerniveau geeft aan dat het tonerniveau in de printcartridge zeer laag is.

#### LCD-bedieningspaneel

- 1. Druk op de knop Instellingen **\**op het bedieningspaneel van het apparaat.
- 2. Open de volgende menu's:
- **Rapporten**
- Status benodigdheden
- 3. Selecteer met de pijlknoppen de Statuspagina voor benodigdheden en druk vervolgens op de knop OK.

## De printer reinigen

#### Een reinigingspagina afdrukken

Tijdens het afdrukproces kunnen deeltjes papier, toner en stof zich in de printer ophopen. Dit kan leiden tot problemen met de afdrukkwaliteit, zoals tonerspikkels of -spatten, vegen, vlekken, lijnen of herhaalde markeringen.

Ga als volgt te werk om een reinigingspagina af te drukken.

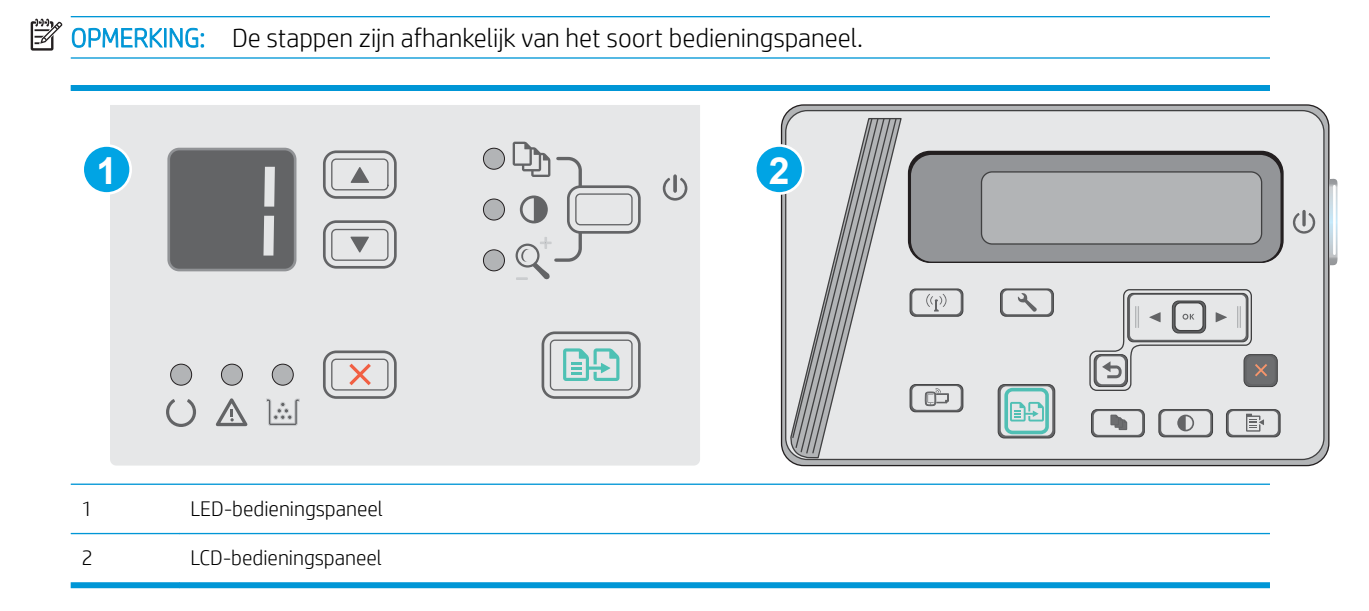

#### LED-bedieningspanelen:

- 1. Open de geïntegreerde webserver van HP (EWS):
	- a. Open het menu Start en selecteer vervolgens Programma's of Alle programma's.
	- b. Open de HP-groep, open de printergroep en selecteer vervolgens HP Device Toolbox.
- 2. Klik op het tabblad Systeem en selecteer de pagina Service.
- 3. Klik in het gebied Reinigingsmodus op Start om het reinigingsproces te beginnen.

#### LCD-bedieningspaneel

- 1. Druk op het bedieningspaneel van het apparaat op de knop Instellingen
- 2. Open het menu Service.
- 3. Selecteer met de pijlknoppen de optie Reinigingsmodus en druk vervolgens op de knop OK.

De printer drukt de eerste zijde af. Vervolgens wordt u gevraagd de pagina uit de uitvoerlade te verwijderen en in dezelfde richting opnieuw in de invoerlade te plaatsen. Wacht tot het proces is voltooid. Gooi de afgedrukte pagina weg.

## De tonercartridge en belichtingstrommel visueel inspecteren

Volg deze stappen om elke tonercartridge en belichtingstrommel te inspecteren.

- 1. Verwijder de tonercartridge en belichtingstrommel uit de printer.
- 2. Controleer of de geheugenchip is beschadigd.
- 3. Onderzoek het oppervlak van de groene afbeeldingsdrum.

 $\triangle$  VOORZICHTIG: Raak de afbeeldingsdrum niet aan. Vingerafdrukken op de afbeeldingsdrum kunnen problemen geven met de afdrukkwaliteit.

- 4. Vervang de tonercartridge en belichtingstrommel als zich krassen, vingerafdrukken of andere beschadigingen op de belichtingstrommel bevinden.
- 5. Installeer de tonercartridge en belichtingstrommel opnieuw en druk enkele pagina's af om te zien of het probleem is opgelost.

## Papier en afdrukomgeving controleren

#### Papier gebruiken dat voldoet aan de specificaties van HP

Gebruik ander papier als zich een van de volgende problemen voordoet:

- De afdruk is te licht of op sommige plekken vervaagd.
- Er bevinden zich tonervlekken op de afgedrukte pagina's.
- Op de afgedrukte pagina's is toner uitgelopen.
- De afgedrukte tekens zijn misvormd.
- Afgedrukte pagina's zijn gekruld.

Gebruik altijd papier van een type en gewicht dat door dit apparaat wordt ondersteund. Volg deze richtlijnen wanneer u het papier selecteert:

- Gebruik papier van goede kwaliteit en dat vrij is van sneden, inkepingen, scheuren, vlekken, losse deeltjes, stof, kreukels, gaten, nietjes en gekrulde of verbogen randen.
- Gebruik papier waarop nog nooit is afgedrukt.
- Gebruik papier dat is ontworpen voor laserprinters. Gebruik geen papier dat alleen is geschikt is voor inkjetprinters.
- Gebruik geen papier met een te ruw oppervlak. Gladder papier zorgt over het algemeen voor een beter afdrukresultaat.

#### Omgeving van de printer controleren

Controleer of het apparaat wordt gebruikt binnen de omgevingsspecificaties die zijn opgenomen in de garantiebepalingen en de wettelijke mededelingen voor het product.

#### EconoMode-instellingen controleren

HP raadt doorlopend gebruik van de EconoMode af. Als de EconoMode voortdurend wordt gebruikt, is het mogelijk dat de toner langer meegaat dan de mechanische onderdelen van de tonercartridge. Als de afdrukkwaliteit slechter wordt en niet meer acceptabel is, is het verstandig de tonercartridge te vervangen.

Voer de volgende stappen uit als de hele pagina te donker of te licht is.

- 1. Selecteer de **afdrukoptie** vanuit het programma.
- 2. Selecteer het apparaat en klik vervolgens op de knop Eigenschappen of Voorkeuren.
- 3. Klik op het tabblad Papier/Kwaliteit en zoek vervolgens het gebied Kwaliteitsinstellingen.
	- **.** Selecteer de instelling **EconoMode** als de hele pagina te donker is.
	- **•** Selecteer de instelling FastRes 1200 als de hele pagina te licht is.
- 4. Klik op de knop OK om het dialoogvenster Documenteigenschappen te sluiten. Klik in het dialoogvenster Afdrukken op de knop OK om de taak af te drukken.

# <span id="page-98-0"></span>Kopieer- en scanbeeldkwaliteit verbeteren

# Inleiding

Als de printer problemen heeft met de beeldkwaliteit, probeert u de volgende oplossingen in de aangegeven volgorde om het probleem te verhelpen.

- Controleren of er geen vuil of vlekken op de glasplaat van de scanner zitten
- Papierinstellingen controleren
- [Optimaliseren voor tekst of afbeeldingen](#page-99-0)
- [Rand-tot-rand kopiëren](#page-99-0)

Probeer eerst deze eenvoudige stappen:

- Gebruik de flatbedscanner in plaats van de documentinvoer.
- Gebruik originelen van goede kwaliteit.
- Als u de documentinvoer gebruikt, plaats dan het originele document correct in de documentinvoer met behulp van de papiergeleiders, om onduidelijke of scheve afbeeldingen te voorkomen.

Als het probleem zich nog steeds voordoet, probeer dan deze aanvullende oplossingen. Als het probleem hiermee niet wordt verholpen, raadpleegt u Afdrukkwaliteit verbeteren voor verdere oplossingen.

# Controleren of er geen vuil of vlekken op de glasplaat van de scanner zitten

In de loop der tijd kunnen zich vuilrestjes verzamelen op de scannerglasplaat en de witte plastic achterplaat waardoor de afdrukkwaliteit kan teruglopen. Volg de onderstaande procedure om de scanner te reinigen.

- 1. Druk op de aan-uitknop om de printer uit te schakelen en haal de stekker uit het stopcontact.
- 2. Open het deksel van de scanner.
- 3. Reinig de scannerglasplaat en de witte, plastic achterplaat onder de scannerklep met een zachte doek of een spons die is bevochtigd met een niet-schurende glasreiniger.
- $\triangle$  VOORZICHTIG: Gebruik geen schuurmiddelen, aceton, benzeen, ammonia, ethylalcohol of tetrachloorkoolstof op enig deel van de printer omdat deze de printer kunnen beschadigen. Plaats geen vloeistof direct op de glasplaat of achterplaat. Ze kunnen in de printer lekken en deze beschadigen.
- 4. Droog de scannerglasplaat en de witte plastic onderdelen met een zeemleren spons of cellulosespons om vlekken te voorkomen.
- 5. Sluit het netsnoer aan op een stopcontact en druk op de aan-uitknop om de printer in te schakelen.

### Papierinstellingen controleren

#### LED-bedieningspaneel

- 1. Klik op de knop Start en vervolgens op Programma's.
- 2. Klik op uw HP productgroep en vervolgens op het item HP Device Toolbox.
- 3. Klik op het tabblad Systemen op Papierinstellingen.

#### <span id="page-99-0"></span>LCD-bedieningspaneel

- 1. Druk op de knop Instellingen **\** op het bedieningspaneel van het apparaat.
- 2. Open de volgende menu's:
	- Systeeminstellingen
	- Papierinstellingen
- 3. Selecteer Def. papierformaat.
- 4. Selecteer de naam van het papierformaat in de invoerlade en druk vervolgens op de knop OK.
- 5. Selecteer de optie Def. papiersoort.
- 6. Selecteer de naam van de papiersoort in de invoerlade en druk vervolgens op de knop OK.

## Optimaliseren voor tekst of afbeeldingen

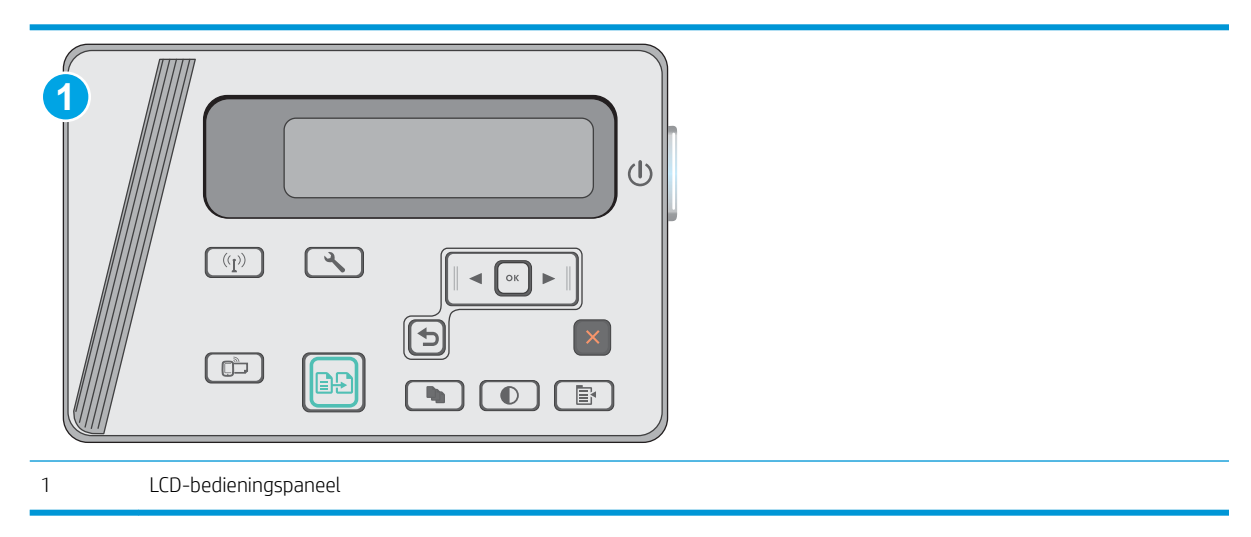

#### LCD-bedieningspaneel

- 1. Plaats het document op de glasplaat van de scanner volgens de indicatoren op de printer.
- 2. Druk op de knop Kopieermenu  $\boxed{a}$  op het bedieningspaneel van de printer.
- 3. Selecteer het menu Optimaliseren.
- 4. Gebruik de pijlknoppen om door de opties te bladeren en druk vervolgens op de knop OK om een optie te selecteren.
- 5. Raak de knop Kopiëren starten **aan** aan om het kopiëren te starten.

# Rand-tot-rand kopiëren

De printer kan niet volledig van rand tot rand afdrukken. De pagina heeft een niet-bedrukbare rand van 4 mm.

#### Aanwijzingen voor het afdrukken of scannen van documenten met afgekapte randen (zonder marges):

- Wanneer het origineel kleiner is dan het formaat van de uitvoer, plaatst u het origineel 4 mm verwijderd uit de hoek die wordt aangegeven met het pictogram op de scanner. Kopieer of scan opnieuw in deze positie.
- Wanneer het origineel het gewenste uitvoerformaat heeft, gebruikt u de functie Vergroten/verkleinen om de afbeelding te verkleinen zodat de kopie niet wordt bijgesneden.

# <span id="page-101-0"></span>Problemen met bekabelde netwerken oplossen

# Inleiding

Controleer de volgende items om na te gaan of de printer met het netwerk communiceert. Druk voordat u begint een configuratiepagina af vanaf het bedieningspaneel van de printer en zoek het IP-adres van de printer op deze pagina.

- Slechte fysieke verbinding
- De computer maakt gebruik van een onjuist IP-adres voor deze printer
- De computer kan niet met de printer communiceren
- [Nieuwe softwareprogramma's zorgen mogelijk voor compatibiliteitsproblemen](#page-102-0)
- [Uw computer of werkstation is mogelijk niet juist ingesteld](#page-102-0)
- [De printer is uitgeschakeld of andere netwerkinstellingen zijn niet juist](#page-102-0)

**TV OPMERKING:** HP ondersteunt geen peer-to-peer netwerken, aangezien dit een functie is van Microsoftbesturingssystemen en niet van de printerdrivers van HP. Ga oor meer informatie naar Microsoft op [www.microsoft.com.](http://www.microsoft.com)

# Slechte fysieke verbinding

- 1. Controleer of de printer met een kabel van de juiste lengte is aangesloten op de juiste netwerkpoort.
- 2. Controleer of de kabels stevig zijn bevestigd.
- 3. Controleer aan de achterzijde van de printer of er twee lampjes branden bij de netwerkpoortaansluiting: oranje geeft activiteit aan, groen de koppelingsstatus.
- 4. Als het probleem hiermee niet is verholpen, probeert u een andere kabel of poort op de hub.

## De computer maakt gebruik van een onjuist IP-adres voor deze printer

- 1. Ga naar de printereigenschappen en klik op het tabblad Poorten. Controleer of het huidige IP-adres van de printer is geselecteerd. Het IP-adres van de printer wordt weergegeven op de configuratiepagina.
- 2. Als u de printer hebt geïnstalleerd met de standaard TCP/IP-poort van HP, schakelt u het vakje Altijd afdrukken naar dit apparaat, zelfs als het IP-adres verandert in.
- 3. Als u de printer hebt geïnstalleerd met een standaard TCP/IP-poort van Microsoft, gebruikt u de hostnaam in plaats van het IP-adres.
- 4. Als het IP-adres juist is, verwijdert u de printer en voegt u deze opnieuw toe.

### De computer kan niet met de printer communiceren

- 1. Test de netwerkcommunicatie door een ping-opdracht uit te voeren op het netwerk.
	- a. Open een opdrachtregel op uw computer.
- <span id="page-102-0"></span>In Windows: klik op Start, klik op Uitvoeren, typ vervolgens cmd en druk op Enter.
- In OS X: ga naar Programma's, naar Hulpprogramma's en open daar Terminal.
- b. Typ ping, gevolgd door het IP-adres voor uw printer.
- c. Het netwerk functioneert als er op het scherm retourtijden worden weergegeven.
- 2. Als de ping-opdracht is mislukt, controleer dan of de netwerkhubs zijn ingeschakeld en controleer vervolgens of de netwerkinstellingen, de printer en de computer allemaal voor hetzelfde netwerk zijn geconfigureerd.

# Nieuwe softwareprogramma's zorgen mogelijk voor compatibiliteitsproblemen

Controleer of nieuwe softwareprogramma's juist zijn geïnstalleerd en de juiste printerdriver gebruiken.

# Uw computer of werkstation is mogelijk niet juist ingesteld

- 1. Controleer de instellingen van de netwerkdrivers, printerdrivers en netwerkomleiding.
- 2. Controleer of het besturingssysteem juist is geconfigureerd.

# De printer is uitgeschakeld of andere netwerkinstellingen zijn niet juist

- 1. Controleer op de configuratiepagina de status van het netwerkprotocol. Schakel het protocol indien nodig in.
- 2. Configureer de netwerkinstellingen zo nodig opnieuw.

# <span id="page-103-0"></span>Problemen met draadloze netwerken oplossen

- **Inleiding**
- Controlelijst draadloze verbinding
- [Er kan niet worden afgedrukt met de printer na het voltooien van de draadloze configuratie](#page-104-0)
- [Er kan niet worden afgedrukt met de printer en op de computer is een firewall van derden geïnstalleerd](#page-104-0)
- [De draadloze verbinding functioneert niet meer nadat de draadloze router of de printer is verplaatst](#page-104-0)
- [Er kunnen geen computers meer worden aangesloten op de draadloze printer](#page-105-0)
- De verbinding van de draadloze printer wordt verbroken wanneer er verbinding wordt gemaakt met een [virtueel privénetwerk](#page-105-0)
- [Het netwerk wordt niet weergegeven in de lijst met draadloze netwerken](#page-105-0)
- [Het draadloos netwerk functioneert niet](#page-105-0)
- [Diagnose van draadloos netwerk uitvoeren](#page-106-0)
- [Storing op een draadloos netwerk verminderen](#page-106-0)

### Inleiding

Gebruik de probleemoplossingsinformatie als hulp bij het oplossen van problemen.

## Controlelijst draadloze verbinding

- Zorg dat de netwerkkabel niet is aangesloten.
- Controleer of de printer en de draadloze router zijn ingeschakeld en van stroom worden voorzien. Controleer ook of de draadloze zender van de printer is ingeschakeld.
- Controleer of de naam van het draadloze netwerk (SSID) juist is. Druk de configuratiepagina af om de naam van het draadloze netwerk (SSID) te bepalen. Voer de draadloze installatie opnieuw uit als u niet zeker weet of de naam van het draadloze netwerk (SSID) juist is.
- Bij beveiligde netwerken controleert u of de beveiligingsinformatie juist is. Voer de draadloze installatie opnieuw uit als de beveiligingsinformatie niet juist is.
- Probeer toegang te krijgen tot andere computers op het draadloos netwerk als het draadloos netwerk niet goed functioneert. Probeer verbinding te maken met internet via een draadloze verbinding als het netwerk toegang heeft tot internet.
- De coderingsmethode (AES of TKIP) voor de printer is hetzelfde als die voor het draadloze toegangspunt (op netwerken met WPA-beveiliging).
- Controleer of de printer zich binnen het bereik van het draadloze netwerk bevindt. Bij de meeste netwerken dient de printer zich binnen 30 m van het draadloze toegangspunt (draadloze router) te bevinden.

**W** OPMERKING: Om te bepalen of afdrukken via Wireless Direct op uw printer is ingeschakeld, drukt u een configuratiepagina af vanuit het bedieningspaneel van de printer.

- <span id="page-104-0"></span>Zorg dat het draadloze signaal niet wordt geblokkeerd door obstakels. Verwijder grote metalen objecten tussen het toegangspunt en de printer. Controleer of er geen pilaren, muren of draagbalken van metaal of beton tussen de printer en het draadloos toegangspunt staan.
- Zorg dat de printer niet in de buurt staat van elektronische apparaten die het draadloze signaal kunnen storen. Apparaten die het draadloos signaal kunnen storen, zijn onder andere motoren, draadloze telefoons, beveiligingscamera's, andere draadloze netwerken en bepaalde Bluetooth-apparaten.
- Controleer of de printerdriver op de computer is geïnstalleerd.
- Controleer of u de juiste printerpoort hebt geselecteerd.
- Controleer of de computer en de printer op hetzelfde draadloze netwerk zijn aangesloten.
- Controleer voor OS X of de draadloze router ondersteuning biedt voor Bonjour.

### Er kan niet worden afgedrukt met de printer na het voltooien van de draadloze configuratie

- 1. Zorg dat de printer is ingeschakeld en gereed is.
- 2. Schakel firewalls van derden uit op uw computer.
- 3. Controleer of het draadloos netwerk goed werkt.
- 4. Controleer of de computer goed functioneert. Start indien nodig de computer opnieuw op.
- 5. Controleer of u de geïntegreerde webserver van HP kunt openen vanaf een computer op het netwerk.

### Er kan niet worden afgedrukt met de printer en op de computer is een firewall van derden geïnstalleerd

- 1. Werk de firewall bij met de meest recente update van de fabrikant.
- 2. Als de firewall tijdens het installeren van de printer of tijdens het afdrukken om uw toestemming vraagt, dient u deze te geven voor het uitvoeren van de programma's.
- 3. Schakel de firewall tijdelijk uit en installeer de draadloze printer vervolgens op de computer. Schakel de firewall in wanneer de installatie is voltooid.

### De draadloze verbinding functioneert niet meer nadat de draadloze router of de printer is verplaatst

- 1. Controleer of de router of de printer is verbonden met hetzelfde netwerk waarmee uw computer is verbonden.
- 2. Druk een configuratiepagina af.
- 3. Vergelijk de naam van het draadloze netwerk (SSID) op de configuratiepagina met de SSID in de printerconfiguratie op uw computer.
- 4. Als de nummers niet hetzelfde zijn, zijn de apparaten niet aangesloten op hetzelfde netwerk. Configureer de draadloze instellingen voor de printer opnieuw.

# <span id="page-105-0"></span>Er kunnen geen computers meer worden aangesloten op de draadloze printer

- 1. Controleer of de andere computers zich binnen het draadloos bereik bevinden en dat er geen obstakels zijn die het signaal blokkeren. Voor de meeste netwerken ligt het draadloos bereik op maximaal 30 m van het draadloos toegangspunt.
- 2. Zorg dat de printer is ingeschakeld en gereed is.
- 3. Controleer of er niet meer dan 5 gelijktijdige Wireless Direct-gebruikers zijn.
- 4. Schakel firewalls van derden uit op uw computer.
- 5. Controleer of het draadloos netwerk goed werkt.
- 6. Controleer of de computer goed functioneert. Start indien nodig de computer opnieuw op.

### De verbinding van de draadloze printer wordt verbroken wanneer er verbinding wordt gemaakt met een virtueel privénetwerk

● U kunt niet gelijktijdig met een virtueel privénetwerk en andere netwerken verbonden zijn.

### Het netwerk wordt niet weergegeven in de lijst met draadloze netwerken

- Controleer of de draadloze router is ingeschakeld en de stroomtoevoer functioneert.
- Het netwerk is mogelijk verborgen. U kunt echter gewoon verbinding maken met een verborgen netwerk.

## Het draadloos netwerk functioneert niet

- 1. Zorg dat de netwerkkabel niet is aangesloten.
- 2. Om te controleren of de verbinding met het netwerk is verbroken, dient u andere apparaten op het netwerk aan te sluiten.
- 3. Test de netwerkcommunicatie door een ping-opdracht uit te voeren op het netwerk.
	- a. Open een opdrachtregel op uw computer.
		- In Windows: klik op Start, klik op Uitvoeren, typ vervolgens cmd en druk op Enter.
		- In OS X: ga naar Programma's, naar Hulpprogramma's en open daar Terminal.
	- b. Typ ping, gevolgd door het IP-adres van de router.
	- c. Het netwerk functioneert als er op het scherm retourtijden worden weergegeven.
- 4. Controleer of de router of de printer is verbonden met hetzelfde netwerk waarmee de computer is verbonden.
	- a. Druk een configuratiepagina af.
	- b. Vergelijk de naam van het draadloze netwerk (SSID) op het configuratierapport met de SSID in de printerconfiguratie op de computer.
	- c. Als de nummers niet hetzelfde zijn, zijn de apparaten niet aangesloten op hetzelfde netwerk. Configureer de draadloze instellingen voor de printer opnieuw.

## <span id="page-106-0"></span>Diagnose van draadloos netwerk uitvoeren

Vanaf het bedieningspaneel van de printer kunt u een diagnose uitvoeren die u informatie geeft over de instellingen van het draadloze netwerk.

**BY OPMERKING:** De stappen zijn afhankelijk van het soort bedieningspaneel.

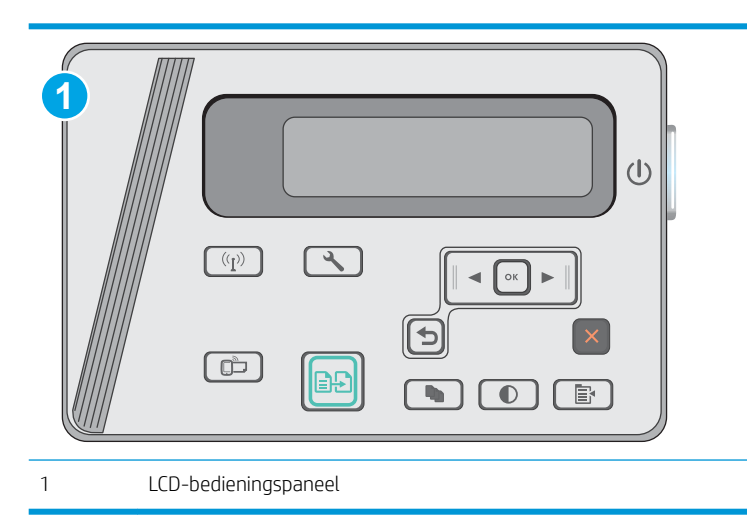

#### LCD-bedieningspaneel

- 1. Druk op de knop Instellingen  $\diagdown$  op het bedieningspaneel van de printer.
- 2. Open de volgende menu's:
	- Zelfdiagnose
	- Test voor draadloze verbinding uitvoeren
- 3. Druk op de knop OK om de test te starten. De printer drukt een testpagina af met de resultaten van de diagnose.

## Storing op een draadloos netwerk verminderen

Met de volgende tips kunt u storing op een draadloos netwerk verminderen:

- Houd de draadloze apparaten uit de buurt van grote metalen voorwerpen zoals dossierkasten en andere elektromagnetische apparaten zoals magnetrons en draadloze telefoons. Deze voorwerpen kunnen radiosignalen verstoren.
- Houd de draadloze apparaten uit de buurt van grote stenen gebouwen en andere soorten gebouwen. Deze objecten kunnen radiogolven absorberen en de signaalsterkte verlagen.
- Plaats de draadloze router op een centrale locatie in het zicht van de draadloze printers op het netwerk.
# Index

# A

aan/uit-knop, locatie [2](#page-11-0) aantal exemplaren, wijzigen [42](#page-51-0) accessoires bestellen [20](#page-29-0) onderdeelnummers [20](#page-29-0) afdrukken op beide zijden instellingen (Windows) [26](#page-35-0) Afdrukken via Wi-Fi Direct [35](#page-44-0) Afdrukken via Wireless Direct [7](#page-16-0) afmetingen van de printer [8](#page-17-0) Android-apparaten afdrukken vanaf [39](#page-48-0) artikelnummers bestellen [20](#page-29-0)

## B

bedieningspaneel LED [3](#page-12-0) locatie [2](#page-11-0) patronen LED-lampjes [67](#page-76-0) benodigdheden bestellen [20](#page-29-0) drempelinstellingen voor bijna leeg [70](#page-79-0) gebruik wanneer onderdeel bijna leeg is [70](#page-79-0) onderdeelnummers [20](#page-29-0) status weergeven met HP Utility voor Mac [53](#page-62-0) tonercartridge vervangen [21](#page-30-0) benodigdheden, status [85](#page-94-0) bestellen benodigdheden en accessoires [20](#page-29-0) besturingssystemen, ondersteund [6](#page-15-0) besturingssystemen (OS) ondersteund [6](#page-15-0)

browservereisten geïntegreerde webserver van HP [51](#page-60-0)

# $\mathsf{C}$

cartridge vervangen [21](#page-30-0) controlelijst draadloze verbinding [94](#page-103-0)

# D

documentinvoer [43](#page-52-0) dubbelzijdige documenten kopiëren [43](#page-52-0) locatie [2](#page-11-0) draadloos netwerk problemen oplossen [94](#page-103-0) draadloos netwerk, storing [97](#page-106-0) drivers, ondersteund [6](#page-15-0) dubbelzijdig [43](#page-52-0) dubbelzijdig afdrukken instellingen (Windows) [26](#page-35-0) Mac [33](#page-42-0) dubbelzijdig kopiëren [43](#page-52-0) duplex handmatig (Mac) [33](#page-42-0) duplex afdrukken Mac [33](#page-42-0) duplex afdrukken (dubbelzijdig) instellingen (Windows) [26](#page-35-0)

# E

EconoMode-ininstellingen [59](#page-68-0) energiezuinige instellingen [59](#page-68-0) enveloppen, laden [17](#page-26-0) etiketten afdrukken (Windows) [30](#page-39-0)

Explorer, ondersteunde versies geïntegreerde webserver van HP [51](#page-60-0)

# F

fabrieksinstellingen herstellen [69](#page-78-0)

# G

geheugen meegeleverd [6](#page-15-0) geheugenchip (toner) locatie [21](#page-30-0) geïntegreerde webserver (EWS) functies [51](#page-60-0) wachtwoorden toewijzen [57](#page-66-0) geluidsspecificaties [8](#page-17-0) gewicht van de printer [8](#page-17-0) glasplaat, reinigen [89](#page-98-0)

# H

handmatige duplex Mac [33](#page-42-0) herstellen, fabrieksinstellingen [69](#page-78-0) hoofdschakelaar, locatie [2](#page-11-0) HP Device Toolbox, gebruiken [51](#page-60-0) HP ePrint [37](#page-46-0) HP ePrint-software [38](#page-47-0) HP EWS, gebruiken [51](#page-60-0) HP geïntegreerde webserver (EWS) functies [51](#page-60-0) HP-klantondersteuning [66](#page-75-0) HP Scan-software (OS X) [47](#page-56-0) HP Scan-software (Windows) [46](#page-55-0) HP Utility [53](#page-62-0) HP Utility, Mac [53](#page-62-0) HP Utility voor Mac Bonjour [53](#page-62-0) functies [53](#page-62-0)

# I

instellingen fabrieksinstellingen herstellen [69](#page-78-0) interfacepoorten locatie [2](#page-11-0) Internet Explorer, ondersteunde versies geïntegreerde webserver van HP [51](#page-60-0) invoerlade locatie [2](#page-11-0)

## K

klantondersteuning online [66](#page-75-0) kopiëren dubbelzijdige documenten [43](#page-52-0) één exemplaar [42](#page-51-0) meerdere exemplaren [42](#page-51-0) optimaliseren voor tekst of afbeeldingen [90](#page-99-0) papierformaat en -soort instellen [89](#page-98-0) randen van documenten [90](#page-99-0)

## $\mathbf{L}$

lade 1 enveloppen plaatsen [17](#page-26-0) papier plaatsen [12,](#page-21-0) [15](#page-24-0) laden capaciteit [6](#page-15-0) meegeleverde [6](#page-15-0) LED-bedieningspaneel bediening [3](#page-12-0)

#### M

Macintosh HP Utility [53](#page-62-0) meerdere pagina's per vel afdrukken (Mac) [34](#page-43-0) afdrukken (Windows) [28](#page-37-0) mobiel afdrukken Android-apparaten [39](#page-48-0) mobiel afdrukken, ondersteunde software [7](#page-16-0) mobiele afdrukoplossingen [6](#page-15-0)

## N

Netscape Navigator, ondersteunde versies geïntegreerde webserver van HP [51](#page-60-0) netwerken ondersteund [6](#page-15-0) printer installeren [50](#page-59-0) netwerkinstallatie [50](#page-59-0) nietcassettes onderdeelnummers [20](#page-29-0)

## O

onderdeelnummers accessoires [20](#page-29-0) nietcassettes [20](#page-29-0) tonercartridges [20](#page-29-0) vervangingsonderdelen [20](#page-29-0) onderhoudskits onderdeelnummers [20](#page-29-0) ondersteuning online [66](#page-75-0) online ondersteuning [66](#page-75-0) OS (besturingssystemen) ondersteund [6](#page-15-0)

## P

pagina's per minuut [6](#page-15-0) pagina's per vel selecteren (Mac) [34](#page-43-0) selecteren (Windows) [28](#page-37-0) papier selecteren [87](#page-96-0) storingen [73](#page-82-0) papier, bestellen [20](#page-29-0) papierinvoer, problemen oplossen [72](#page-81-0) papiersoorten selecteren (Mac) [34](#page-43-0) Papiersoorten selecteren (Windows) [30](#page-39-0) papierstoringen locaties [75](#page-84-0) printerdrivers, ondersteund [6](#page-15-0) probleemoplossing LED-foutcodes [67](#page-76-0) patronen LED-lampjes [67](#page-76-0) problemen oplossen bekabeld netwerk [92](#page-101-0) kabelnetwerk [94](#page-103-0)

netwerkproblemen [92](#page-101-0) papierinvoer [72](#page-81-0) storingen [73](#page-82-0)

## R

reinigen glasplaat [89](#page-98-0) papierbaan [86](#page-95-0)

# S

scannen via HP Scan-software (OS X) [47](#page-56-0) via HP Scan-software (Windows) [46](#page-55-0) scanner glasplaat reinigen [89](#page-98-0) locatie [2](#page-11-0) sleuf voor slot locatie [2](#page-11-0) sluimervertraging instelling [59](#page-68-0) software HP Utility [53](#page-62-0) speciaal papier afdrukken (Windows) [30](#page-39-0) specificaties stroomvoorziening en geluid [8](#page-17-0) standaardinstellingen herstellen [69](#page-78-0) status HP Utility, Mac [53](#page-62-0) LED-lampjes op het bedieningspaneel [67](#page-76-0) status tonercartridge [85](#page-94-0) storingen oorzaken van [73](#page-82-0) stroom verbruik van [8](#page-17-0) stroomvoorzieningsspecificaties [8](#page-17-0) systeemvereisten geïntegreerde webserver van HP [51](#page-60-0)

## T

technische ondersteuning online [66](#page-75-0) tonercartridge onderdelen [21](#page-30-0) tonercartridges drempelinstellingen voor bijna leeg [70](#page-79-0)

gebruik wanneer cartridge bijna leeg is [70](#page-79-0) onderdeelnummers [20](#page-29-0) vervangen [21](#page-30-0) transparanten afdrukken (Windows) [30](#page-39-0)

## U

uitschakelvertraging instelling [60](#page-69-0) uitvoerbak locatie [2](#page-11-0)

# V

vervangen tonercartridge [21](#page-30-0) vervangingsonderdelen onderdeelnummers [20](#page-29-0) voedingsaansluiting locatie [2](#page-11-0) voorrangsinvoerlade enveloppen plaatsen [17](#page-26-0)

## W

webbrowservereisten geïntegreerde webserver van HP [51](#page-60-0) websites klantondersteuning [66](#page-75-0)